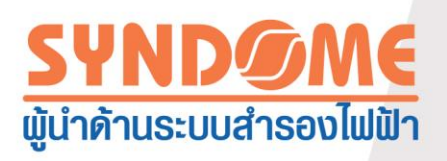

# คู่มือการใช้งานโปรแกรม WinPower

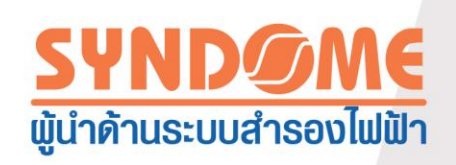

## สารบัญ

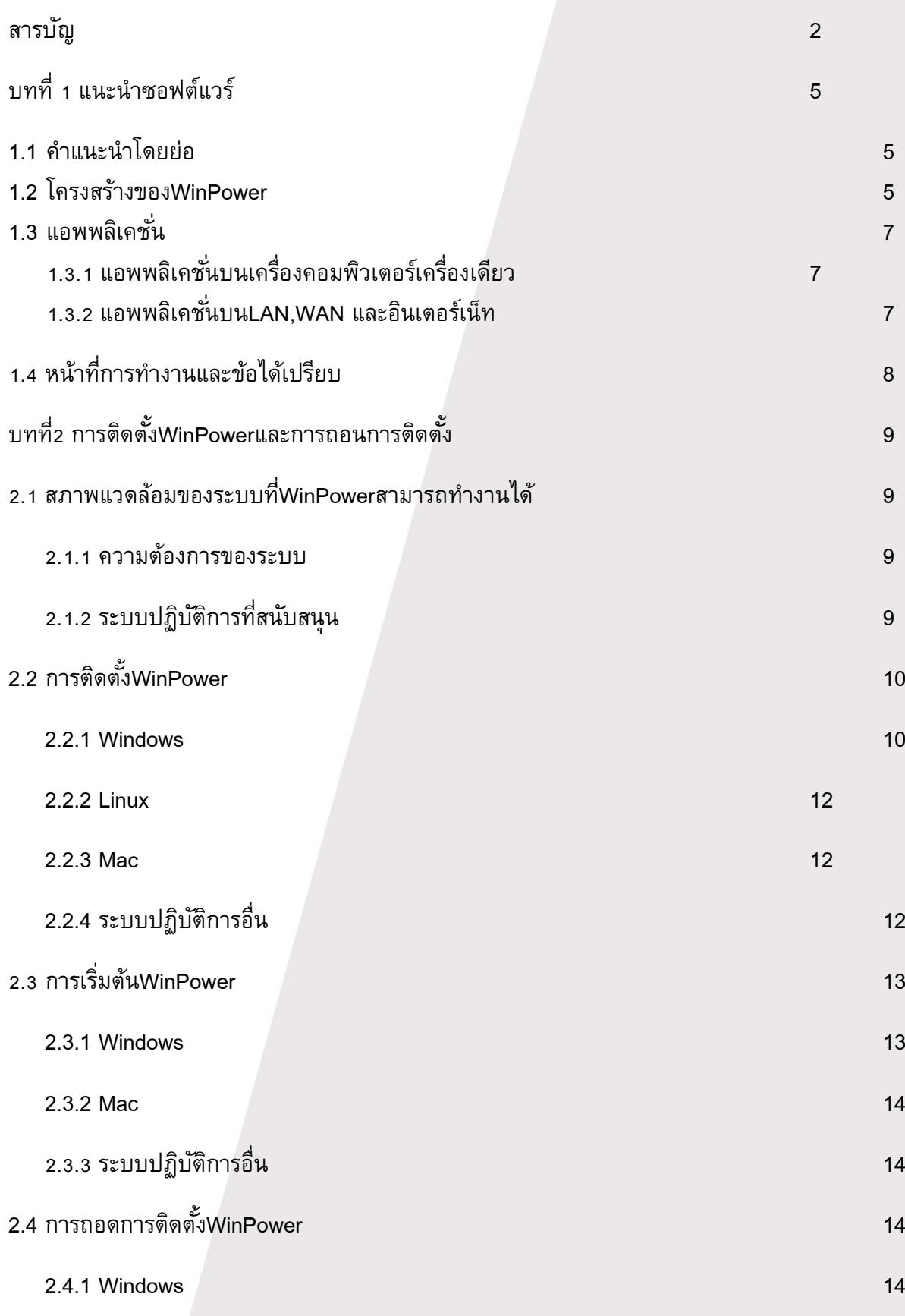

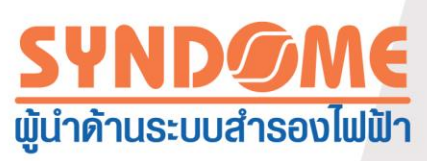

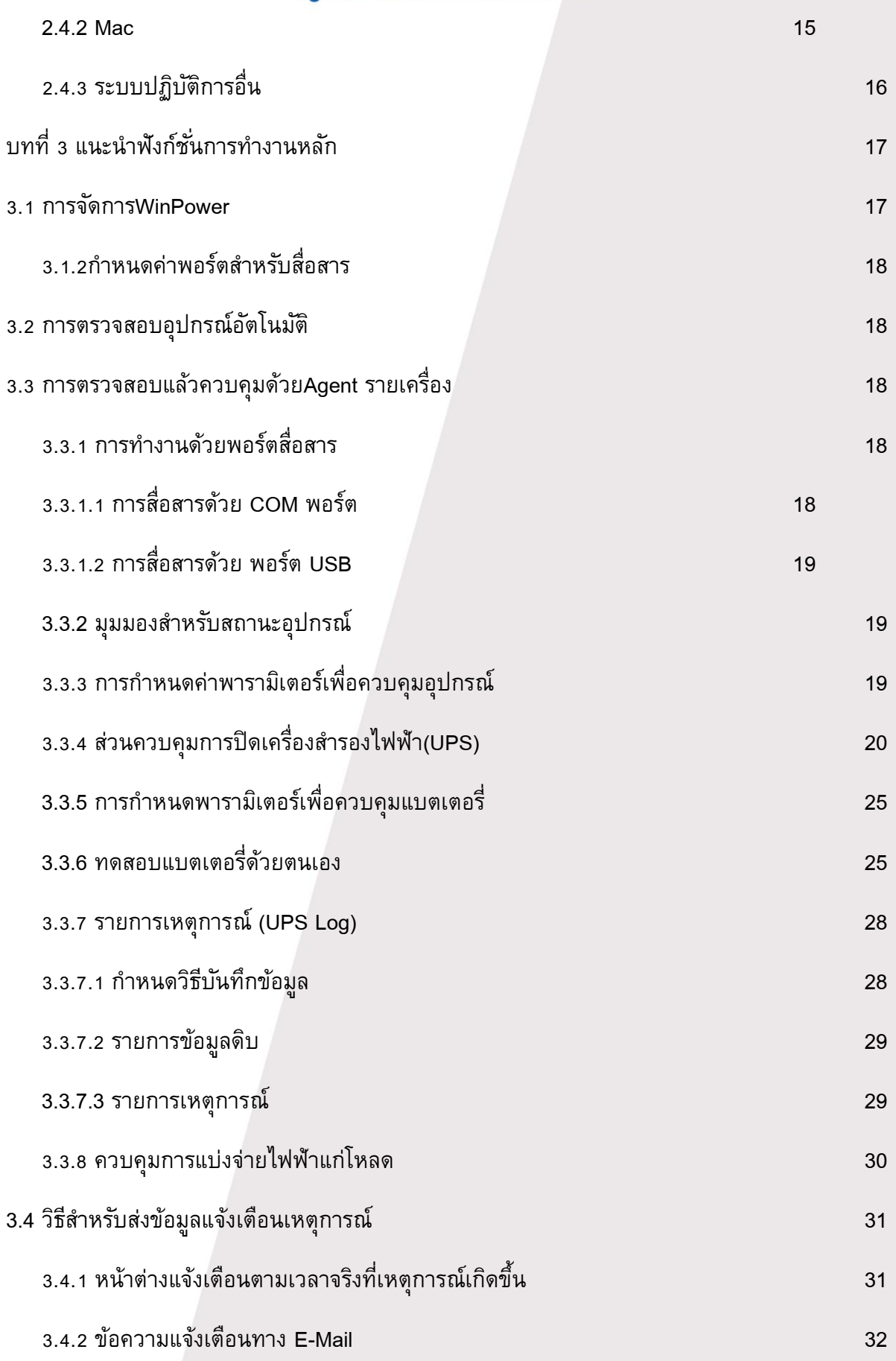

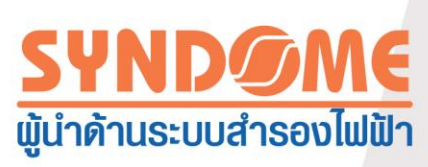

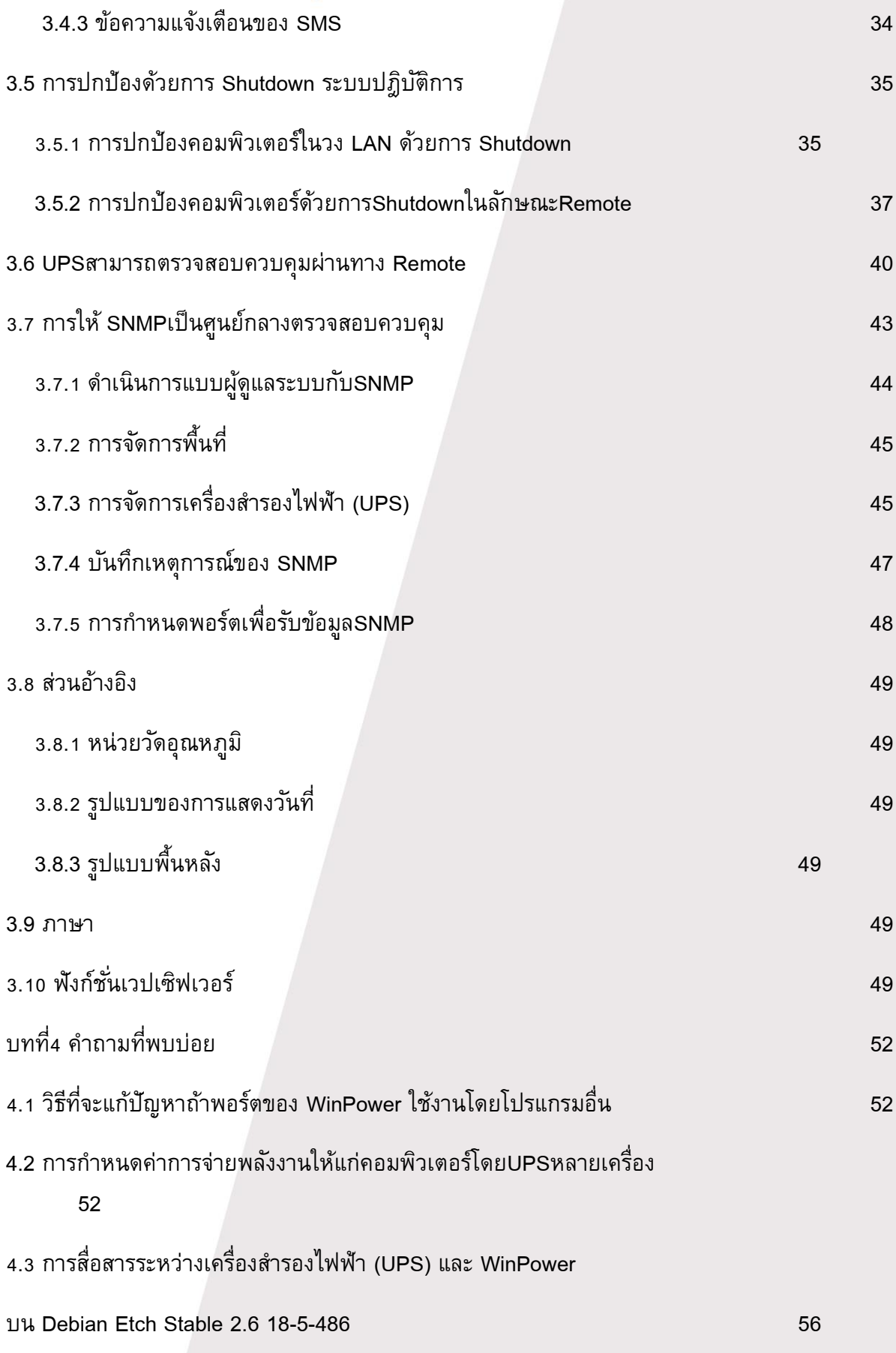

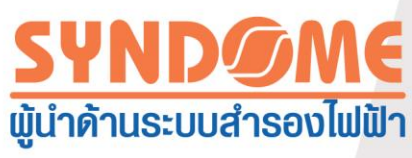

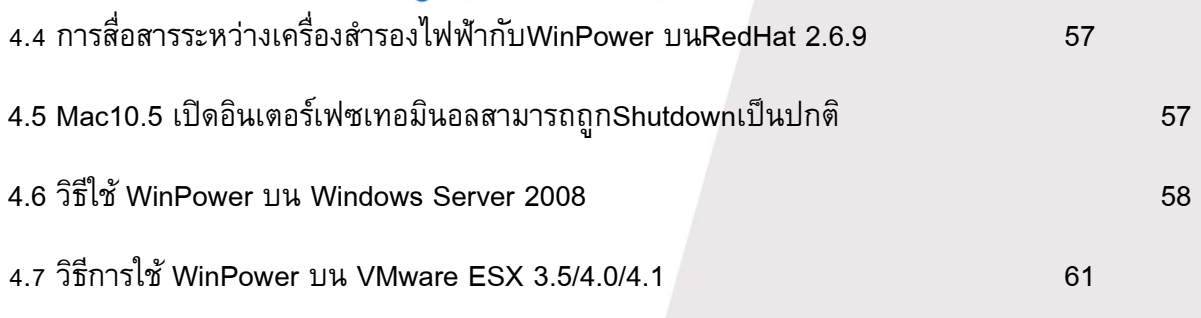

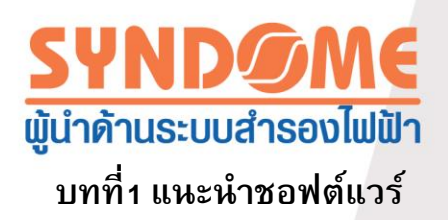

1.1ดำแนะนำโดยย่อ

WinPower คือ ซอฟต์แวร์สำหรับตรวจสอบควบคุมเครื่องสำรองไฟฟ้า (UPS) ที่ซึ่งสามารถ แสดงข้อมูล สถานะของเครื่องสำรองไฟฟ้า (UPS) ตามจุดต่าง ๆ และควบคุม เครื่องสำรองไฟฟ้า ผ่าน ระบบเน็ทเวิร์คและอินเตอร์เน็ท ผู้ใช้งาน สามารถตรวจสอบควบคุมและกำหนดค่า เครื่องสำรองไฟฟ้า (UPS) จากคอมพิวเตอร์เครื่องใดๆก็ได้ในระบบเครือข่ายหรืออินเตอร์เน็ท

WinPower จะแสดงสถานะตามเวลาจริงของเครื่องสำรองไฟตลอดเวลา เมื่อสถานะของเครื่อง สำรองไฟผิดปกติ ซอฟต์แวร์จะให้ข้อมูลแจ้งเตือนแก่ผู้ใช้งาน, การปกป้องอุปกรณ์ที่สำคัญ และการปิด การทำงานระบบคอมพิวเตอร์เมื่อจำเป็น

WinPower สามารถปกป้องระบบปฏิบัติการโดยการปิดการทำงาน เมื่อเริ่มเกิดการผิดปกติ ่ ในขณะไฟฟ้าดับ ด้วย WinPower เครื่องสำรองไฟฟ้า(UPS) สามารถให้ความปลอดภัยกับคอมพิวเตอร์ มากกว่าหนึ่งเครื่องในเวลาเดียวกัน ปิดเครื่องอย่างเหมาะสม เพื่อป้องกันข้อมูลของโปรแกรม และตัด กระแสไฟฟ้าที่จ่ายให้อุปกรณ์ที่เชื่อมต่อกับเครื่องสำรองไฟฟ้า(UPS) ในท้ายที่สุด

1.2โครงสร้างของWinPower

้อ้างอิงตาม ภาพที่1.2 1เพื่อทำความเข้าใจความเชื่อมโยงของทั้งองค์ประกอบนี้

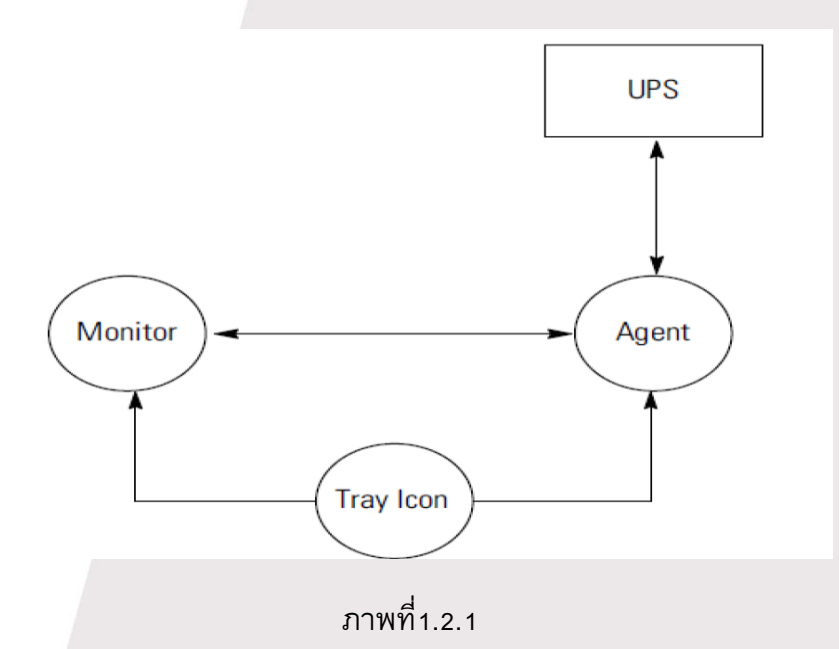

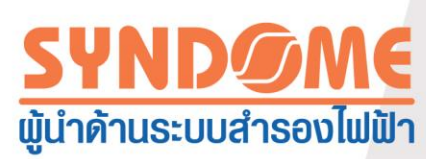

การ์ด(Agent)เป็นองค์ประกอบสำคัญของWinPower โดยทำงานบนส่วนให้บริการของ ระบบปฏิบัติการโดยทำงานอยู่เบื้องหลัง Agent สื่อสารกับเครื่องสำรองไฟฟ้า(UPS) บันทึกของ เหตุการณ์, การแจ้งเตือนผู้ใช้งานเมื่อ เครื่องสำรองไฟฟ้า(UPS) ทำงานผิดปกติ,การส่งคำสั่งปฏิบัติงาน ้บางอย่าง ตามการกำหนดค่าของผู้ใช้ และการปิดการทำงานให้ระบบคอมพิวเตอร์เมื่อจำเป็น เหล่านี้ ผู้ใช้งานสามารถกำหนดค่าให้ Agent ผ่านส่วนควบคุม(Monitor)

ส่วนควบคุม(Monitor) คือ เป็นส่วนที่ผู้ใช้งานมีปฏิสัมพันธ์กับWinPower ผู้ใช้งานสามารถได้รับ ี สถานะปัจจุบันของเครื่องสำรองไฟฟ้า(UPS) กำหนดค่าพารามิเตอร์ของเครื่องสำรองไฟฟ้า และ ี กำหนดค่าเงื่อนไขสำหรับการปิดระบบการทำงานต่างๆ โดยอาศัยส่วนควบคุมนี้

ี สัญลักษณ์การทำงาน(Tray Icon) แสดงบนแถบการทำงาน (Taskbar)บนระบบปฏิบัติการ Windows เป็นเครื่องมือสำหรับจัดการWinPower การเริ่มต้นWinPower เริ่มจากส่วนทางเลือก "start" (มุมซ้ายล่าง) บนระบบปฏิบัติการ หรือเข้าใช้งานเมื่อระบบเริ่มต้นการทำงาน หลังจากติดตั้งโปรแกรม ถ้าWinPowerทำงานปกติ สัญลักษณ์จะแสดงเป็นสีเขียวในส่วน แถบการทำงาน (Taskbar) บน ระบบปฏิบัติการ Windows

 $\blacktriangle$  สัญลักษณ์การทำงานจะปรากฏเฉพาะบนระบบปฏิบัติการWindows

มีสถานะที่ปรากฏต่างกันสองแบบของสัญลักษณ์การทำงาน(Tray Icon) ตามสภาพปัจจุบันในขณะนั้น อ้างอิงตาม ภาพที่1.2.2

| $\blacksquare$ 10:49 AM | Agent หยุดการทำงาน |
|-------------------------|--------------------|
| 10:48 AM                | Agent ทำงานปกติ    |

ภาพที่1.2.2

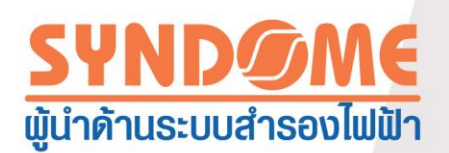

1.3 แอพพลิเคชั่น

1.3.1 แอพพลิเคชั่นบนเครื่องคอมพิวเตอร์เครื่องเดียว (อ้างอิงตามภาพที่1.2.3)

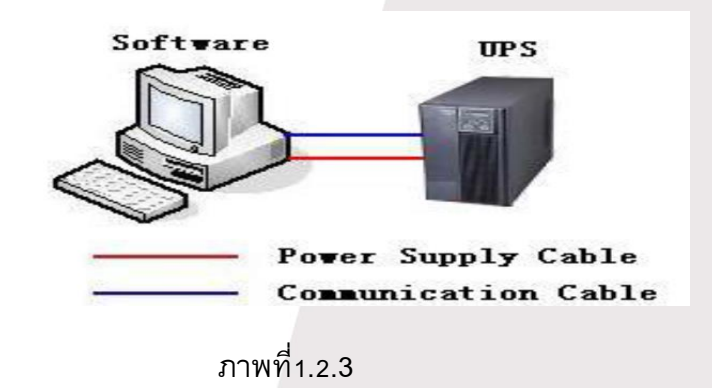

1.3.2 แอพพลิเคชั่นบนLAN,WAN และอินเตอร์เน็ท (อ้างอิงตามภาพที่1.2.4)

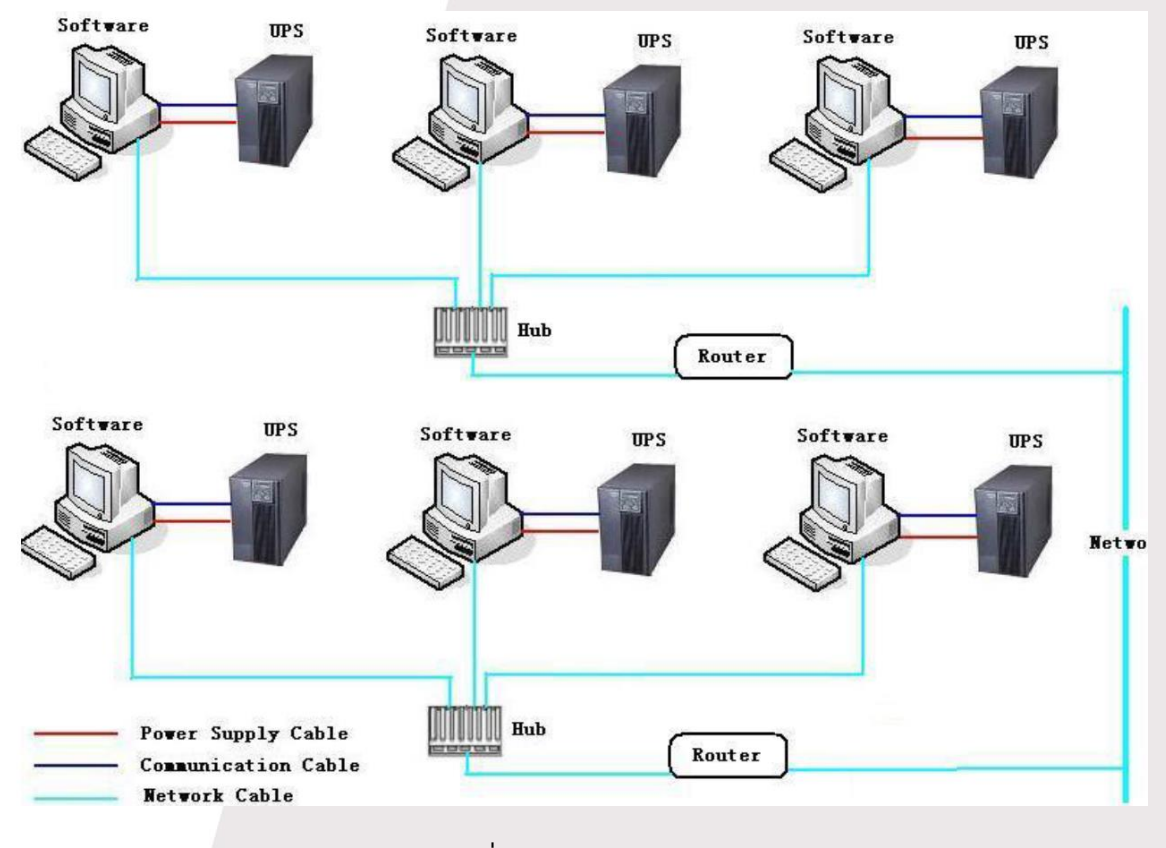

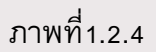

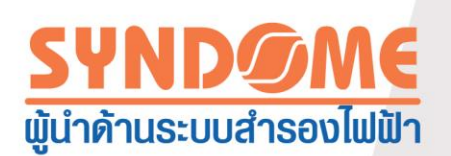

1.4 หน้าที่การทำงานและข้อได้เปรียบ

1.ภายหลังเริ่มต้นการทำงานครั้งแรก WinPowerจะไม่หยุดการทำงาน เพื่อให้การคุ้มครองอุปกรณ์ ส าคัญตลอด 24 ชั่วโมงทุกวัน

่ 2.คุณสามารถได้ข้อมูลค่าพารามิเตอร์และสถานะของเครื่องสำรองไฟฟ้า(UPS) เช่น พลังงานที่สำรองไว้, ี ประเภทหรือรุ่นของระบบสำรองไฟฟ้า, อุปกรณ์ที่ต่ออยู่กับเครื่องสำรองไฟฟ้า (UPS), และข้อมูลของ แบตเตอรี่ เป็นต้น

3. WinPower สามารถค้นหาเครื่องสำรองไฟฟ้า (UPS) ที่เชื่อมต่อในเครือข่ายเดียวกันได้โดยอัตโนมัติ เมื่อเริ่มต้นการทำงาน

4. WinPower สามารถตรวจสอบและควบคุมเครื่องสำรองไฟฟ้า (UPS) ทางอินเตอร์เน็ทได้

5.ด้วยฟังก์ชั่นความปลอดภัย WinPower สิทธิสำหรับผู้ดูแลระบบสามารถถูกกำหนดเพื่อป้องกันการ โจรกรรมใดๆ เฉพาะระดับผู้ดูแลระบบเท่านั้นที่มีสิทธิเข้าถึงการควบคุมอย่างสมบูรณ์ ส่วนผู้ใช้งานใน ระดับอื่นมีเพียงสิทธิในการดูข้อมูล

6.ด้วยฟังก์ชั่นป้องกันข้อมูลอัตโนมัติ ขั้นตอนการเก็บและบันทึกข้อมูลจะถูกกระทำอยู่เกือบตลอดเวลา

7.ด้วยฟังก์ชั่นตารางเวลากำหนดการปิด/เปิดเครื่องสำรองไฟฟ้า(UPS) WinPower สามารถสั่งให้ คอมพิวเตอร์ปิดการทำงานอย่างปลอดภัยก่อนหยุดจ่ายกระแสไฟฟ้า

8.ด้วยฟังก์ชั่นทดสอบแบตเตอรี่ด้วยตนเอง ตามตารางเวลาที่กำหนด WinPowerยังสามารถตรวจสอบ ี ความสมบูรณ์ในการทำงานของเครื่องสำรองไฟฟ้า (UPS)

9.ด้วยฟังก์ชั่นปิดเครื่องคอมพิวเตอร์ผ่านระบบเครือข่ายทั้ง LAN และ WAN ของ WinPower สามารถ ปิดคอมพิวเตอร์อย่างปลอดภัยก่อนกระแสไฟฟ้าที่จ่ายโดยเครื่องสำรองไฟฟ้า (UPS) จะหยุดจ่าย

10.WinPowerสามารถบันทึก ข้อมูลและเหตุการณ์ มันเป็นการสะดวกสำหรับผู้ใช้งานที่จะรู้รายละเอียด ของข้อมูล ของเครื่องสำรองไฟฟ้า (UPS)

11.มีสองลักษณะที่สามารถอำนวยความสะดวกให้แก่ผู้ใช้ในการรับข้อมูลและสถานะของเครื่องสำรอง ไฟฟ้า (UPS) อย่างเร็วที่สุดที่เป็นได้คือ

11.1 SMS

11.2 E-Mail

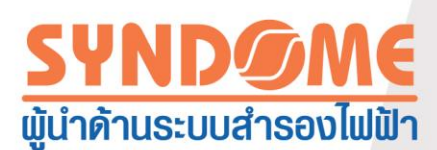

12.SNMP ทำหน้าที่เป็นศูนย์กลางข้อมูลของWinPower สำหรับควบคุมและตรวจสอบสถานะของเครื่อง ส ารองไฟฟ้า (UPS) โดยสามารถดึงข้อมูลมาจากพื้นที่ที่ต่างๆกันได้

## **บทที่2 กำรติดตงั้WinPowerและกำรถอนกำรติดตงั้**

- 2.1 สภาพแวดล้อมของระบบที่WinPowerสามารถทำงานได้
- 2.1.1 ความต้องการของระบบ
- 1.พื้นที่ว่างharddisk ขนาด256MB
- 2.โปรโตคอล TCP/IP ต้องถูกติดตั้งเพื่อสนับสนุนการทำจัดการเครือข่าย
- 3.ส าหรับการเชื่อมต่อแบบหนึ่งต่อหนึ่ง ต้องมีพอร์ตสื่อสาร (RS-232 หรือ พอร์ต USB) เพื่อต่อกับเครื่อง สำรองไฟฟ้า(UPS)
- บันทึก: ระบบปฏิบัติการต้องสนับสนุน JDK1.6 เป็นอย่างน้อย หรือาจส่งผลให้ซอฟต์แวร์ทำงานไม่ปกติ
- 2.1.2ระบบปฏิบัติการที่สนับสนุน
- Windows server 2000
- Windows server 2003
- Windows server 2008
- Windows 2008 server core
- Hyper-V server 2008
- Windows XP
- Windows vista
- Windows 7
- Windows 8
- Windows SBS 2011
- Windows server 2012

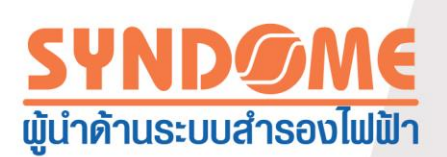

Hyper-V server 2012

Linux

Unix

Mac OS X

VMware ESX 3.5, 4.0, 4.1 (paid version)

VMware ESXi 4.0, 4.1, 5.0, 5.5 (paid version)

XenServer 5.5, 6.2

2.2 การติดตั้งWinPower

 $\blacktriangle$  การติดตั้งWinPowerต้องถูกติดตั้งโดยผู้ดูแลระบบ

▲เมื่อติดตั้งWinPowerแล้วบน Windows server 2008/ Windows vista/ Windows 7/ Windows 8/ Windows 2012 ผู้ใช้งานควรคลิกขวาเลือก ตัวเลือก "setup" หลังจากนั้นเลือก "Run as administrator" หน้าต่าง "user account control จะปรากฏขึ้น ให้ผุ้ใช้งานเลือก "อนุญาต" และดำเนินการติดตั้งต่อไป

#### 2.2.1 Windows

บน Windows เข้าทาง \Windows (folder ชื่อ Windows), ดับเบิ้ลคลิก "setup.exe" เพื่อเริ่มต้น การติดตั้ง หน้าต่างแสดงการติดตั้งจะปรากฎขึ้น อ้างอิงตามภาพที่ 2.2.1.1

www.syndome.com

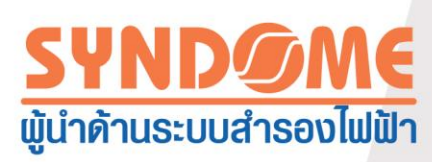

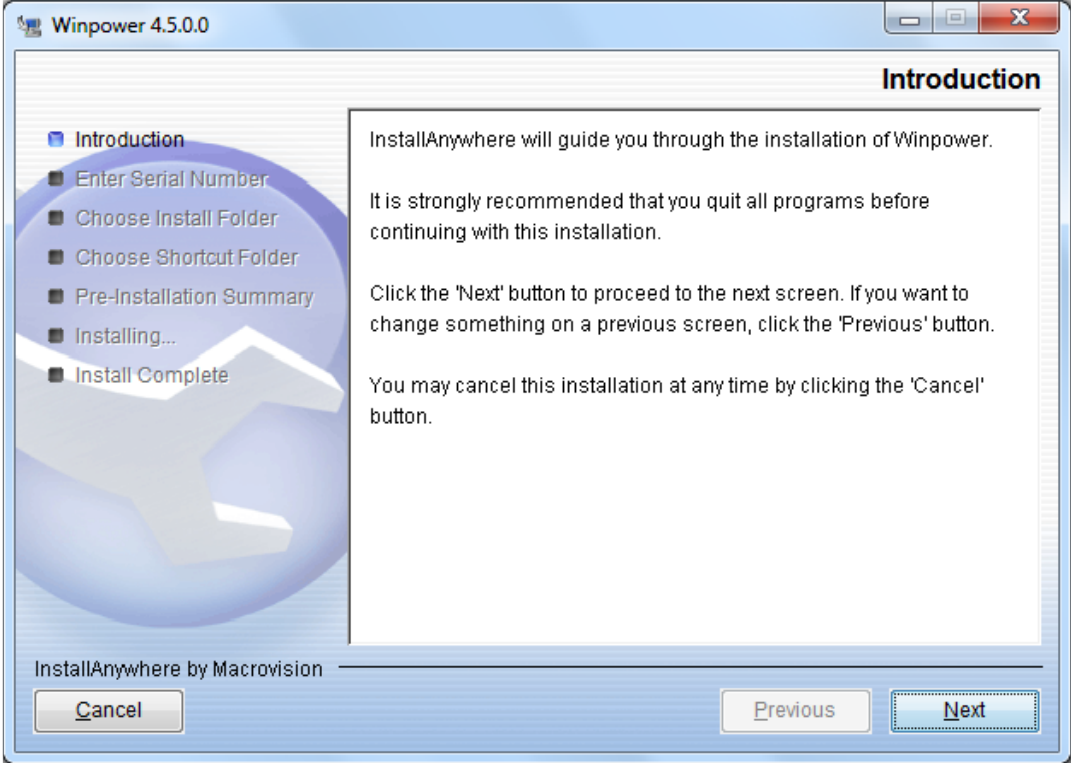

ภาพที่ 2.2.1.1

กด "next" หลักจากนั้นใส่รหัสผลิตภัณฑ์ อ้างอิงตามภาพที่ 2.2.1.2

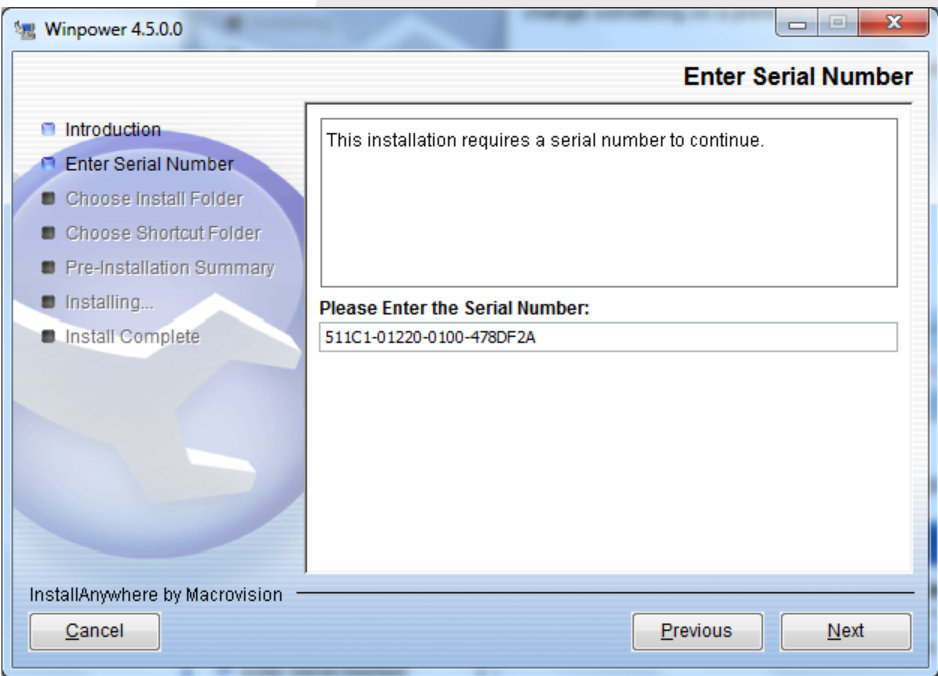

ภาพที่ 2.2.1.2

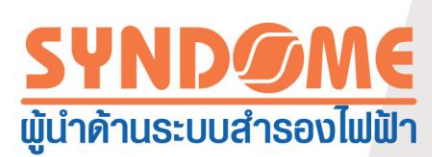

### เมื่อติดตั้งโปรแกรมเสร็จสมบูรณ์ คลิก "Done" อ้างอิงตามภาพที่ 2.2.1.3

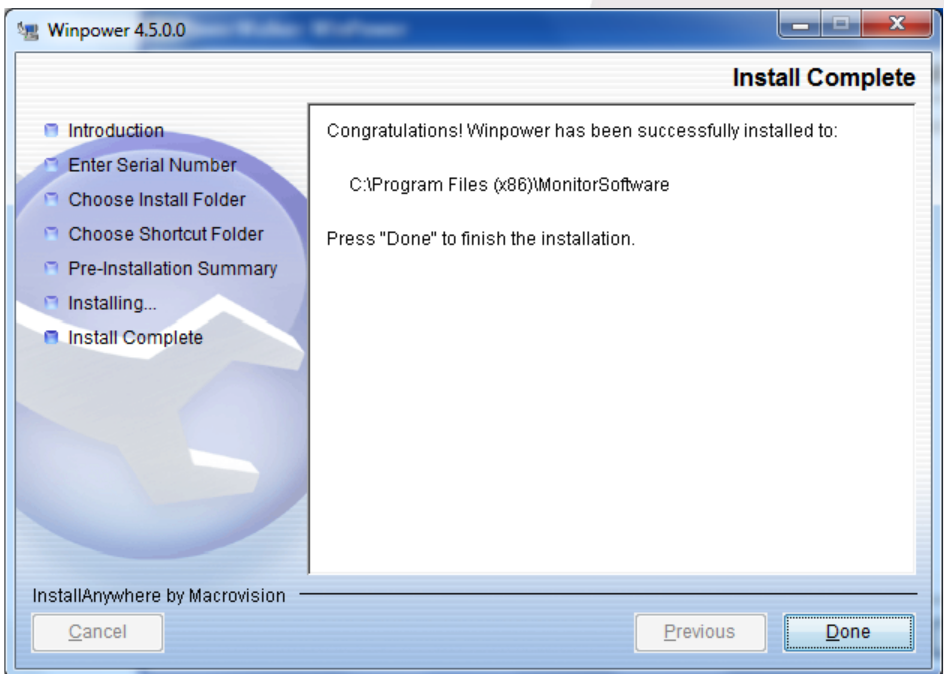

ภาพที่ 2.2.1.3

#### 2.2.2 Linux

ิบนLinux สำเนา Linux และไฟล์ InstallerData(ไฟล์สำหรับติดตั้ง) หรือ สำเนา LinuxAMD64 และ ไฟล์InstallerData

เข้าทาง Linux หรือLinuxAMD64 เพื่อเริ่มต้นการติดตั้ง หน้าต่างแสดงการติดตั้งจะปรากฎตาม ภาพที่แสดงในส่วน 2.2.1

ี คำสั่ง ใช้ ./setup.binสำหรับ การทำงานในแบบ GUI คำสั่ง ใช้ .setup\_console.binสำหรับการ ท างานในแบบ CUI

ข้อควรระวัง : Linux สำหรับ ระบบ Linux i386/i586/i686, LinuxAMD64 สำหรับ ระบบ Linuxx86\_x64

2.2.3 Mac

บน MacOSส าหรับ Mac 10.6 หรือรุ่นก่อนหน้า กรุณาเข้าที่ ไฟล์ \MacOSXเลือกเข้าที่ setup.zip เพื่อเริ่มต้นการติดตั้ง

ส าหรับ Mac 10.7 และรุ่นหลังจากนั้น กรุณาเข้าที่ ไฟล์ \MacOSX10.7andLater เลือกเข้าที่ ไฟล์ .mpkgสำหรับเริ่มต้นการติดตั้ง

2.2.4 ระบบปฏิบัติการอื่น

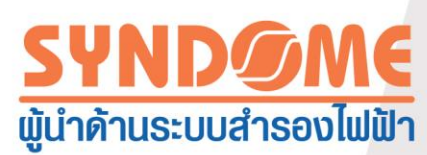

ี สำเนา ตัวติดตั้งสำหรับระบบปฏิบัติการอื่น และไฟล์ InstallerData(ไฟล์สำหรับติดตั้ง) เข้าไฟล์ ี่ สำหรับระบบปฏิบัติการนั้นแล้วสั่งคำสั่ง ./setup.binสำหรับ การทำงานในแบบ GUI หรือ setup\_console.binสำหรับการทำงานในแบบ console

ตัวอย่างเช่น บนระบบปฏิบัติการ AIX สำเนาไฟล์ AIX และ ไฟล์ InstallerDataเข้าไฟล์ AIX ู แล้วสั่งคำสั่ง ./setup.binสำหรับ การทำงานในแบบ GUI หรือ setup\_console.binสำหรับการทำงานใน แบบ CUI เพื่อเริ่มการติดตั้ง

#### 2.3 การเริ่มต้นWinPower

2.3.1 Windows

เริ่มต้นการทำงานของWinPowerจาก Start\All Program\Winpowerจะเริ่มต้น Tray และ Agent อ้างอิงตามภาพที่ 2.3.1.1.

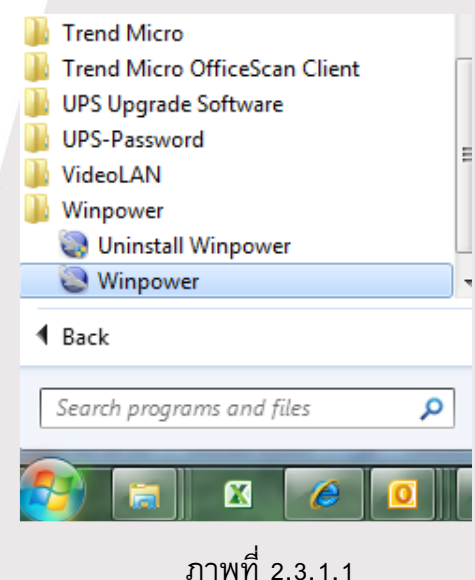

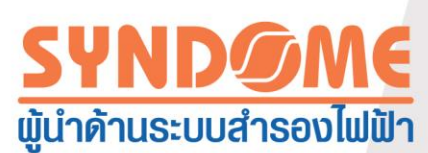

่ มีปรากฏสัญลักษณ์สีเขียวแสดงบน แถบแสดงการทำงาน หลังWinPowerเริ่มต้นการทำงาน ที่ซึ่งแสดง ์ให้ทราบว่า Agentทำงานเป็นปกติ อ้างอิงตามภาพที่ 2.3.1.2

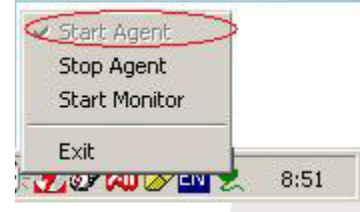

ภาพที่ 2.3.1.2

"Start Agent"ใช้เริ่มต้นการทำงานของ Agent; "Stop Agent" ใช้หยุดการทำงานของ Agent;"Start Monitor" ใช้เรียกหน้าต่างควบคุมการทำงาน; "Exit" ใช้สำหรับหยุด Service ของ Agent

 $\blacktriangle$  บน Windows 2008, Windows vista, Windows 7, Windows 8 และ Windows 2012 หลังจากครั้ง ี ที่คุณใช้"Exit" สำหรับหยุด Service ของ Agent ถ้าคุณเริ่มต้นการทำงานWinPowerอีกครั้ง คุณควรที่จะ เริ่มต้นการทำงานของคอมพิวเตอร์ใหม่ หรือกระทำการโดยใช้สิทธิของผู้ดูแลระบบเพื่อที่เริ่มต้น service "UPSmonitor" ในหน้าต่างการจัดการ และเริ่มต้นWinPower จากตัวเลือก "start" สัญลักษณ์สีเขียวจะ ปรากฏบนแถบแสดงการทำงานอีกครั้ง

2.3.2 ระบบปฏิบัติการMac

ค่าเส้นทางปกติในการติดตั้งเป็น /opt/MonitorSoftware, เข้าตามเส้นทางติดตั้งดังกล่าว

แล้วใช้คำสั่ง : sudo ./agent start เพิ่มเริ่มตัวเริ่มต้น ใช้คำสั่ง sudo ./monitor เพื่อเริ่มต้นหน้าต่างจัดการ WinPower

```
2.3.3 ระบบปฏิบัติการอื่นๆ
```
ค่าเส้นทางปกติในการติดตั้งเป็น /opt/MonitorSoftware, เข้าตามเส้นทางติดตั้งดังกล่าว

ู้ แล้วใช้คำสั่ง : ./agent start เพิ่มเริ่มตัวเริ่มต้น ใช้คำสั่ง ./monitor เพื่อเริ่มต้นหน้าต่างจัดการWinPower

2.4 การถอดการติดตั้งWinPower

 $\blacktriangle$  หน้าต่างแสดงผลการจัดการต้องถูกปิด และAgent ต้องถูกให้ออกจากการทำงาน (exist) หรือ WinPowerจะไม่ถูกถอนการติดตั้งทั้งหมด

2.4.1 Windows

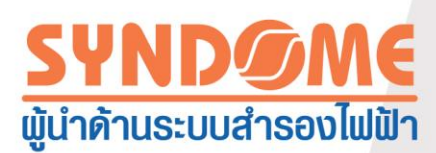

ปิดหน้าต่างแสดงผลการจัดการ, ออกจากAgentของWinPower โดยใช้ตัวเลือก"Exit"อ้างอิงตามภาพที่ 2.3.1.2 และหลังจากนั้นถอนการติดตั้งWinPower อ้างอิงตามภาพที่ 2.4.1.1

ข้อควรระวัง : ผู้ใช้งานยังสามารถถอนการติดตั้งWinPowerทางช่องทางControl Panel "add or remove programs"

▲บน Windows 2008, Windows vista, Windows 7, Windows 8 และ Windows 2012ผู้ใช้งานต้อง ใช้สิทธิในระดับผู้ดูแลระบบในการถอนการติดตั้งWinPower เลือก "Run as administrator" จาก ทางเลือกpop-up(คลิกขวา) ถ้าหน้าต่าง "user account control" ปรากฏ ให้เลือก "allow"

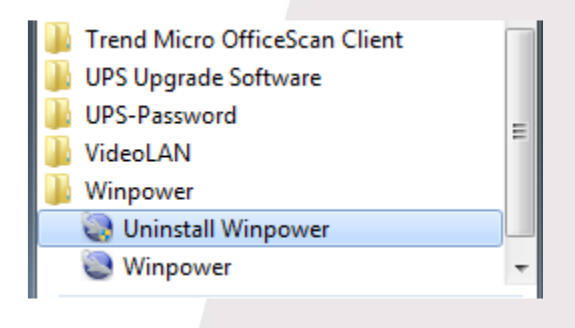

ภาพ 2.4.1.1

หน้าต่างแสดงการถอดการติดตั้ง อ้างอิงภาพที่2.4.1.2

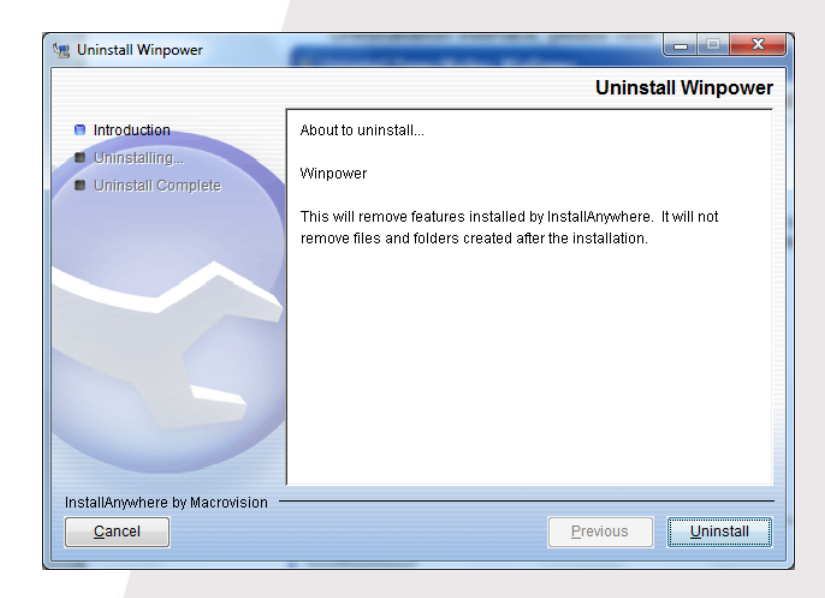

ภาพ 2.4.1.2

เมื่อการถอนการติดตั้งสมบูรณ์ จะปรากฏหน้าต่างแสดงผลอ้างอิงตามภาพที่ 2.4.1.3 ให้กด "done" เพื่อสิ้นสุดการถอดการติดตั้งWinPower

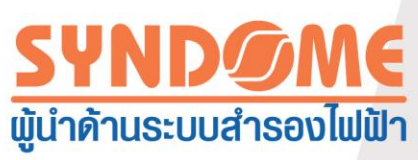

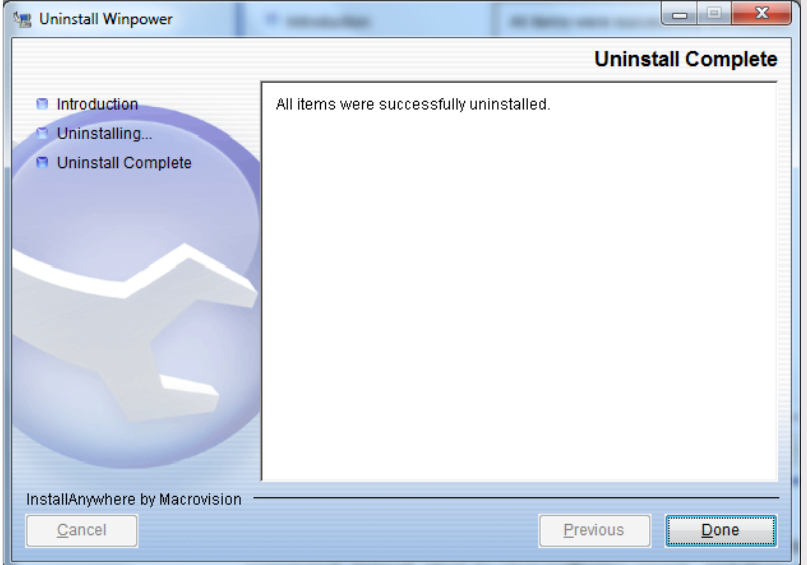

ภาพ 2.4.1.3

#### 2.4.2 ระบบปฏิบัติการMac

้ปิดหน้าต่างแสดงผลการจัดการWinPower เข้าไฟล์ตัวติดตั้งWinPower ใช้คำสั่ง : sudo ./agent stop เพื่อหยุด Agent ของ WinPower และหลังจากนั้นใช้คำสั่ง: sudo ./uninstall เพื่อถอนการติดตั้ง WinPower

#### 2.4.3 ระบบปฏิบัติการอื่นๆ

้ปิดหน้าต่างแสดงผลการจัดการWinPower เข้าไฟล์ตัวติดตั้งWinPower ใช้คำสั่ง : ./agent stop ูเพื่อหยุด Agent ของ ซอฟต์แวร์ และหลังจากนั้นใช้คำสั่ง: ./uninstall เพื่อถอนการติดตั้งWinPower

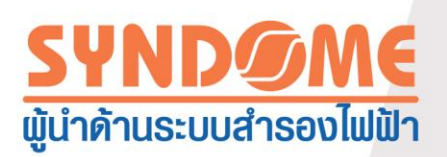

## **บทที่ 3 แนะน ำฟังก์ชั ่นกำรท ำงำนหลัก**

3.1 การจัดการWinPower

3.1.1 การเป็น ผู้ดูแลระบบของWinPower และการแก้ไขรหัสผ่าน

 $\blacktriangle$  ถ้าผู้ใช้ต้องการที่จะกำหนดค่าให้กับการตั้งค่าให้กับWinPower ผู้ใช้งานต้องเป็นได้รับสิทธิในฐานะ ผู้ดูแลระบบของWinPowerก่อน สิทธิเริ่มต้น เป็นในระดับอ่านแต่เพียงอย่างเดียว ไม่สามารถกำหนดค่า ได้

การเป็น ผู้ดูแลระบบของWinPower : เลือกชื่อของAgent( ชื่อในระบบของเครื่องคอมพิวเตอร์) ในแผนผังของหน้าต่างสำหรับการจัดการWinPower เลือก "ดำเนินการแบบผู้ดูแลระบบ"(Act as Administrator)ในรายการของ "ระบบ"(System)จะมีหน้าต่างถูกแสดงอยู่อ้างอิงตามภาพที่ 3.1.1.1ใส่ รหัสที่ต้องการกำหนดและกดตกลง ถ้ารหัสผ่านไม่ถูกต้อง จะมีข้อความแจ้งแก่ผู้ใช้งาน ถ้ารหัสผ่าน ถูกต้อง ผู้ใช้งานจะได้สิทธิในระดับผู้ดูแลระบบของWinPower และสามารถกำหนดค่าให้แก่WinPower ได้

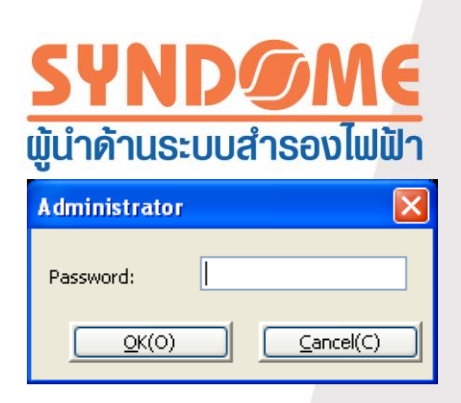

ภาพที่<u>3 1 1 1</u>

รหัสผ่านตามค่าโรงงาน เป็ น "Administrator" เมื่อผู้ใช้งานมีสิทธิระดับผู้ดูแลระบบของ WinPower สามารถเปลี่ยนรหัสผ่านโดยเลือก "แก้ไขรหัสผ่านสำหรับผู้ดูแลระบบ" (Modify Administrator Password)ในรายการของ "ระบบ"(System)ซึ่งจะมีหน้าต่างปรากฏขึ้น อ้างอิงตามภาพที่ 3.1.1.2 ระบุรหัสผ่านใหม่และกด "ตกลง"(OK)ผุ้ใช้งานต้องใส่รหัสผ่านใหม่ในการใช้สิทธิระดับผู้ดูแล ระบบในการใช้งานครั้งต่อไป

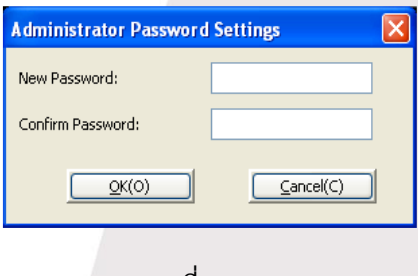

ภาพที่ 3.1.1.2

3.1.2กำหนดค่าพอร์ตสำหรับสี่อสาร

เลือก "กำหนดค่าCOM Port" (COM Port Setting) ในรายการของ"ระบบ"(System)เพื่อเปิด หน้าต่างกำหนดค่า อ้างอิงตามภาพที่ 3.1.2

 $\blacktriangle$ การตั้งค่าเป็นเพียงการให้เริ่มทำงาน บนระบบปฏิบัติการอื่น ซึ่งต่างจากบนระบบปฏิบัติการ Windows WinPower สามารถหาพอร์ตสื่อสารได้โดยอัตโนมัติบน Windows

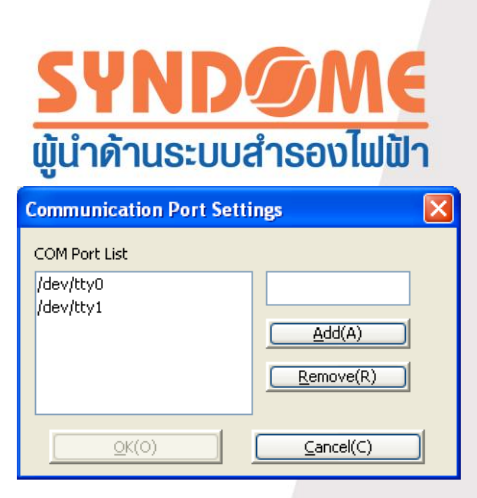

ภาพที่ 3.1.2

#### 3.2 การตรวจสอบอุปกรณ์อัตโนมัติ

ผู้ใช้งานต้องเลือก "ค้นห าอุปกรณ์ อัตโนมัติ"(Auto Search Device) ในรายการของ "ระบบ"(System)เพื่อจะตรวจสอบหาเครื่องสำรองไฟฟ้า(UPS)ใหม่ และกำหนดค่าการสื่อสาร ระหว่าง WinPower และเครื่องสำรองไฟฟ้า (UPS) WinPowerสามารถตรวจสอบพบเครื่องสำรองไฟฟ้า (UPS)ทั้งหมดที่เชื่อมต่อผ่านพอร์ตสื่อสาร

3.3 การตรวจสอบแล้วควบคุมด้วยAgent รายเครื่อง

.<br>3.3.1 การทำงานด้วยพอร์ตสื่อสาร

3.3.1.1 การสื่อสารด้วย COM พอร์ต

WinPowerสื่อสารกับ เครื่องสำรองไฟฟ้า(UPS) ผ่านCOMพอร์ต

ื่อปกรณ์ที่จำเป็น: ต้องมีพอร์ต RS232 หรือ พอร์ต RS232 จำลอง(virtual) บนเครื่องคอมพิวเตอร์ สาย ูเชื่อมต่อสำหรับ RS232และเครื่องสำรองไฟฟ้า(UPS)ที่มีพอร์ต RS232

 $\blacktriangle$  WinPowerสามารถสื่อสาร กับเครื่องสำรองไฟฟ้าได้สูงสุด4เครื่อง ในขณะเดียวกัน กรณีที่ใช้ COM พอร์ตในการเชื่อมต่อ

3.3.1.2 การสื่อสารด้วย พอร์ต USB

ี ซอฟต์แวร์สื่อสารกับ เครื่องสำรองไฟฟ้า(UPS) ผ่านพอร์ต USB

อุปกรณ์ที่จำเป็น: ต้องมีพอร์ต USB บนเครื่องคอมพิวเตอร์ สายเชื่อมต่อสำหรับUSB และเครื่องสำรอง ไฟฟ้า(UPS)ที่มีพอร์ต USB

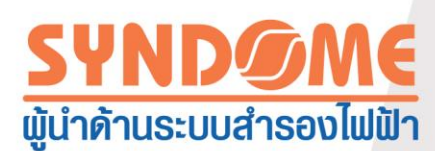

▲ WinPowerสามารถสื่อสาร กับเครื่องสำรองไฟฟ้าได้สูงสุด32เครื่อง ในขณะเดียวกัน กรณีที่ใช้ พอร์ต USBในการเชื่อมต่อ

3.3.2 มุมมองสำหรับสถานะอุปกรณ์

ี เลือก โนด(Node) เครื่องสำรองไฟฟ้า (UPS) หลังจากนั้น แผนผังเครื่องสำรองไฟฟ้า และ ้ ค่าพารามิเตอร์ของเครื่องสำรองไฟฟ้าจะถูกแสดงขึ้นมา อ้างอิงตามภาพที่ 3.3.2

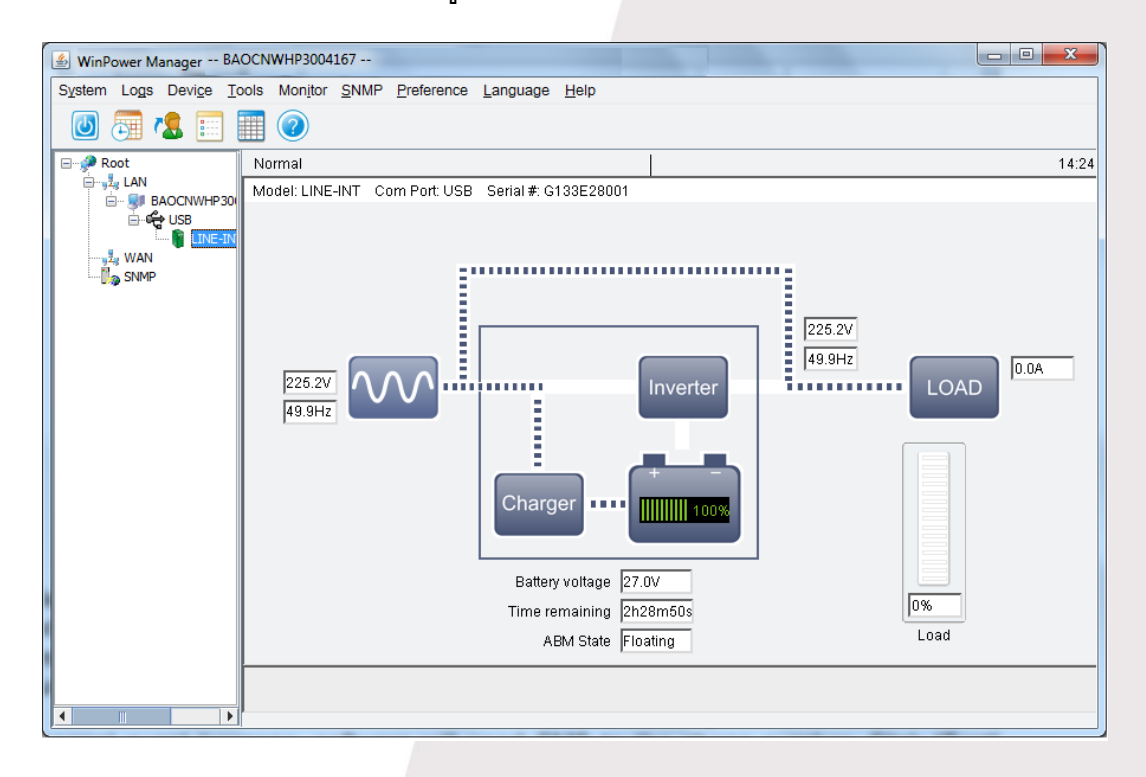

ภาพที่ 3.3.2

### ่ 3.3.3 การกำหนดค่าพารามิเตอร์เพื่อควบคุมอุปกรณ์

ี เลือก โนด(Node) ของเครื่องสำรองไฟฟ้า (UPS) โดยคลิก "ตั้งค่าเพื่อควบคุมอุปกรณ์" (Device control parameters) ในรายการของ"อุปกร*ณ์*"(Device) เพื่อกำหนดค่าพารามิเตอร์ของเครื่อง ส ารองไฟฟ้า(UPS) เนื้อหาของหน้าต่าง "ตั้งค่าเพื่อควบคุมอุปกรณ์" (Device control parameters)ถ้า พบรายการที่แสดงด้วยสีเทา หมายถึง เครื่องสำรองไฟฟ้า(UPS)ไม่สนับสนุนการกำหนดพารามิเตอร์ ดังกล่าว

 $\blacktriangle$  กรุณาอ้างอิงจากคู่มือสำหรับผู้ใช้งานแต่ละรุ่นเพื่อรู้วิธีกำหนดค่าพารามิเตอร์สำหรับแต่ละรุ่นอีกครั้ง หน้าต่างพารามิเตอร์สำหรับควบคมบางส่วนของเครื่องสำรองไฟฟ้า(UPS) ตามที่ปรากฏในภาพที่ 3.3.3

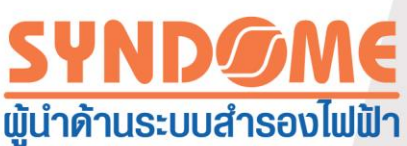

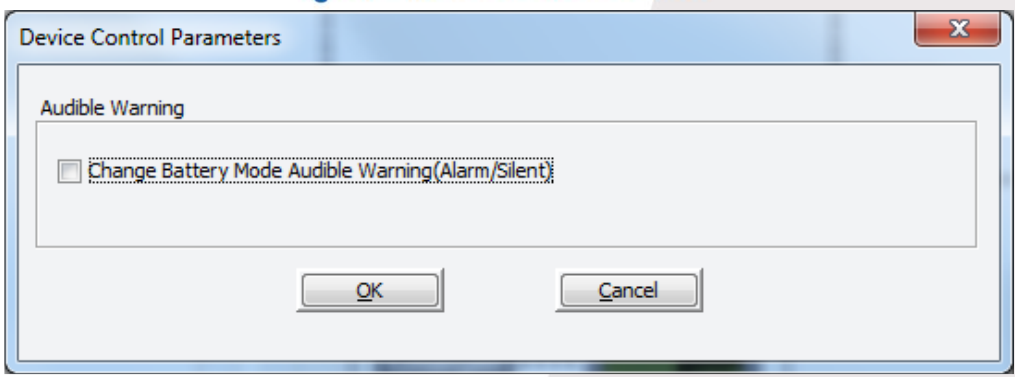

ภาพที่3.3.3

#### 3.3.4 ส่วนควบคุมการปิดเครื่องสำรองไฟฟ้า(UPS)

เมื่อเครื่องสำรองไฟฟ้าทำงานไม่ปกติหรือถูกกำหนด ชอฟต์แวร์จะปิดกระแสไฟฟ้าขาออก โดย มีห้าเงื่อนไข ที่ซึ่งถ้าเงื่อนไขใดเงื่อนไขหนึ่งเกิดขึ้น WinPowerจะส่งคำสั่งปิดเครื่องสำรองไฟฟ้า(UPS)

เงื่อนไขที่1 : เมื่อระยะเวลาสำรองไฟฟ้าของเครื่องสำรองไฟฟ้า (UPS) หมดลงภายหลังจาก ไฟฟ้าดับ (AC fail) WinPowerจะส่งคำสั่งปิดเครื่องสำรองไฟฟ้า (UPS)

เงื่อนไขที่2 : เมื่อแบตเตอรี่ของเครื่องสำรองไฟฟ้า (UPS) อยู่ในระดับต่ำ WinPowerจะส่งคำสั่ง ปิดเครื่องสำรองไฟฟ้า (UPS)

เงื่อนไขที่3 : เมื่อความจุของแบตเตอรี่คงเหลืออยู่ในระดับต่ำกว่าค่าที่กำหนดไว้ WinPowerจะ ส่งคำสั่งปิดเครื่องสำรองไฟฟ้า (UPS)

เงื่อนไขที่4 : เมื่อแบตเตอรี่ของเครื่องสำรองไฟฟ้า (UPS) คงเหลือระยะเวลาสำรองไฟฟ้าน้อย กว่าค่าที่กำหนดไว้ WinPowerจะส่งคำสั่งปิดเครื่องสำรองไฟฟ้า (UPS)

เงื่อนไขที่5 : ตารางเวลาปิดกระแสขาออกตามตามระยะเวลา หรือสัปดาห์ที่กำหนด

เงื่อนไขที่1, 2, 3 และ4 ต้องกำหนดบนหน้าต่าง"ตั้งค่าสำหรับปิดระบบ" (Shutdown Parameter) อ้างอิงตามภาพที่ 3.3.4.1 เลือกตัวเลือก "อุปกรณ์"(Device) เปิดหน้าต่าง "ตั้งค่าสำหรับปิด ระบบ" (Shutdown Parameter)

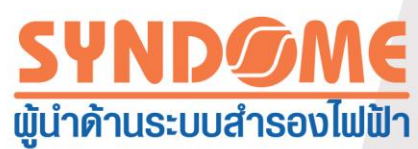

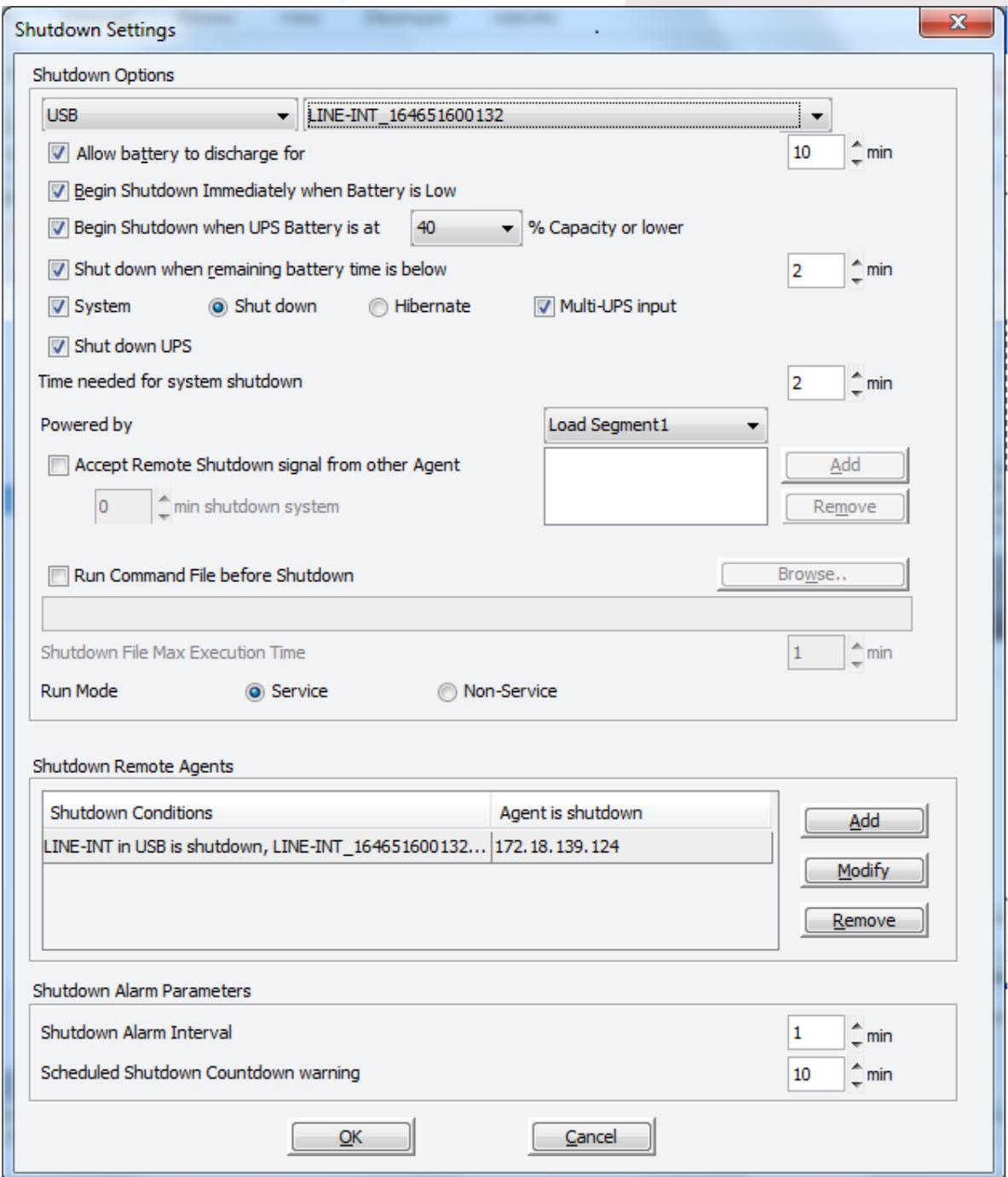

ภาพที่3.3.4.1

เงื่อนไขที่1 : เมื่อระยะเวลาสำรองไฟฟ้าของเครื่องสำรองไฟฟ้าหมดลงภายหลังจากไฟฟ้าดับ (AC fail) WinPowerจะส่งคำสั่งปิดเครื่องสำรองไฟฟ้า (UPS)

เลือก ช่องตัวเลือก ของ"ระยะเวลาสำรองไฟฟ้า"(Allow battery to discharge for) และ ก าหนดค่าระยะเวลาส าหรับใช้ไฟฟ้าจากแบตเตอรี่ตามการใช้ไฟฟ้าของตัวกินกระแส ค่าพื้นฐานที่ ก าหนดไว้(default value) ให้ใช้ไฟฟ้าจากแบตเตอรี่ 10 นาที

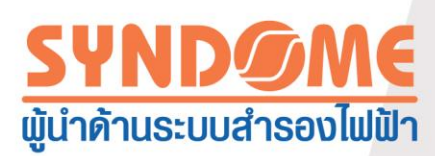

เมื่อไฟฟ้าดับ WinPowerจะแจ้งไปยังผู้ใช้งานว่า กระแสขาเข้าไม่ปกติ และให้ข้อมูลว่าเป็นระยะ เวลานานเท่าไหร่ก่อนที่จะตัดกระแสไฟฟ้าขาออก เมื่อระยะเวลาใช้กระแสไฟฟ้าจากแบตเตอรี่สิ้นสุด WinPowerจะส่งคำสั่งปิดเครื่องสำรองไฟฟ้า (UPS) เมื่อระบบปิดตัวเองจะมีระยะเวลารอให้ระบบปิด ี ตัวเองซึ่งค่าพื้นฐานที่กำหนดไว้ (default value) คือ 2นาที ดังนั้นแบตเตอรี่บนเครื่องสำรองไฟฟ้า (UPS) จะต้องมีความสามารถที่จะสนับสนุนการใช้พลังงานไปยังอุปกรณ์หลักๆที่กินกระแสนานกว่า "ระยะเวลาสำรองไฟฟ้า"(Allow battery to discharge for) รวมกับ"ระยะเวลาปิดระบบ" (Time needed for system shutdown)

ี เงื่อนไขที่2 : เมื่อแบตเตอรี่ของเครื่องสำรองไฟฟ้า (UPS) อยู่ในระดับต่ำ WinPower จะส่งคำสั่ง ปิดเครื่องสำรองไฟฟ้า (UPS)

เลือก ช่องตัวเลือก "เริ่มปิดระบบทันทีเมื่อแบตเตอรี่กำลังไฟต่ำ"(Begin shutdown immediately when battery is low) เมื่อไฟฟ้าดับ WinPower จะแจ้งผู้ใช้งานว่า กระแสไฟฟ้าขาเข้าไม่ปกติ และส่ง ค าสั่งปิดเครื่องส ารองไฟฟ้า (UPS)

ี เงื่อนไขที่3 : เมื่อความจุของแบตเตอรี่คงเหลืออยู่ในระดับต่ำกว่าค่าที่กำหนดไว้ WinPowerจะ ี ส่งคำสั่งปิดเครื่องสำรองไฟฟ้า (UPS)

เลือก ช่องตัวเลือก "เริ่มปิดระบบ เมื่อแบตเตอรี่อยู่ที่ 90 % ความจุ หรือต่ำกว่า"(Begin shutdown when UPS battery is at 90% capacity or lower) เมื่อไฟฟ้าดับ WinPowerจะแจ้งไปยัง ผู้ใช้งานว่ากระแสไฟฟ้าขาข้าวของเครื่องสำรองไฟฟ้า ไม่ปกติ เมื่อแบตเตอรี่เหลืออยู่ 90%หรือน้อยกว่า .<br>WinPowerจะส่งคำสั่งปิดเครื่องสำรองไฟฟ้า (UPS) ค่า 90% ตามที่อธิบายในหัวข้อนี้เป็นค่าที่ ปรับเปลี่ยนได้

เงื่อนไขที่4 : เมื่อแบตเตอรี่ของเครื่องสำรองไฟฟ้า (UPS) คงเหลือระยะเวลาสำรองไฟฟ้าน้อย กว่าค่าที่กำหนดไว้ WinPowerจะส่งคำสั่งปิดเครื่องสำรองไฟฟ้า (UPS)

เลือก ช่องตัวเลือก"ปิดลงเมื่อเวลาที่เหลือของการสำรองข้อมูลด้านล่าง 2 นาที" (Shut down when remaining battery time is below 2 min) เมื่อไฟฟ้าดับ WinPower จะแจ้งไปยังผู้ใช้งานว่า ึ กระแสไฟฟ้าขาเข้าไม่ปกติ เมื่อแบตเตอรี่เหลือระยะเวลาสำรองไฟฟ้าน้อยกว่าค่าที่กำหนด WinPower จะส่งคำสั่งปิดเครื่องสำรองไฟฟ้า (UPS) ค่า 2 นาทีตามที่อธิบายในหัวข้อนี้เป็นค่าที่ปรับเปลี่ยนได้

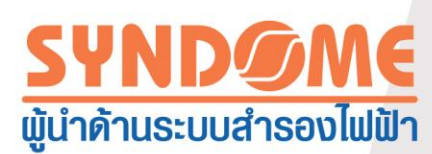

ี่ เงื่อนไขที่5 : ตารางเวลาปิดกระแสขาออกตามตามระยะเวลา หรือสัปดาห์ที่กำหนด

ี่ สำหรับเงื่อนไขที่5 ต้องกำหนดค่า หน้าต่าง"ตัวจัดการปิดเปิด UPS"(UPS OnOff Manager) อ้างอิงตามภาพที่ 3.3.4.2 "ตัวจัดการปิดเปิด UPS" (UPS OnOff Manager) หน้าต่างนี้จะเปิดได้ตรง ตัวเลือก "หมายกำหนดการปิด/เปิดเครื่อง UPS" (UPS On/Off Schedule)

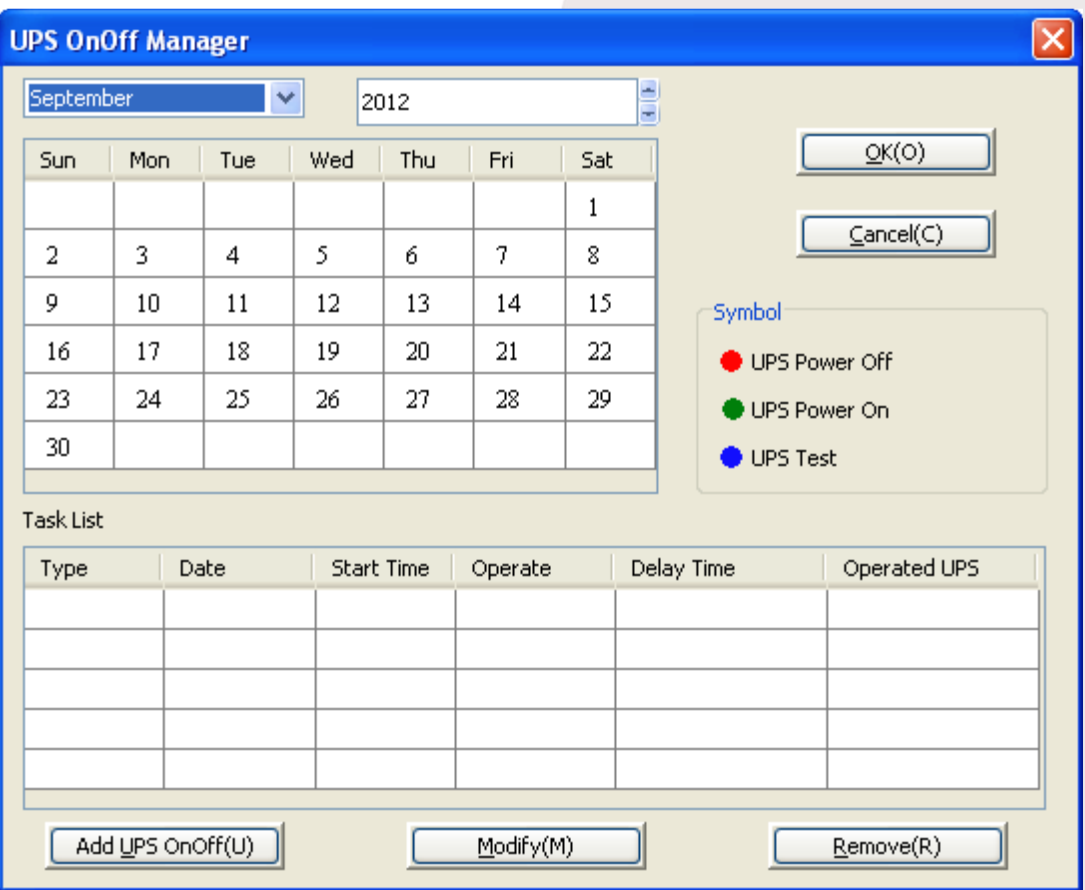

ภาพที่3.3.4.2

ี ตารางปิดและเปิด UPS สำหรับกระแสไฟฟ้าขาออก สามารถ กำหนดวันเวลาหรือเป็น ตารางเวลาได้

ผู้ใช้งานสามารถก าหนดตารางเวลา เพื่อสั่งปิดเครื่องได้ที่ "ตัวจัดการปิดเปิด UPS" (UPS OnOff Manager) โดยสามารถกำหนดเวลาลงไปเฉพาะเจาะจงวันเวลาวันใดวันหนึ่ง หรือกำหนดเป็น ี ตารางเวลาเป็นรายสัปดาห์นอกจากนี้ ระยะเวลาที่จะกำหนดให้ UPS ปิดอยู่ สามารถกำหนดได้ระหว่าง 1-9999นาที ซึ่งหมายความว่า การจะให้ ระบบสำรองไฟฟ้า เปิดขึ้นอัตโนมัติ หรือกลับมาจ่ายกระแสไฟ ฟา ต้องอยู่ภายในช่วงเวลาดังกล่าว

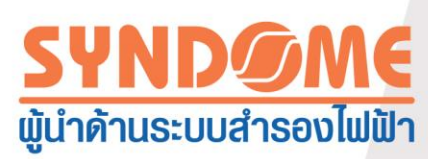

รายการตารางงานสำหรับปิดระบบ และปฏิทินจะถูกแสดงในหน้าต่างตามภาพที่ 3.3.4.2 ิบนปฏิทิน จุดสีแดงคือกำหนดเวลาสำหรับปิดเครื่องสำรองไฟฟ้า (UPS) จุดสีเขียวคือ กำหนดเวลา ี สำหรับเริ่มต้นการทำงานใหม่ของเครื่องสำรองไฟฟ้า (UPS) จุดสีฟ้า คือ กำหนดเวลา ที่ถูกกำหนด ี สำหรับการทดสอบการทำงานของเครื่องสำรองไฟฟ้า (UPS)

 $\blacktriangle$  การกำหนดตารางเวลาใหม่เพื่อปฏิบัติตามหัวข้อนี้ ไม่สามารถกำหนดเป็นเวลาเดียวกันกับเวลาของ ตารางงานที่ถุกกำหนดไว้อยู่แล้ว

เมื่อตารางงานได้ถูกเพิ่มเติม หน้าต่างแจ้งเตือนของ WinPower จะปรากฏแก่ผู้ใช้งานเพื่อให้ ผู้ใช้งานทราบว่า UPSกำลังจะถูกปิด หน้าต่างแจ้งเตือนดังกล่าวจะแสดงระยะเวลาที่เหลือก่อน UPS ปิด โดยกำหนดระยะเวลานับถอยหลังก่อนปิดนี้ สามารถตั้งค่าได้ อ้างอิงตามภาพที่ 3.3.4.1

ิตารางงานปิดเครื่อง UPS สามารถแสดงดูได้จาก หน้าต่าง"ดูหมายกำหนดการ"(View Schedule) หน้าต่างนี้เปิดได้จาก ตัวเลือก "อุปกรณ์"(Device) >>>"ดูหมายกำหนดการ" (View Schedule) อ้างอิงตามภาพที่ 3.3.4.3

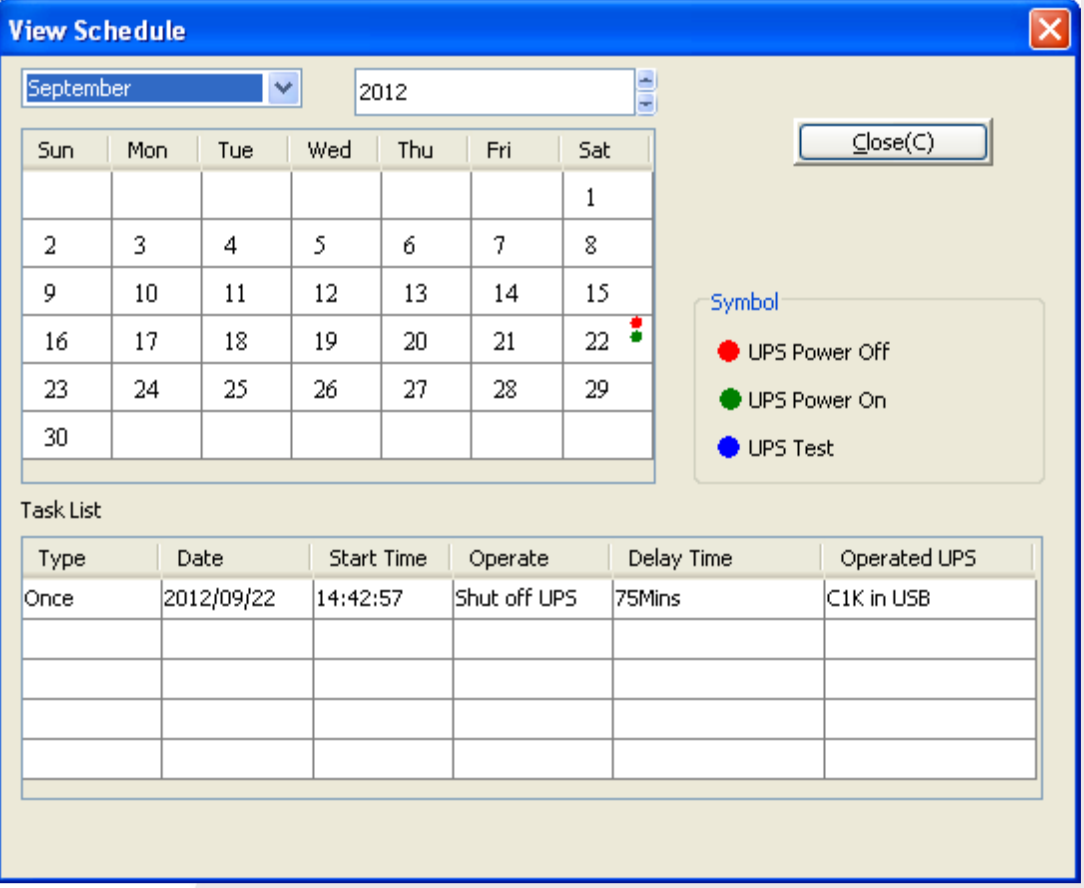

ภาพที่ 3.3.4.3

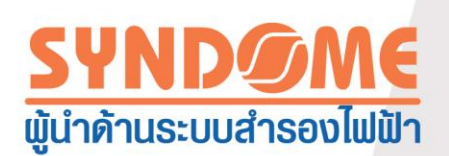

่ 3.3.5 การกำหนดพารามิเตอร์เพื่อควบคุมแบตเตอรี่

ี เลือกโหนด UPS ที่ต้องการ หลังจากนั้นเลือก "อุปกรณ์" (Device) >>> "หมายกำหนดการ ิทดสอบแบตเตอรี่"(Battery Self-Test Schedule) เพื่อกำหนดพารามิเตอร์สำหรับควบคุมแบตเตอรี่ ี ตัวเลือกที่สามารถควบคุมได้ขึ้นอยู่กับรุ่นของเครื่องสำรองไฟฟ้า (UPS) เครื่องสำรองไฟฟ้า (UPS) ที่ ต่างกันจะมีทางเลือกในการกำหนดพารามิเตอร์เพื่อควบคุมแบตเตอรี่ต่างกันUPS รุ่นต่างๆส่วนใหญ่ สนับสนุน ลักษณะการทำงานนี้ แต่บางรุ่นไม่สนับสนุน ภายหลังจากคุณเลือกโหนด UPS และพยายาม มาที่ลักษณะการทำงานนี้ ถ้าตัวเลือก "หมายกำหนดการทดสอบแบตเตอรี่" (Battery Self-Test Schedule) ปรากฏเป็นสีเทา แสดงว่าเครื่องสำรองไฟฟ้า (UPS) รุ่นดังกล่าวไม่สนับสนุนลักษณะการ ท างานนี้

 $\blacktriangle$  กรุณาอ้างอิงคู่มือของเครื่องสำรองไฟฟ้า (UPS) รุ่นนั้นๆเพื่อให้ถึงวิธีการกำหนดพารามิเตอร์

หน้าต่างแสดงการกำหนดพารามิเตอร์ของเครื่องสำรองไฟฟ้า(UPS) บางรุ่นจะเป็นไปตามภาพที่

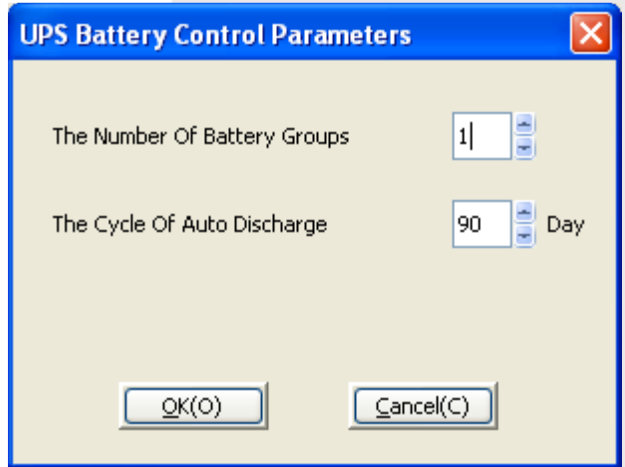

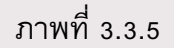

3.3.6 ทดสอบแบตเตอรี่ด้วยตนเอง

#### 3.3.5

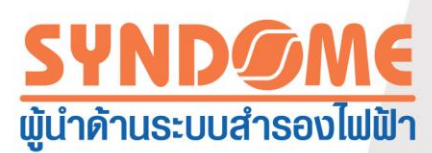

แบตเตอรี่ของเครื่องสำรองไฟฟ้า (UPS) จะต้องอยู่ในสภาพที่ดีสำหรับจ่ายกระแสไฟฟ้าไปยัง ้อุปกรณ์ที่สำคัญเมื่อกระแสไฟฟ้าขาเข้าดับหรือไม่มี ดังนั้น ฟังก์ชั่นทดสอบแบตเตอรี่ด้วยตัวเองจึงมีมี ความส าคัญมากเพื่อตรวจสอบสภาพของแบตเตอรี่

การทดสอบแบตเตอรี่ด้วยตนเองเป็นไปในลักษณะ ทดสอบทันที หรือกำหนดเป็นตารางเวลา

ประเภทของการทดสอบแบตเตอรี่ได้แก่ :

- a. ทดสอบแบตเตอรี่ด้วยตนเองเป็นเวลา 10วินาที
- b. ทดสอบแบตเตอรี่ด้วยตนเองจนกว่า ปริมาณแบตเตอรี่จะอยู่ในเกณฑ์ต่ำ
- c. ทดสอบแบตเตอรี่ตามจำนวนนาทีที่กำหนด ช่วงนาทีดังกล่าวที่สามารถกำหนดได้อยู่ ระหว่าง1ถึง99นาที โดยค่า default อยู่ที่ 10นาที

## *ทดสอบแบตเตอรี ่ด้วยตนเองทันที*

เปิดหน้าต่าง "ทดสอบแบตเตอรี่ทันที" โดยเลือก "อุปกรณ์"(Device) >>>"ทดสอบแบตเตอรี่

ทันที"(Battery Self-Test Now) หลังจากนั้นเลือกประเภทของการทดสอบแบตเตอรี่ อ้างอิงตามภาพที่ 3.3.6.1

ถ้าเครื่องสำรองไฟฟ้า (UPS) รุ่นใดไม่รองรับประเภทของการทดสอบแบตเตอรี่ประเภทใด ประเภททอสอบนั้นจะปรากฎเป็นสีเทา ผู้ใช้งานจะสามารถเลือกได้เพียงประเภทการทดสอบที่เครื่อง ส ารองไฟฟ้า (UPS) รุ่นนั้นสนับสนุน

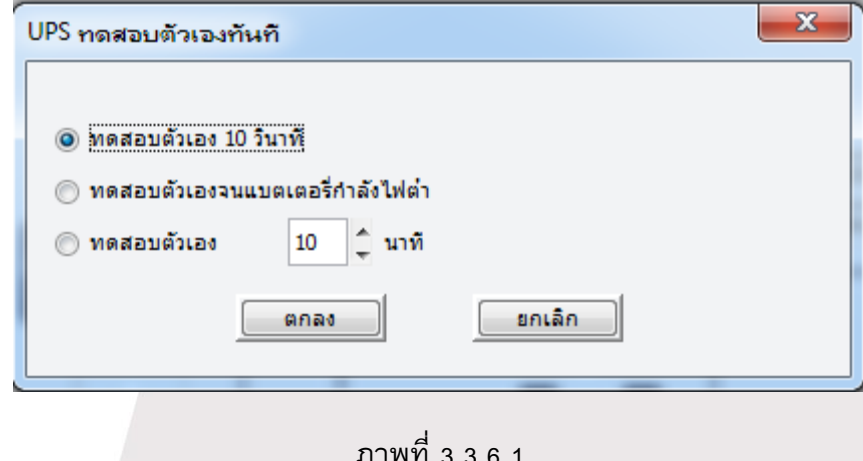

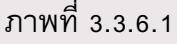

*การทดสอบแบตเตอรี ่ตามตารางเวลา*

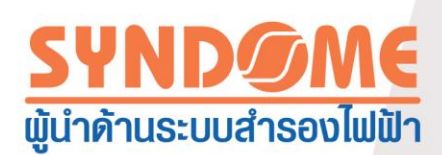

ู้เปิดหน้าต่าง "หมายกำหนดการทดสอบแบตเตอรี่" (Battery Self-Test Schedule) โดยเลือก "อุปกรณ์" (Device) >>>"หมายกำหนดการทดสอบแบตเตอรี่" (Battery Self-Test Schedule) อ้างอิง ตามภาพที่ 3.3.6.2

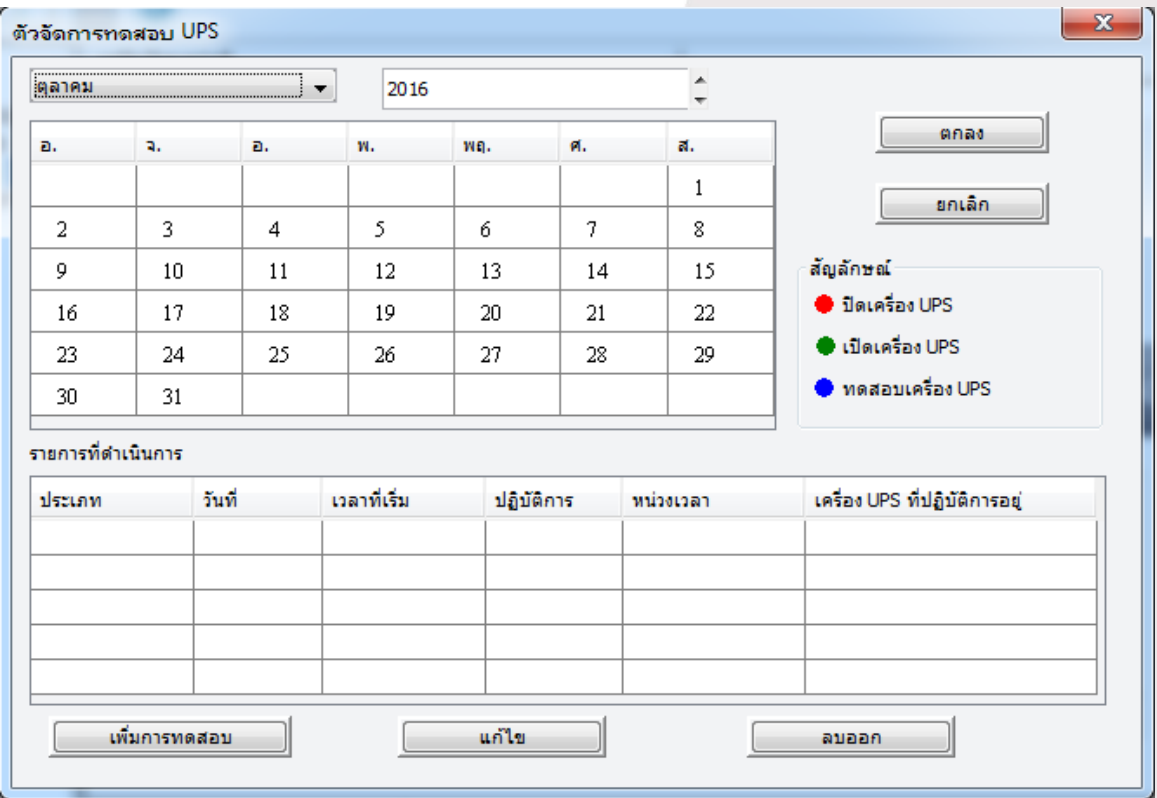

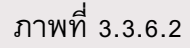

ผู้ใช้งานสามารถกำหนดตารางงานสำหรับทดสอบแบตเตอรี่ บนหน้าต่าง "ตัวจัดการทดสอบ ้ UPS"(UPS Test Manager) : กำหนดการทดสอบสามารถกำหนดตามเวลาใดเวลาหนึ่งที่ต้องการ หรือ ก าหนดให้ทดสอบเป็นประจ าทุกเดือน โดยเลือกประเภทการทดสอบได้3ประเภท คือ ทดสอบตัวเอง 10 ้วินาที,ทดสอบตัวเองจนแบตเตอรี่กำลังไฟต่ำ, ทดสอบตัวเอง (จำนวนที่กำหนด) นาที

ลำดับตารางงานสำหรับทดสอบแบตเตอรี่ และปฏิทินจะแสดงบนหน้าต่าง "ตัวจัดการทดสอบ UPS" (UPS Test Manager) ซึ่งบนปฏิทิน จุดสีฟ้าแสดงตารางงานที่ถูกกำหนดเพื่อทดสอบ ผู้ใช้งาน ี สามารถเพิ่มตารางงานสำหรับทดสอบได้โดยตัวเลือก "เพิ่มการทดสอบ"(Add Test) นอกจากนี้ การ ู ปรับแต่งตารางงานสำหรับทดสอบ หรือยกเลิกตารางงานทำได้โดยตัวเลือก "แก้ไข"(Modify) หรือ "ลบ ออก"(Remove)

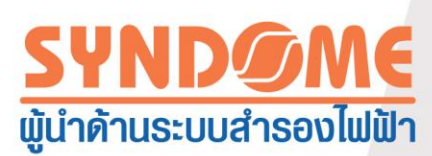

ี ตารางงานทดสอบแบตเตอรี่ ยังสามารถแสดงดูได้จาก หน้าต่าง"ดูหมายกำหนดการ" หน้าต่างนี้ ี เปิดได้จาก ตัวเลือก "อุปกรณ์"(Device) >>>"ดูหมายกำหนดการ"(View Schedule) อ้างอิงตามภาพที่ 3.3.4.3

ผู้ใช้งานสามารถยกเลิกการทดสอบแบตเตอรี่ที่กำลังดำเนินการอยู่ในขณะนั้น โดยใช้ตัวเลือก "อุปกรณ์" (Device) >>> "ยกเลิกการทดสอบแบตเตอรี่"(Cancel Cerrent Battery Self-Test)เพื่อยกเลิก การทดสอบ

3.3.7 รายการเหตุการณ์ (UPS Log)

ี ซอฟต์แวร์สำหรับควบคุมเครื่องสำรองไฟฟ้า (UPS) จะบันทึกข้อมูลและเหตุการณ์ผิดปกติ ทันที ในเวลาที่เกิดเหตุการณ์หรือข้อมูลต่างๆขึ้น ข้อมูลและบันทึกเหตุการณ์ผิดปกติดังกล่าว สามารถช่วยให้ วิศวกรตรวจสอบปัญหาได้

3.3.7.1 กำหนดวิธีบันทึกข้อมูล

ี เปิดหน้าต่าง "กำหนดวิธีบันทึกข้อมูล"(Record Setting) โดยเลือก"รายการ"(Logs) >>>"กำหนด ้วิธีบันทึกข้อมูล" (Record Setting) เพื่อกำหนดพารามิเตอร์ ตัวอย่างเช่น จำนวนรายการของเหตุการณ์ ้ที่จะถูกบันทึก จำนวนของข้อมูลที่จะถูกบันทึก ระยะห่างของช่วงเวลาที่จะบันทึกข้อมูล อ้างอิงตามภาพ ที่ 3.3.7.1

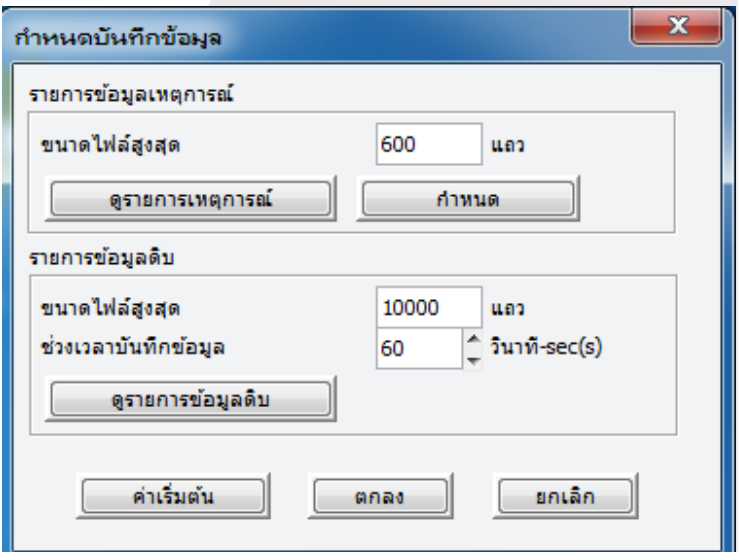

ภาพที่ง 3.7.1

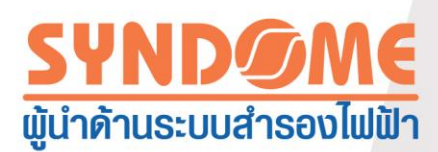

ค่า default ของบันทึกเหตุการณ์คือ 600 แถวค่ามากที่สุดของบันทึกเหตุการณ์ที่สามารถ ก าหนดได้คือ 10000 แถว

ี ค่า default ของบันทึกข้อมูลคือ 10000 แถว ค่ามากที่สุดของบันทึกข้อมูลที่สามารถกำหนดได้ คือ 10000 แถว

ค่า default ของระยะห่างของช่วงเวลาที่จะบันทึกข้อมูลคือ 60 วินาที ค่าช่วงระยะห่างของ ี ช่วงเวลาบันทึกข้อมูลที่กำหนดได้อยู่ ระหว่าง 1 ถึง 3600 วินาที

3.3.7.2 รายการข้อมูลดิบ

เปิดหน้าต่าง "รายการข้อมูลดิบ" (Data Logs) โดยเลือก "รายการ"(Logs) >>> "รายการข้อมูล ดิบ"(Data Logs) เพื่อเข้าดู "ดูรายการข้อมูลดิบ" (Data Log Viewer) อ้างอิงตามภาพที่ 3.3.7.2 เลือก ี พอร์ตสื่อสารของเครื่องสำรองไฟฟ้า (UPS) ตัวที่ต้องการดูบันทึกข้อมูล หรือเลือกทั้งหมด เพื่อได้รับ บันทึกข้อมูลของเครื่องสำรองไฟฟ้า (UPS) ทั้งหมดที่เชื่อมต่อ

เลือกที่ ช่องตัวเลือก (Check box) ของแต่ละบันทึกข้อมูล เพื่อที่จะลบ

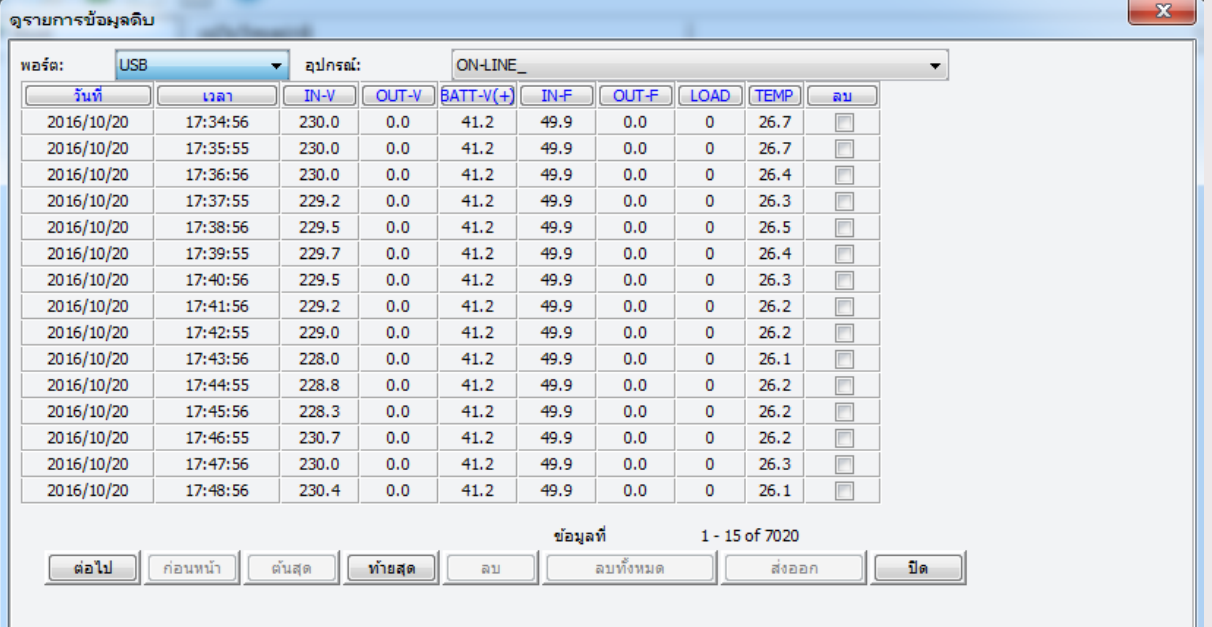

ผุ้ใช้งานสามารถส่งบันทึกข้อมูลนี้ออกไปภายนอกได้ โดยใช้ ตัวเลือก"ส่งออก"(Export)

ภาพที่ 3.3.7.2

3.3.7.3 รายการเหตุการณ์

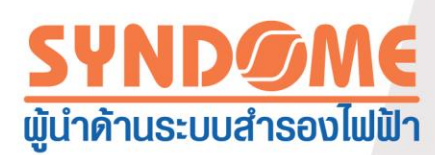

เปิดหน้าต่าง "รายการเหตุการณ์"(Event Log) โดยเลือก "รายการ"(Logs) >>> "รายการ เหตุการณ์" (Event Log) เพื่อเข้าดู "ดูรายการเหตุการณ์"(Event Log Viewer) อ้างอิงตามภาพที่ 3.3.7.3 เลือกที่ ช่องตัวเลือก (Check box) ของแต่ละบันทึกเหตุการณ์ เพื่อที่จะลบ ผุ้ใช้งานสามารถส่ง บันทึกเหตุการณ์นี้ออกไปภายนอกได้ โดยใช้ ตัวเลือก "ส่งออก"(Export)

|                          | ดูรายการเหตุการณ์                                                         |          |                                           | $\mathbf{X}$ |  |  |
|--------------------------|---------------------------------------------------------------------------|----------|-------------------------------------------|--------------|--|--|
|                          | ข้อมูลที่<br>รายการข้อมูลเหตุการณ์<br>$1 - 3$ of 3                        |          |                                           |              |  |  |
| $\overline{\phantom{a}}$ | วันที่                                                                    | เวลา     | ประเภทเหตุการณ์                           | ลบ           |  |  |
| 0                        | 2016/10/27                                                                | 09:13:01 | เชื่อมต่อกับON-LINE_ เข้า USBได้ตามปกติ   | Г            |  |  |
| ð                        | 2016/10/25                                                                | 12:18:13 | ใม่สามารถเชื่อมต่อกับON-LINE_ เข้า USBได้ | г            |  |  |
|                          | 2016/10/20                                                                | 16:54:55 | ระบบตรวจสอบเริ่มทำงาน                     | Г            |  |  |
|                          |                                                                           |          |                                           | Г            |  |  |
|                          |                                                                           |          |                                           | г            |  |  |
|                          |                                                                           |          |                                           | Г            |  |  |
|                          |                                                                           |          |                                           | Г            |  |  |
|                          |                                                                           |          |                                           | Γ            |  |  |
|                          |                                                                           |          |                                           | Г            |  |  |
|                          |                                                                           |          |                                           | Γ            |  |  |
|                          |                                                                           |          |                                           | г            |  |  |
|                          |                                                                           |          |                                           | г            |  |  |
|                          |                                                                           |          |                                           | Г            |  |  |
|                          |                                                                           |          |                                           | г            |  |  |
|                          |                                                                           |          |                                           | г            |  |  |
|                          | ลบทั้งหมด<br>ก่อนหน้า<br>ต้นสุด<br>ทำยสุด<br>ต่อไป<br>ปิด<br>ส่งออก<br>ลบ |          |                                           |              |  |  |

ภาพที่ 3.3.7.3

#### 3.3.8 ควบคุมการแบ่งจ่ายไฟฟ้าแก่โหลด

ี เลือกโหนดของเครื่องสำรองไฟฟ้า (UPS) เลือก "อุปกรณ์"(Device) >>> "ควบคุมการแบ่งจ่าย ี ไฟฟ้าแก่โหลด"(Load Segment Control) เพื่อกำหนดค่า พารามิเตอร์สำหรับควบคุมการแบ่งจ่ายไฟฟ้า ถ้าคุณเลือก โหนดของเครื่องสำรองไฟฟ้า (UPS) และ จะมาเลือก "ควบคุมการแบ่งจ่ายไฟฟ้าแก่โหลด" (Load Segment Control) แล้วปรากฏว่า มันเป็นสีเทา แสดงว่าเครื่องสำรองไฟฟ้า (UPS) ตัวดังกล่าว ไม่สนับสนุนลักษณะการทำงานนี้ ในทางกลับกันถ้า ตัวเลือก "ควบคุมการแบ่งจ่ายไฟฟ้าแก่โหลด" ี สามารถใช้งานได้ นั่นหมายความว่า เครื่องสำรองไฟฟ้า (UPS) โหนดที่เลือกสนับสนุนการทำงาน ลักษณะนี้

ี เมื่อค่าที่กำหนดให้ ระยะเวลาปิด (Shutdown Timer) เป็น -1 หมายความว่า การแบ่งจ่ายไฟฟ้า ี ให้แก่โหลด ในส่วนที่เลือก (Load segment ที่ n ) จะไม่หยุดการทำงานอัตโนมัติ เมื่อกระแสไฟฟ้าดับ

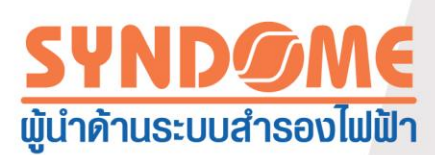

ี เมื่อค่าที่กำหนดให้ ระยะเวลาปิด (Shutdown Timer) เป็น 0 หมายความว่า การแบ่งจ่ายไฟฟ้า ์ ให้แก่โหลด ในส่วนที่เลือก (Load segment ที่ n ) จะหยุดการทำงานทันที เมื่อกระแสไฟฟ้าดับ

ี เมื่อค่าที่กำหนดให้ ระยะเวลาปิด (Shutdown Timer) เป็น 1 ถึง 32767 หมายความว่า การแบ่ง ี จ่ายไฟฟ้าแก่โหลด ในส่วนที่เลือก (Load segment ที่ n ) จะหยุดการทำงาน ตามเวลาที่กำหนด เมื่อ กระแสไฟฟ้าดับ

ี เมื่อค่าที่กำหนดให้ ระยะเวลาเปิด (Startup Timer) เป็น -1 หมายความว่า การแบ่งจ่ายไฟฟ้า ่ ให้แก่โหลด ในส่วนที่เลือก (Load segment ที่ n ) จะไม่เริ่มต้นการทำงานใหม่ เมื่อกระแสไฟฟ้ากลับมา

เมื่อค่าที่กำหนดให้ ระยะเวลาเปิด (Startup Timer) เป็น 0 หมายความว่า การแบ่งจ่ายไฟฟ้า ่ ให้แก่โหลด ในส่วนที่เลือก (Load segment ที่ n ) จะเริ่มต้นการทำงานใหม่ทันที เมื่อกระแสไฟฟ้า กลับมา

ี เมื่อค่าที่กำหนดให้ ระยะเวลาเปิด (Startup Timer) เป็น 1 ถึง 32767 หมายความว่า การแบ่ง ี จ่ายไฟฟ้าให้แก่โหลด ในส่วนที่เลือก (Load segment ที่ n ) จะเริ่มต้นการทำงานใหม่ ตามเวลาที่ ก าหนด เมื่อกระแสไฟฟ้ากลับมา

หน้าต่างตัวเลือก "ควบคุมการแบ่งจ่ายไฟฟ้าแก่โหลด"(Load Segment Control)อ้างอิงภาพที่ 3.3.8

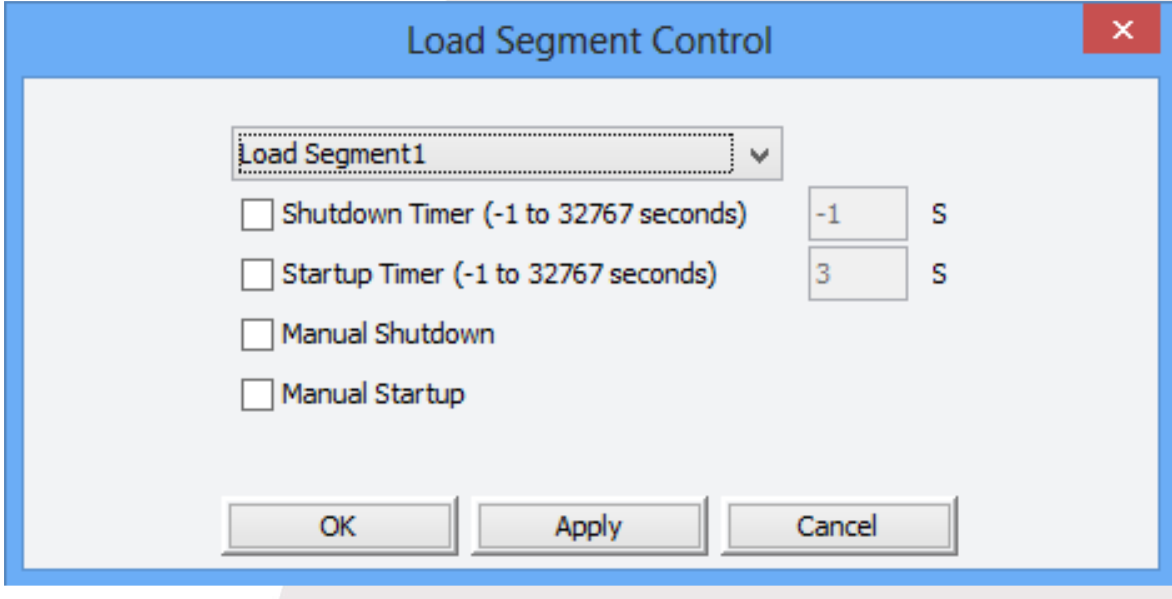

ภาพที่ 3.3.8

3.4 วิธีสำหรับส่งข้อมูลแจ้งเตือนเหตุการณ์

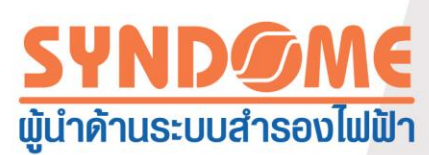

เมื่อสถานะของเครื่องสำรองไฟฟ้า (UPS) ผิดปกติ WinPowerจะแจ้งเตือนผู้ใช้งาน เพื่อให้ ผู้ใช้งานทราบสถานะเร็วที่สุดเท่าที่จะทำได้ เพื่อหลังจากนั้นผู้ใช้งานจะสามารถจัดการตามเหตุการณ์ นั้นๆได้อย่างเหมาะสมการแจ้งเตือนที่มีได้แก่

- 1. ป็อปอัพหน้าต่างแจ้งเตือนตามเวลาจริงที่เหตุการณ์เกิดขึ้น
- 2. ข้อความแจ้งเตือนทาง E-Mail
- 3. ข้อความแจ้งเตือนของ SMS
- 3.4.1 หน้าต่างแจ้งเตือนตามเวลาจริงที่เหตุการณ์เกิดขึ้น

เมื่อสถานะของเครื่องสำรองไฟฟ้า (UPS) ผิดปกติ WinPowerจะแสดง หน้าต่างแจ้งเตือนจะ ปรากฎแก่ผู้ใช้งาน

หน้าต่างแจ้งเตือนบนเครื่องคอมพิวเตอร์ หมายถึงเครื่องคอมพิวเตอร์ที่เชื่อมต่อภายในวงLAN

หรือเครื่องคอมพิวเตอร์ที่เชื่อมต่อโดยตรงกับเครื่องสำรองไฟฟ้า (UPS) ทางUSBหรือพอร์ตอื่น เมื่อ ี สถานะของเครื่องสำรองไฟฟ้า (UPS) ผิดปกติ

ี เปิดหน้าต่าง "การดำเนินการเมื่อเกิดเหตุการณ์" โดยเลือก "อุปกรณ์"(Device)>>>"การ ี ดำเนินการเมื่อเกิดเหตุการณ์"(Event Action) เพื่อกำหนดค่าสำหรับหน้าต่างแจ้งเตือนตามเหตุการณ์ ต่างๆว่าจะแจ้งเตือนหรือไม่ อ้างอิงตามภาพที่ 3.4.1

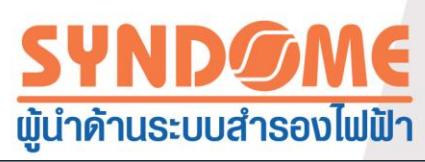

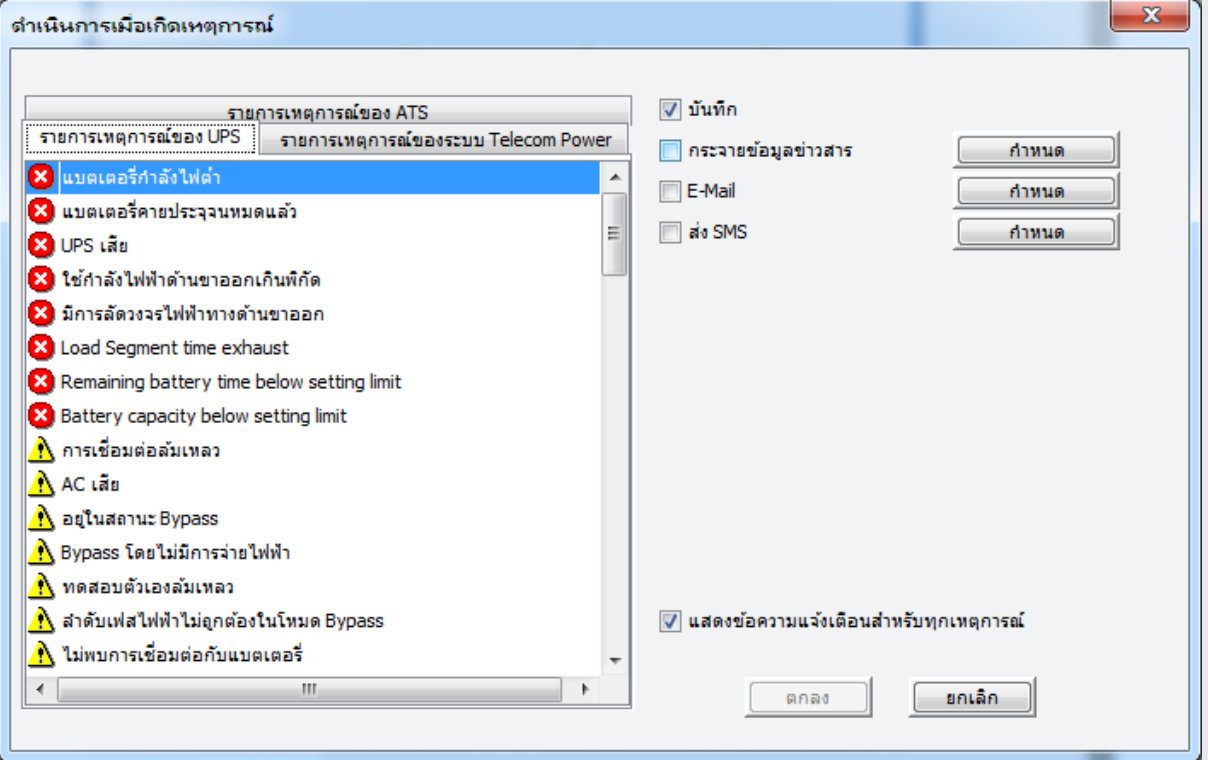

ภาพที่ 3.4.1

#### 3.4.2 ข้อความแจ้งเตือนทางE-Mail

เมื่อสถานะของเครื่องสำรองไฟฟ้า (UPS) ผิดปกติ ซอฟต์แวร์จะส่งE-Mailแจ้งเตือนเกี่ยวกับ เหตุการณ์ที่ผิดปกติ

ี่ เปิดหน้าต่าง "กำหนดค่า E-Mail" โดยเลือก "เครื่องมือ"(Tools)>>>"กำหนดค่า E-Mail"(E-Mail Setting) อ้างอิงภาพที่ 3.4.2

หรือผู้ใช้งานอาจเปิดจาก "อุปกรณ์"(Device) >>>"การดำเนินการเมื่อเกิดเหตุการณ์" (Event Action) >>> "กำหนด"(Setting) ส่วนที่อยู่ด้านหลัง ตัวเลือก E-Mail เพื่อเข้าหน้าต่าง "กำหนดค่า E-Mail" (E-Mail Setting)

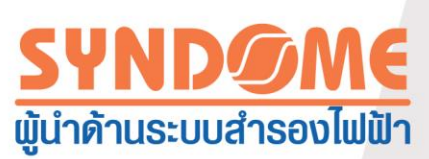

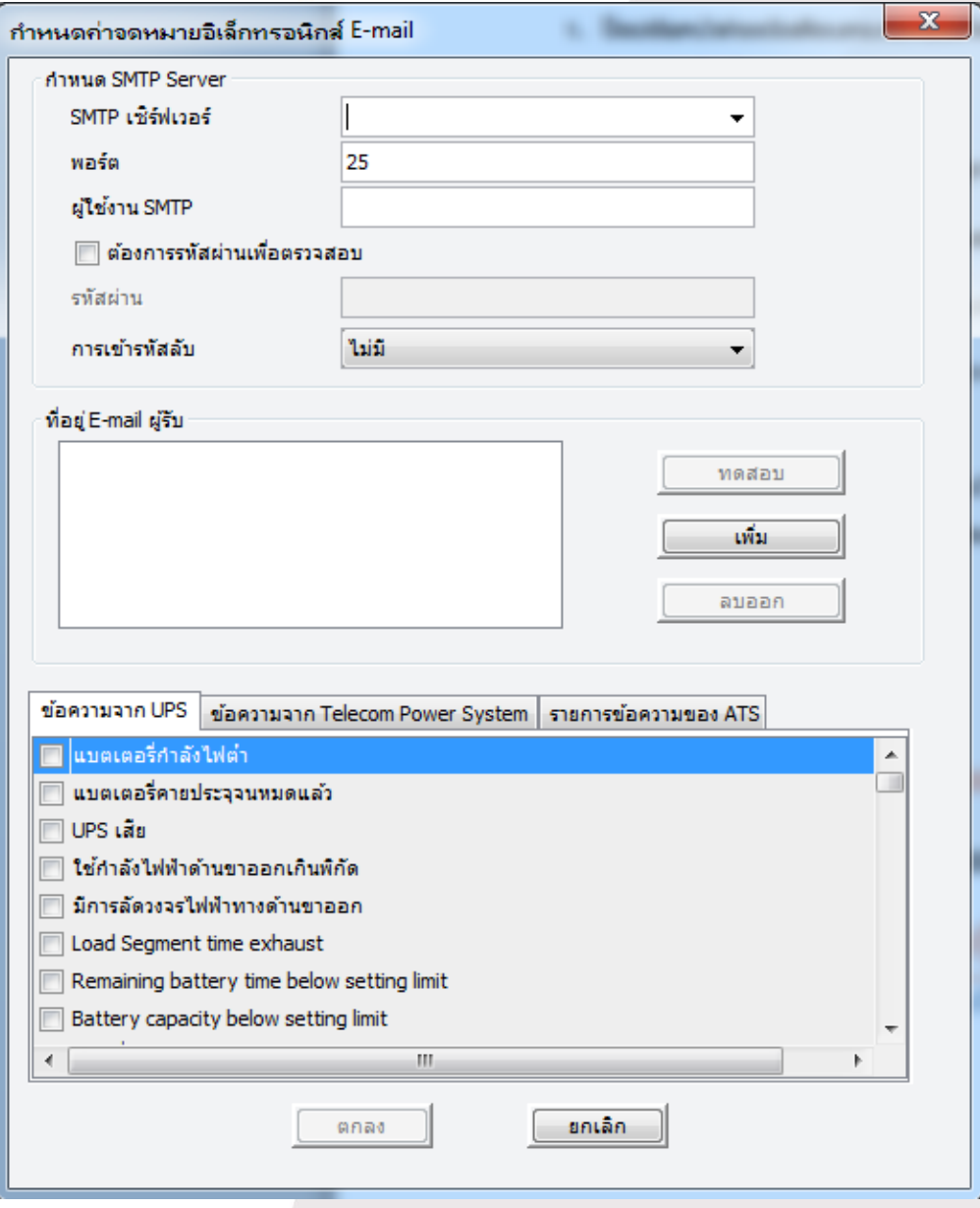

ภาพที่ 3.4.2

ชื่อของ SMTP เซิฟเวอร์ คือ เซิฟเวอร์ที่ส่งอีเมล์ไปยังผู้ใช้งาน ผู้ใช้งานสามารถระบุชื่อเซิฟเวอร์ หรือไอพีแอดเดรส ตาม SMTP เซิฟเวอร์

ชื่อหรือหมายเลขโทรศัพท์ซึ่งเป็นข้อมูลของผู้ส่งสามารถถูกกำหนดได้โดยผู้ใช้งาน การกำหนด ข้อมูลในส่วนนี้จะแสดงในส่วนเนื้อหาของ E-Mail

หลังจากผู้ใช้งานได้เพิ่มอีเมลแอดเดรสที่จะเป็นผู้รับข้อมูลเหตุการณ์ E-Mail จะถูกส่งไปตาม ค่าที่กำหนดว่าจะถูกเหตุการณ์ลักษณะใดจะถูกไปที่อีเมลแอดเดรสใด

 $\blacktriangle$  จำนวนอีเมลแอดเดรสของผู้รับกำหนดให้มีได้สูงสุด20อีเมลแอดเดรส
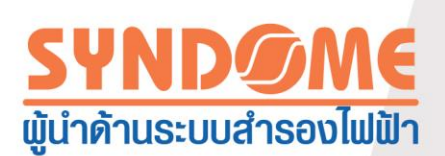

### 3.4.3 ข้อความแจ้งเตือนของ SMS

เมื่อสถานะของเครื่องสำรองไฟฟ้า(UPS) ผิดปกติซอฟต์แวร์ จะส่ง SMS แจ้งเตือน เกี่ยวกับ

เหตุการณ์ผิดปกติ เปิดหน้าต่าง "กำหนด SMS" (SMS Setting) โดยเลือก "เครื่องมือ"(Tools) >>>"ก าหนด SMS"(SMS Setting) อ้างอิงภาพที่ 3.4.3

หรือผู้ใช้งานอาจเปิดจาก "อุปกรณ์"(Device) >>>"การดำเนินการเมื่อเกิดเหตุการณ์"(Event Action) >>> "กำหนด" (Setting) ส่วนที่อยู่ด้านหลัง ตัวเลือก SMS เพื่อเข้าหน้าต่าง "กำหนด SMS"(SMS Setting)

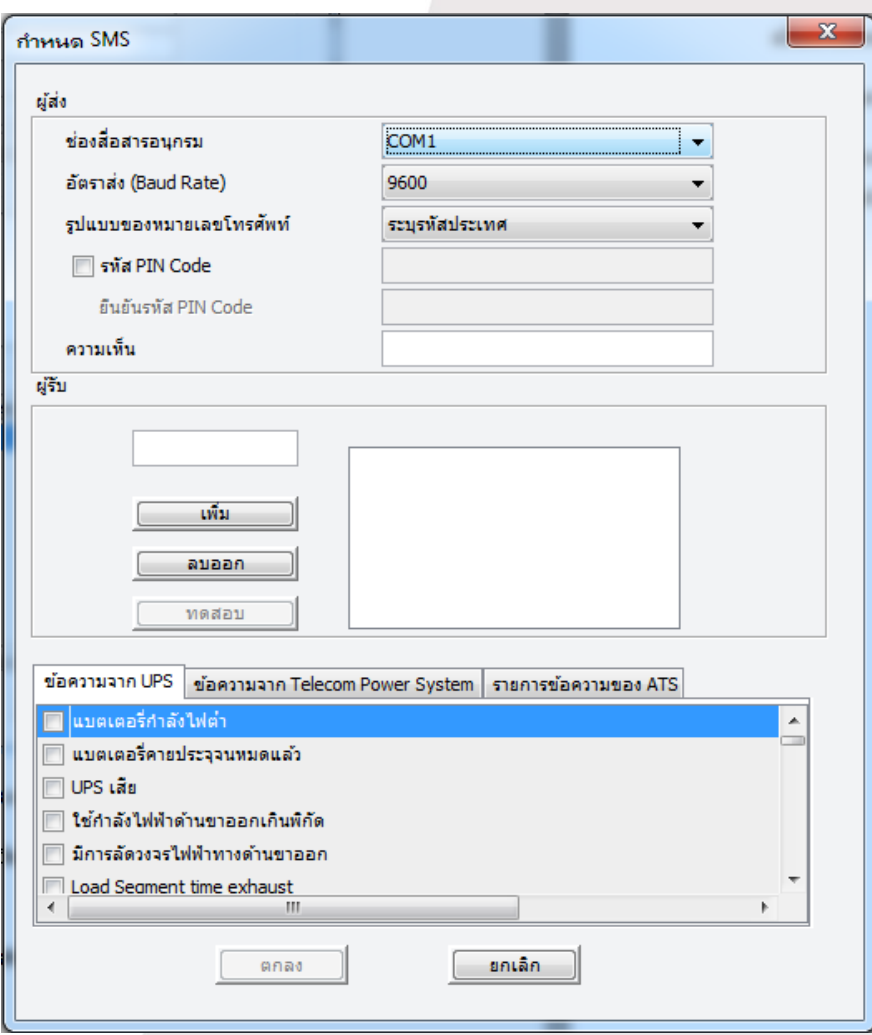

ภาพที่ 3.4.3

เลือกพอร์ตที่เชื่อมต่อกับโมเด็ม โมเด็มต้องสนับสนุนการทำงานลักษณะ GSM เลือก baud rate (สัญลักษณ์ต่อวินาที) ตัวอย่างเช่น 9600 ค่าที่แตกต่างกัน ขึ้นอยู่กับโมเด็มแต่ละตัว ในจุดนี้จำเป็นต้อง

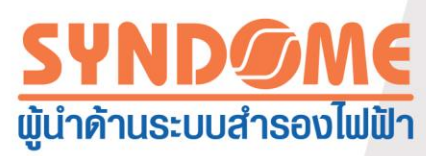

อาศัยความระมัดระวัง : คือ ถ้าผู้ใช้งานเคยใช้ระบบข้อความสั้นด้วยซอฟต์แวร์อื่นๆ ซอฟต์แวร์ที่เคยใช้ นั้นจะเป็น ค่า default ตาม baud rate ก่อนหน้า จึงต้องมีการทดสอบค่า baud rate ที่เหมาะสม

เลือกเหตุการณ์ผิดปกติในรายการเหตุการณ์และเลือกหมายเลขโทรศัพท์ เมื่อมีเหตุการณ์ที่ ี ผิดปกติเกิดขึ้น ซอฟต์แวร์จะส่ง SMS ไปยังหมายเลขโทรศัพท์ตามที่กำหนด ผู้ใช้งานยังสามารถใช้ ตัวเลือก "ทดสอบ"(Test) เพื่อ ทดสอบว่าสามารถส่ง SMS ได้หรือไม่

▲ตั้งหมายเลขโทรศัพท์เพื่อรับ SMS ได้สูงสุด 5 หมายเลข

3.5 การปกป้องด้วยการ Shutdown ระบบ

การปกป้องด้วยการ Shutdown ระบบ : คือการปกป้องระบบให้ shutdown ก่อนที่ UPS จะ ี Shutdownเมื่อเกิดเหตุการณ์ไฟฟ้าดับ เซิฟเวอร์จะหยุดการทำงานอย่างปลอดภัย และแอพพลิเคชั่นที่ ทำงานอยู่บนเซิฟเวอร์จะหยุดการทำงานอย่างปลอดภัยด้วยเช่นเดียวกันเพื่อหลีกเลี่ยงความเสียหาย

ซอฟต์แวร์ สามารถ Shutdown คอมพิวเตอร์ที่สื่อสารในวงLAN หรือทางพอร์ตสื่อสารกับ UPS และยังสามารถ Shutdown คอมพิวเตอร์ที่ถูกควบคุมทั้งหลายที่อาศัยกระแสไฟฟ้าจาก UPS ตัวนั้นๆ

3.5.1 การปกป้องคอมพิวเตอร์ในวงLAN ด้วยการ Shutdown

การปกป้องคอมพิวเตอร์ในวงLAN ด้วยการ Shutdown : การปิดเครื่องคอมพิวเตอร์อย่าง ูปลอดภัยที่สื่อสารกับ UPS ก่อน กระแสไฟฟ้าที่ไปยังโหลด จะถูกตัด เลือก "อุปกรณ์">>> "ตั้งค่าสำหรับ ปิดระบบ" เพื่อเปิดหน้าต่าง "กำหนดเรื่องการปิดระบบ"อ้างอิงภาพที่ 3.5.1

เลือก ตัวเลือก (CheckBox) "ระบบ" หลังจากนั้นเลือกระหว่าง พักชั่วคราว (hibernation) กับ ปิด (shutdown)

ถ้าผู้ใช้งานเลือก "ปิด" เพื่อปกป้องคอมพิวเตอร์ซอฟต์แวร์จะปิดเครื่องคอมพิวเตอร์เมื่อเงื่อนไข อย่างใดอย่างหนึ่งเกิดขึ้น ถ้าเลือก "พักชั่วคราว" เพื่อปกป้องคอมพิวเตอร์ซอฟต์แวร์จะพักชั่วคราว เครื่องคอมพิวเตอร์เมื่อเงื่อนไขอย่างใดอย่างหนึ่งเกิดขึ้น

การทำคำสั่ง (Command File) ก่อนปิดระบบ ฟังก์ชั่นการทำงานนี้หมายถึง ซอฟต์แวร์จะทำ คำสั่งก่อนที่จะเริ่มสั่งให้ระบบ (OS) เริ่มปิดระบบ โดยเลือก ตัวเลือก (CheckBox) "ทำคำสั่ง (Command File) ก่อนปิดระบบ" และระบุเส้นทางที่จะเรียก คำสั่ง (Command File) โดยใช้ ตัวเลือก "เรียกดู" กรุณา ตรวจสอบให้แน่ใจว่า คำสั่งสามารถปฏิบัติได้เป็นปกติบนระบบก่อนกำหนดเส้นทางให้ ซอฟต์แวร์

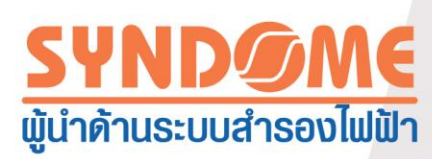

 $\blacktriangle$ ใน Windows รุ่นก่อนหน้านี้เซอร์วิสจะถูกกำหนดให้เริ่มต้นทำงานใน เซสซั่น 0 ตามแอพพลิเคชั่น ด้วยเงื่อนไขในลักษณะนี้ถือว่ามีความเสี่ยงเรื่องความปลอดภัย ในWindows Vista และ Windows รุ่น หลังจากนั้น ระบบปฎิบัติการแยกลักษณะเริ่มต้นการทำงาน โดยให้เซอร์วิสเริ่มต้นการทำงานใน เซสซั่น ้ oและให้แอพพลิเคชั่น เริ่มต้นการทำงานในเซสซั่นอื่นๆ WinPower จะเริ่มต้นการทำงานใน เซสซั่น 0 ดังนั้น ถ้า Command file สั่งเริ่มต้น .exe ที่ซึ่ง .exe จะเริ่มต้นการทำงานใน เซสซั่น 0 และทำให้ไม่ สามารถเข้าใช้โดยผู้ใช้งานได้ ในสถานการณ์นี้ผู้ใช้งานต้องเลือก ทางเลือก non-serviceในการเริ่มต้น ี การทำงาน โดยตั้งค่าที่ หน้าต่าง "กำหนดเรื่องการปิดระบบ" เพื่อ รัน Command file ให้เป็นไปอย่าง ปกติ

▲ เกี่ยวกับการกำหนดค่าการปิดกระแสไฟฟ้าขาออกของ UPS และเงื่อนไขการปิดระบบ กรุณาดูหัวข้อ 3.3.4 และหัวข้อ 3.3.8

 $\blacktriangle$  ถ้าเครื่องสำรองไฟฟ้า (UPS) มี "ควบคุมการแบ่งจ่ายไฟฟ้าแก่โหลด"(Load Segment Control) ผู้ใช้งานสามารถกำหนดกระแสไฟฟ้าสำหรับระบบโดยเฉพาะแยกแต่ละเซกเมนต์ ในหน้าต่าง "กำหนด เรื่องการปิดระบบ" (Shutdown Setting) WinPowerจะปิดระบบปฎิบัติการที่ใช้กระแสไฟฟ้าในเซกเมนต์ นั้นๆก่อนจะตัดกระแสไฟฟ้าในเซกเมนต์นั้น

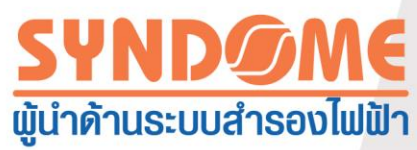

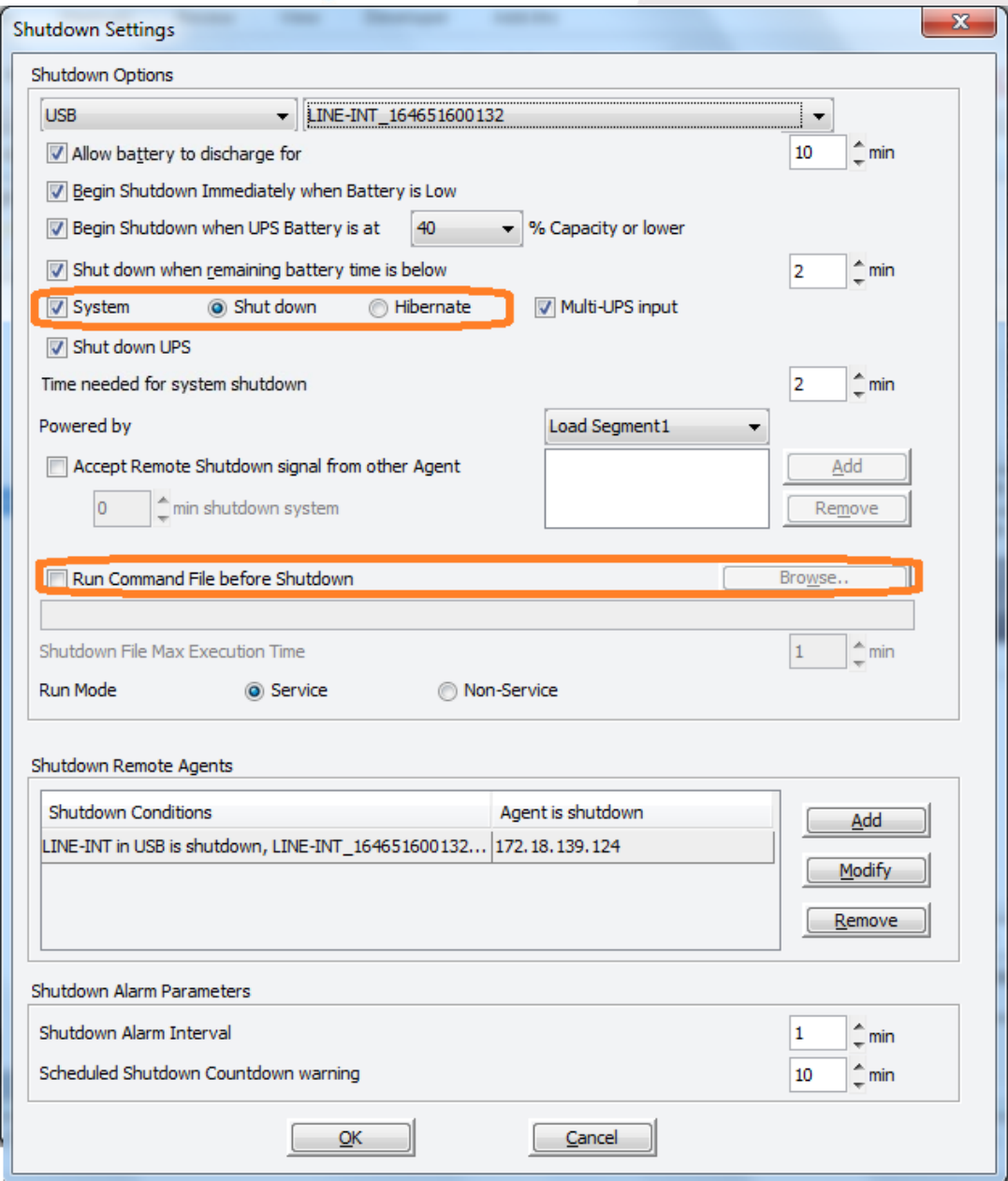

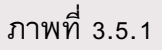

3.5.2 การปกป้องคอมพิวเตอร์ด้วยการShutdownในลักษณะRemote

การปกป้องคอมพิวเตอร์ด้วยการ ShutdownในลักษณะRemote : WinPower ที่ถูกติดตั้งบน คอมพิวเตอร์ที่เชื่อมต่อโดยตรงกับUPS จะส่งคำสั่ง Shutdownอย่างปลอดภัย ไปยังคอมพิวเตอร์ใน ลักษณะRemote ก่อนที่กระแสไฟฟ้าขาออกของUPSจะถูกตัด

*ตั้งค่าคอมพิวเตอร์ที ่สื ่อสารกับเครื ่องส ารองไฟฟ้า(UPS)*

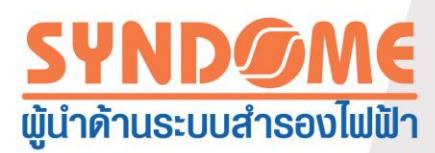

เมื่อ WinPower ต้องการที่จะปิดคอมพิวเตอร์ถูกควบคุม (Remote) WinPower ที่สื่อสารกับ เครื่องสำรองไฟฟ้าจะต้องกำหนดเงื่อนไขและไอพีแอดเดรสของเครื่องคอมพิวเตอร์ที่ถูกควบคุม (Remote) เพื่อที่จะปิด เมื่อเกิดเหตุการณ์ตามเงื่อนไขนั้น WinPowerจะส่งคำสั่ง Shutdown ไปยัง เครื่องคอมพิวเตอร์ที่ถูกควบคุม (Remote) ตัวอย่างเช่น ถ้าไอพีแอดเดรส ของเครื่องคอมพิวเตอร์ที่ถูก ี ควบคุม ( Remote) เป็น 172.18.139.124 ผู้ใช้งานสามารถกำหนดเงื่อนไขให้ Shutdownโดยใช้ ตัวเลือก "เพิ่ม"(Add) อ้างอิงภาพที่3.5.2.1ผู้ใช้งานสามารถเลือกเงื่อนไขและหลังจากนั้นสามารถ ปรับแต่ง หรือลบ เงื่อนไขโดยใช้ "แก้ไข" (Modify) หรือ "ลบออก" (Remove)

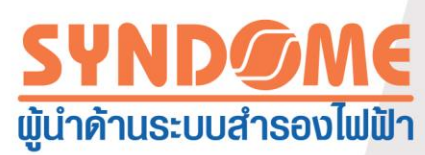

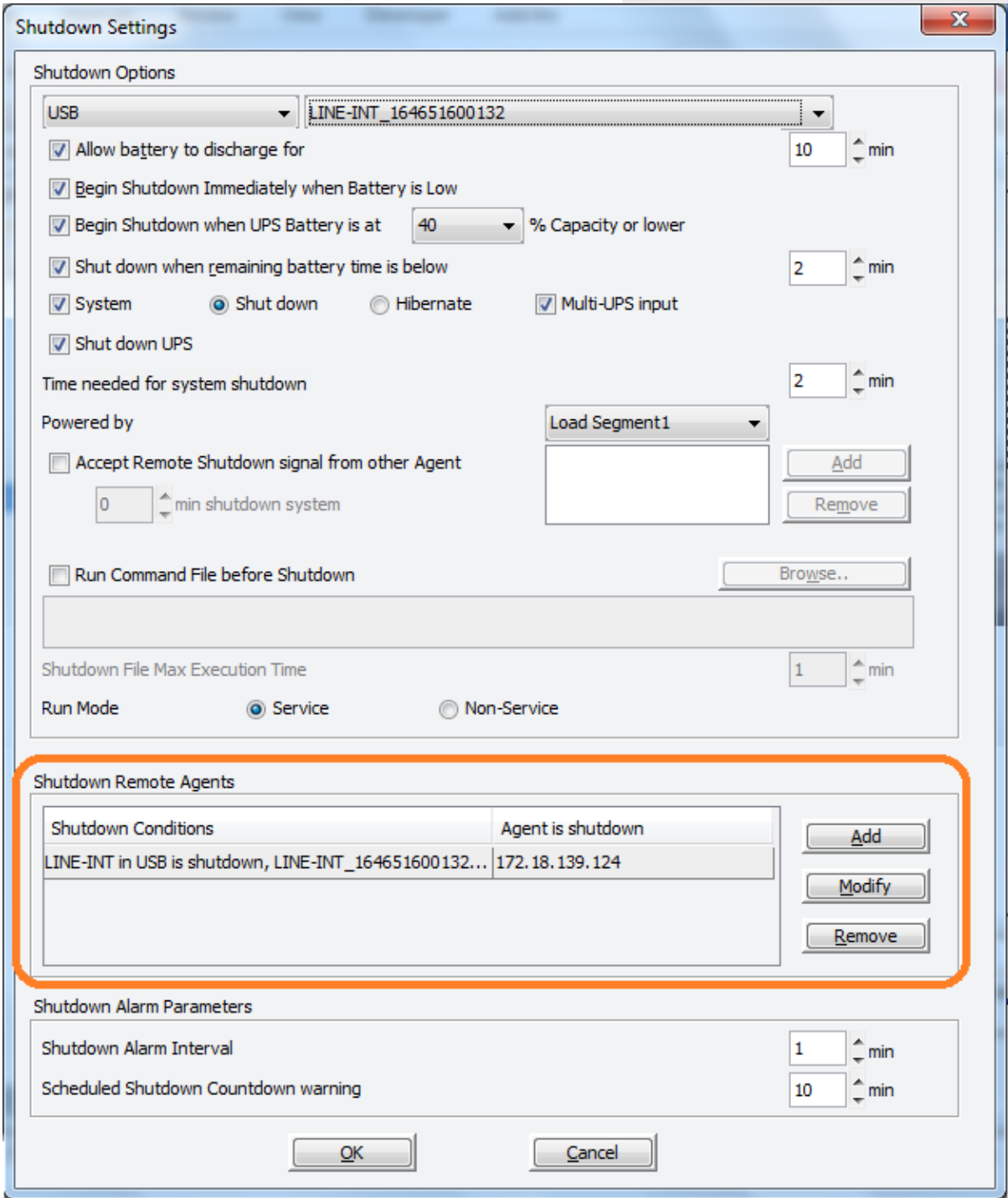

ภาพที่3.5.2.1

*ก าหนดค่าคอมพิวเตอร์ที ่ควบคุมในลักษณะRemote*

WinPower จะต้องติดตั้งบนคอมพิวเตอร์ที่ถูกควบคุม (Remote) เพื่อที่จะตอบรับคำสั่ง Shutdown เลือก "อุปกรณ์"(Device) >>> "ตั้งค่าสำหรับปิดระบบ" (Shutdown Parameter) เพื่อเปิด หน้าต่าง"กำหนดเรื่องการปิดระบบ" (Shutdown Setting) หลังจากนั้นตั้งค่าในส่วน "ปิดระบบตรวจสอบ

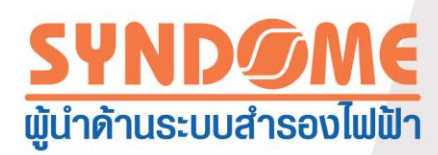

ระยะไกล" (Shutdown Remote Agents) โดยเพิ่มไอพีแอดเดรสของคอมพิวเตอร์ที่ควบคุม เพื่อรับคำ ี สั่ง Shutdown ตัวอย่างเช่น ถ้าคอมพิวเตอร์ที่ถูกควบคุมจะรับคำสั่งShutdown จากคอมพิวเตอร์ที่ ควบคุมที่มีไอพีแอดเดรสเป็น 172.18.139.33 การกำหนดค่าจะเป็นตามภาพที่ 3.5.2.2 ผู้ใช้งาน ี สามารถกำหนดเวลาดีเลย์ก่อนเริ่มต้น Shutdown ตามคำสั่งที่ได้รับตามเงื่อนไขที่เกิดขึ้นจริง ค่า default ของเวลาดีเลย์ เป็น 0 นั้นหมายถึงคอมพิวเตอร์จะ Shutdown ทันทีเมื่อได้รับคำสั่ง Shutdown จาก คอมพิวเตอร์ที่ควบคุม

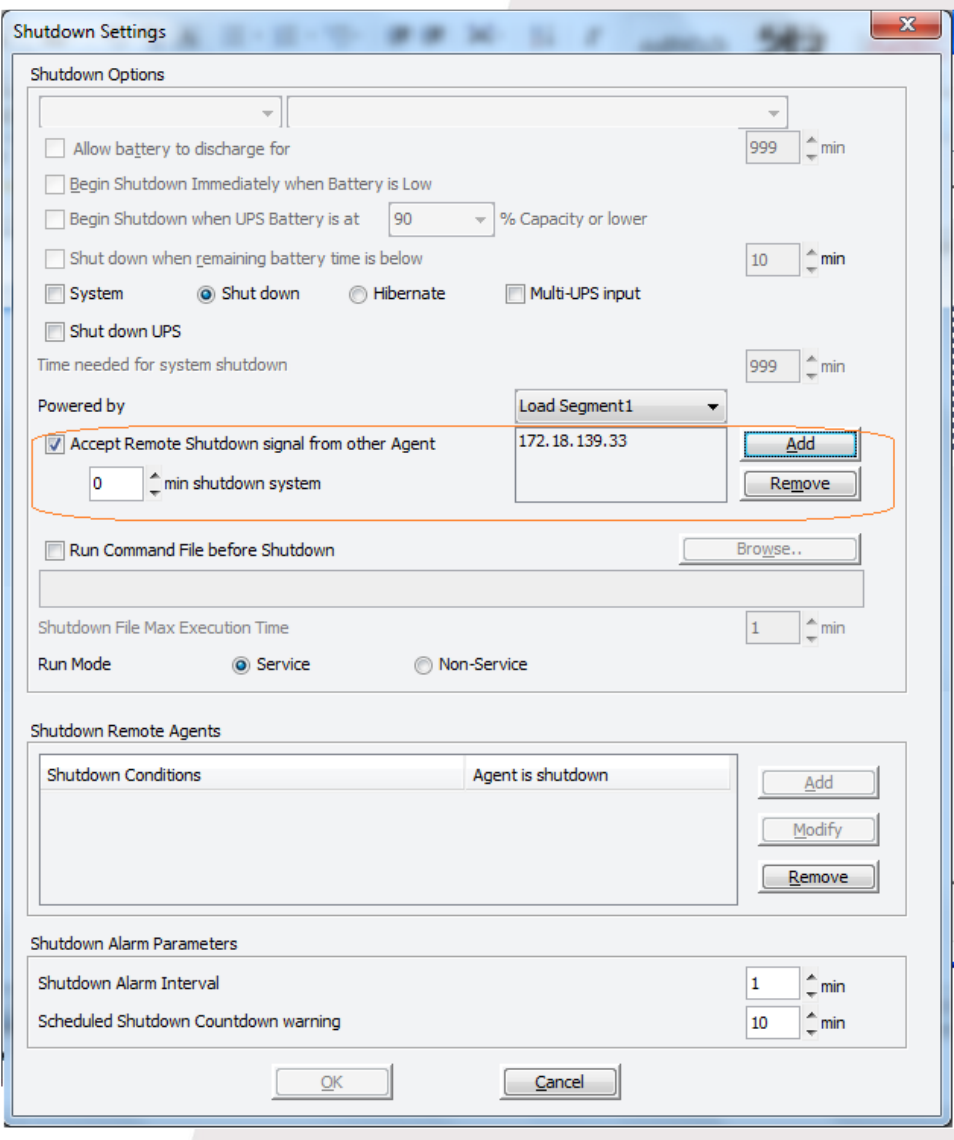

ภาพที่ 3.5.2.2

3.6 UPSสามารถตรวจสอบควบคุมผ่านทาง Remote

ี่ติดตั้ง WinPower บนคอมพิวเตอร์เครื่องอื่น เพื่อตรวจสอบควบคุมเครื่องสำรองไฟฟ้า (UPS)

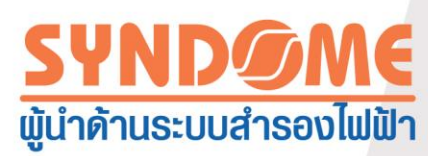

▲เน็ทเวิร์คระหว่างคอมพิวเตอร์ที่ควบคุมและคอมพิวเตอร์ที่ถูกควบคุม ควรอยู่ในสภาพปกติผู้ใช้งาน ี สามารถใช้คำสั่ง "Ping" เพื่อตรวจสอบสภาพของเน็ทเวิร์ค

บันทึก : WinPower ที่ติดตั้งอยู่บนแต่ละเครื่องคอมพิวเตอร์ควรเป็นรุ่นเดียวกัน

ผู้ใช้งานสามารถติดตั้งWinPower บนคอมพิวเตอร์ที่แตกต่างกัน เพื่อดูเครื่องสำรองไฟฟ้า (UPS) ตัวอื่น บนเน็ทเวิร์ค ตัวอย่างเช่นคอมพิวเตอร์ที่ใช้ IPv4 คอมพิวเตอร์เหล่านั้นทั้งหมดที่ติดตั้ง WinPowerในวงLANเดียวกันจะปรากฏในโหนดLAN อัตโนมัติ และเครื่องสำรองไฟฟ้า (UPS) ที่ เชื่อมต่ออยู่กับคอมพิวเตอร์จะปรากฎโหนดอยู่ด้านล่างของคอมพิวเตอร์เครื่องนั้นๆในชื่อเดียวกัน ผู้ใช้งานสามารถเลือกโหนดของUPS เพื่อที่จะดูข้อมูลได้ อ้างอิงภาพที่ 3.6.1

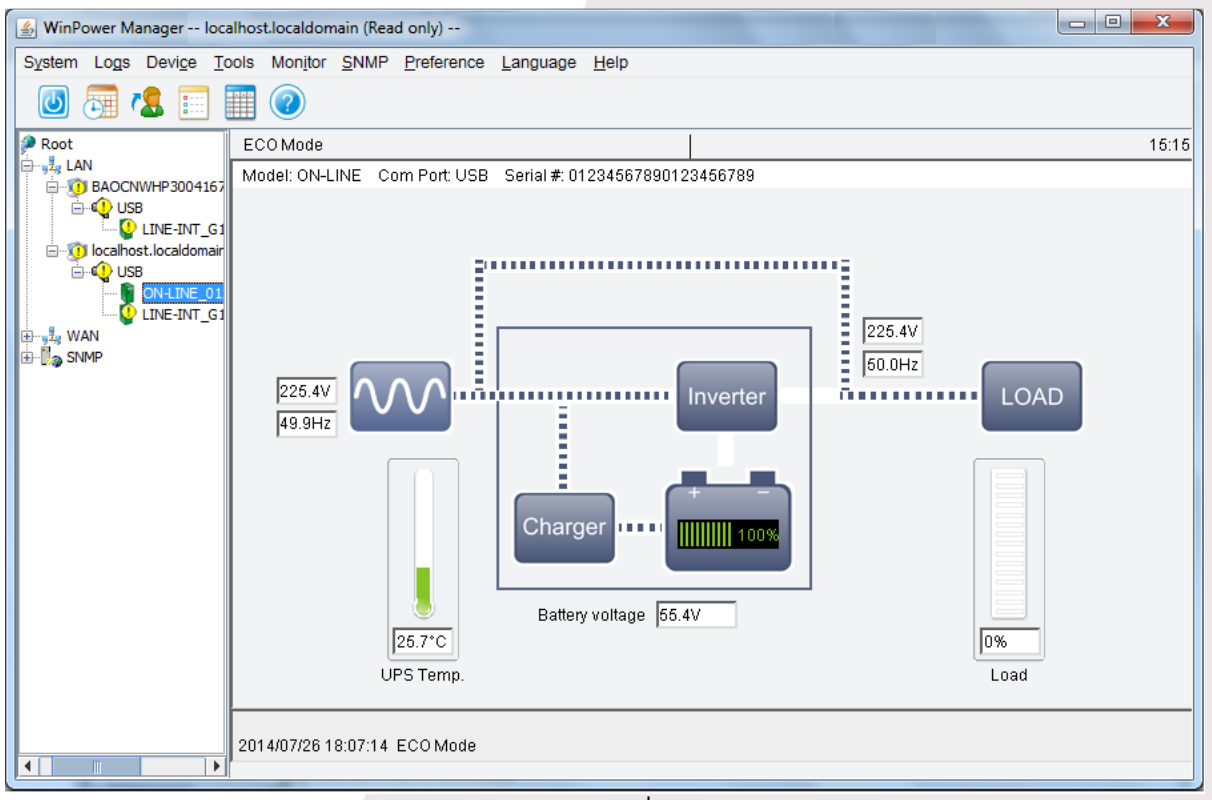

ภาพที่ 3.6.1

ถ้าคอมพิวเตอร์ที่ IPv4ไม่ได้อยู่ในวงLAN เดียวกัน คอมพิวเตอร์ที่ควบคุม สามารถเพิ่มโหนด ที่ อยู่บนWAN ผ่านทางตัวเลือก "ตรวจสอบ"(Monitor) >>> "ตรวจสอบควบคุมระยะไกล"(Monitor Remote Device) ใส่ไอพีแอดเดรสของคอมพิวเตอร์ที่จะถูกควบคุม อ้างอิงภาพที่ 3.6.2

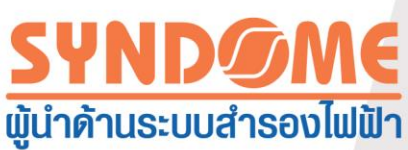

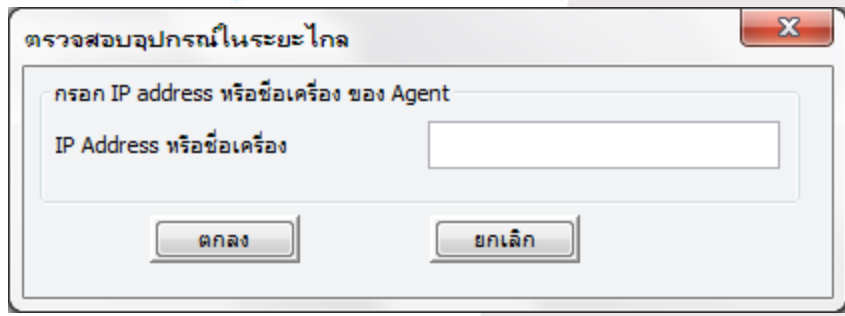

ภาพที่ง ค.ว

ชื่อของคอมพิวเตอร์ที่ถูกควบคุมจะปรากฎในส่วนของล่างของ โหนด WAN ถ้าคอมพิวเตอร์ที่ ถูกควบคุมได้รับการเพิ่มเข้าในระบบ ตรวจสอบโดยสมบูรณ์ ผู้ใช้งานสามารถเลือกเครื่องสำรองไฟฟ้าที่ อยู่ภายใต้การควบคุมในลักษณะดังกล่าวเพื่อให้ทราบถึงข้อมูลได้ อ้างอิงภาพที่ 3.6.3

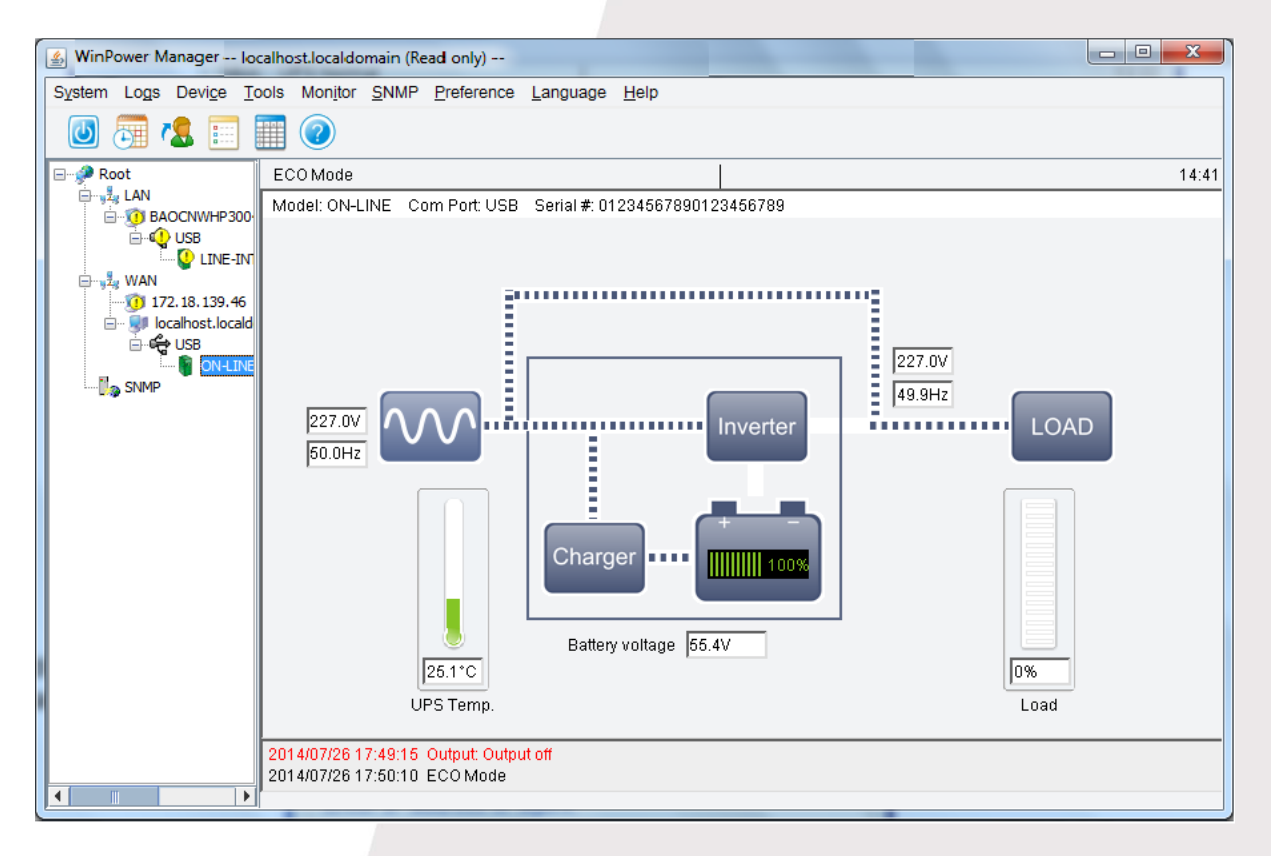

ภาพที่ 3.6.3

ถ้าWinPowerที่ติดตั้งบนคอมพิวเตอร์ที่ถูกควบคุมตอบรับ การควบคุมทางRemote ตัวเลือก (check box) ของ "ยอมให้ควบคุมจากระยะไกล"(accept remote control)จะถูกเลือก อ้างอิงตามภาพที่ 3.6.4

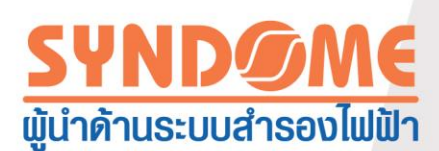

ถ้าWinPowerที่ติดตั้งบนคอมพิวเตอร์ที่ถูกควบคุมตอบรับ การควบคุมทางRemote ตัวเลือก (check box) ของ "ยอมให้ควบคุมจากระยะไกล"(accept remote control)จะถูกเลือก อ้างอิงตามภาพที่ 3.6.5

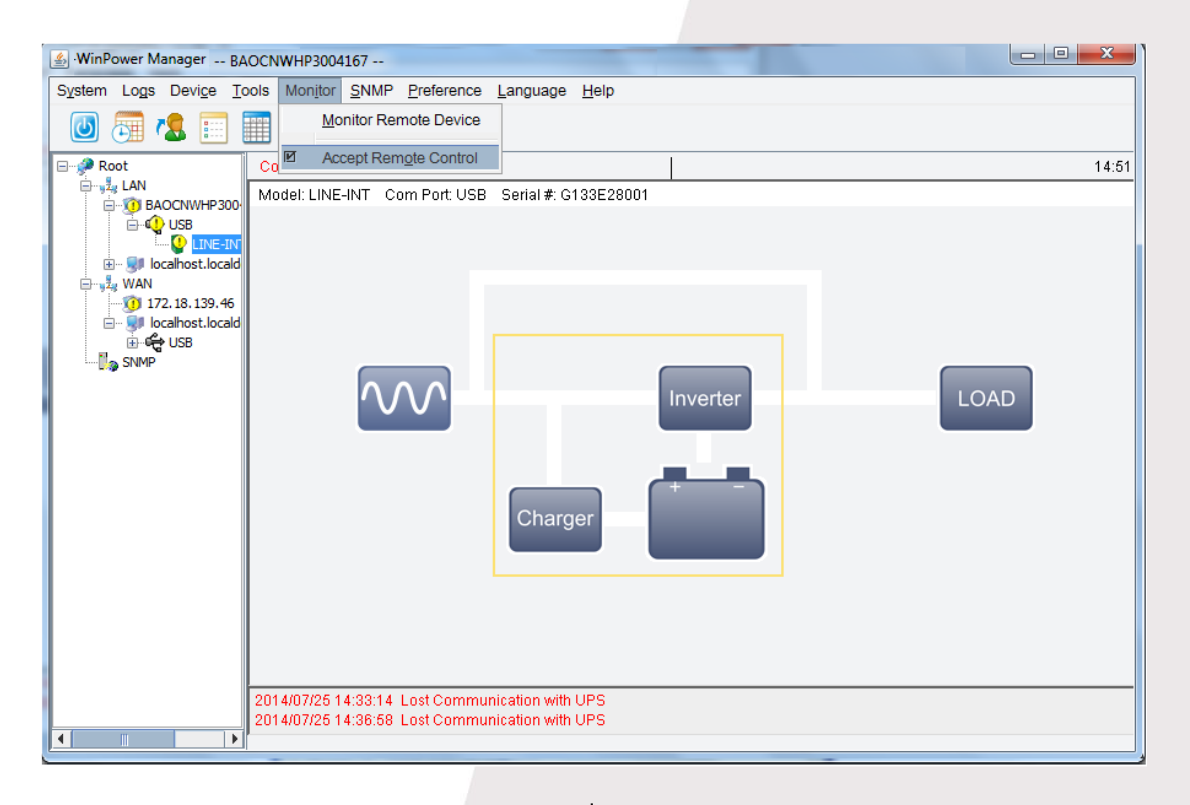

# ภาพที่ 3.6.4

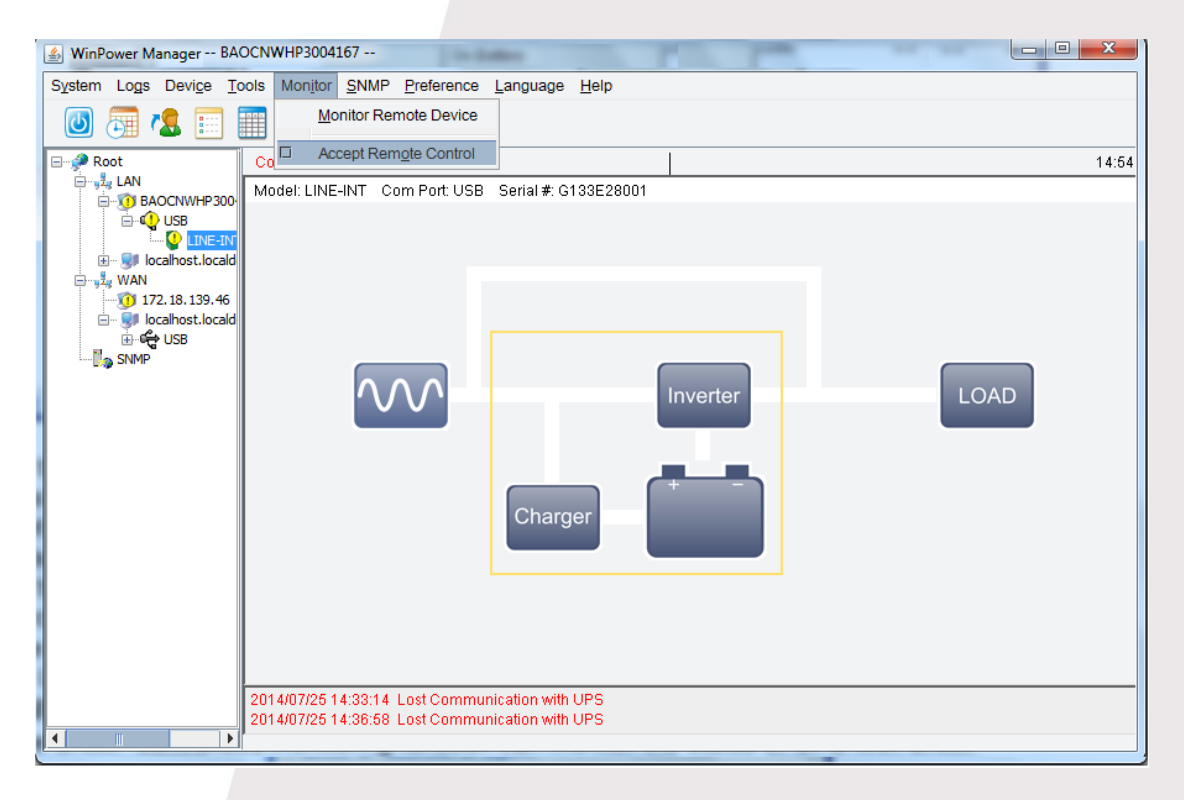

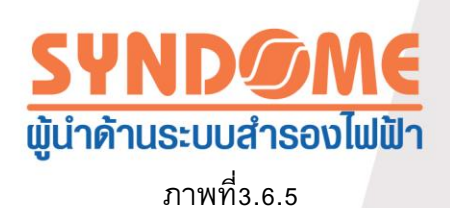

ถ้าคอมพิวเตอร์ที่ถูกควบคุมตอบรับการควบคุมทางRemote เลือกโหนดของคอมพิวเตอร์เครื่อง ้ ดังกล่าว เลือก "ระบบ"(System) >>> "ดำเนินการแบบผู้ดูแลระบบ"(Act as Administrator) เพื่อให้ ผู้ใช้งานมีสิทธิควบคุมอย่างผู้ดูแลระบบ (Software Administrator) ผู้ใช้งานสามารถดูข้อมูลของเครื่อง ี สำรองไฟฟ้า(UPS) นอกจากนั้นยังสามารถกำหนดค่าพารามิเตอร์สำหรับการควบคุมแบบRemote ,ใช้ ิ การควบคุมแบบ Remote เพื่อ Shutdown และกำหนดวิธีเพิ่อการแจ้งเตือน

ถ้าคอมพิวเตอร์ที่ถูกควบคุมไม่ตอบรับ การควบคุมทางRemote ทางเลือกในการควบคุมแบบ ผู้ดูแลระบบจะปรากฎเป็นสีเทา ผู้ใช้งานจะไม่สามารถมีสิทธิควบคุมอย่างผู้ดูแลระบบ (Software Administrator) จะทำได้เพียงดูข้อมูลของเครื่องสำรองไฟฟ้า (UPS) แต่ไม่สามารถกำหนด ี ค่าพารามิเตอร์สำหรับการควบคุมแบบRemote ,ใช้การควบคุมแบบ Remote เพื่อ Shutdown และ ก าหนดวิธีเพิ่อการแจ้งเตือน

### 3.7 การให้ SNMPเป็นศูนย์กลางตรวจสอบควบคุม

ลักษณะการทำงานที่ให้ SNMPเป็นศูนย์กลางตรวจสอบควบคุม จะช่วยให้สามารถ ตรวจสอบ ี สถานะของ เครื่องสำรองไฟฟ้า (UPS) ที่อยู่ในสถานที่ต่างๆกัน ด้วยการ์ด SNMP ได้ไม่น้อยกว่า 1,000 เครื่องในส่วนกลาง แม้ว่าผู้ใช้งานจะอยู่ห่างออกไปหลายพันไมล์ เมื่อเหตุการณ์ผิดปกติเกิดขึ้น WinPower จะรายงานมายังผู้ใช้ถึงเหตุการณ์ผิดปกตินั้นผ่านทาง ข้อความผ่านเครือข่าย, SMS, E-Mail, หรือหน้าต่างแสดงข้อความแจ้งเตือน ดังนั้น ผู้ใช้งานสามารถรู้สถานะอย่างทันท่วงทีและสามารถป้องกัน ิ ความเสียหายที่อาจเกิดขึ้นจากการที่เครื่องสำรองไฟฟ้า Shutdown อย่างทันทีทันใด

บันทึก : WinPower ทำได้เพียงตรวจสอบสถานะของเครื่องสำรองไฟฟ้า(UPS)ที่มีการ์ดSNMP WinPower ไม่สามารถตัดกระแสไฟฟ้าขาออก และไม่สามารถ Shutdownเครื่องคอมพิวเตอร์ ในกรณีที่ ผู้ใช้งานต้องการที่จะควบคุมเครื่องสำรองไฟฟ้า หรือต้องการที่ป้องกันความเสียหายให้กับเครื่อง คอมพิวเตอร์ กรุณารับข้อมูลเพิ่มเติมจากคู่มือการใช้งานการ์ด SNMP ที่มาพร้อมกับ MIB File

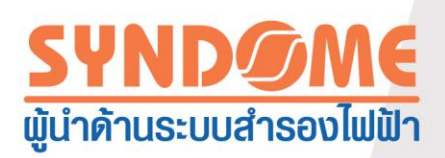

ไดอะแกรมแสดงสถาปัตยกรรมของแอพพลิเคชั่น อ้างอิงภาพที่ 3.7

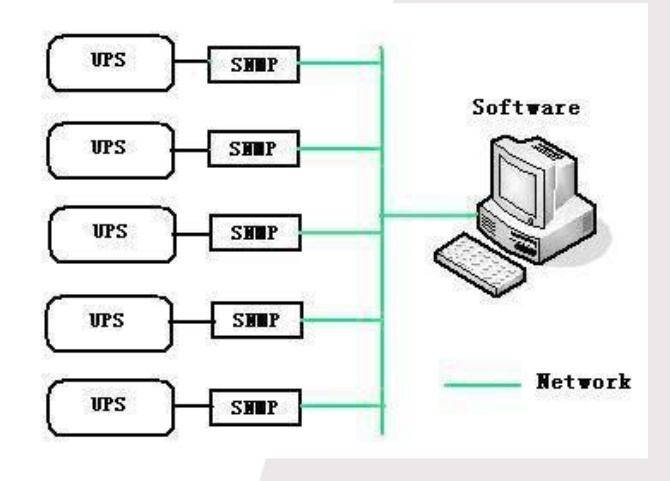

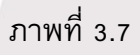

3.7.1ดำเนินการแบบผู้ดูแลระบบกับSNMP

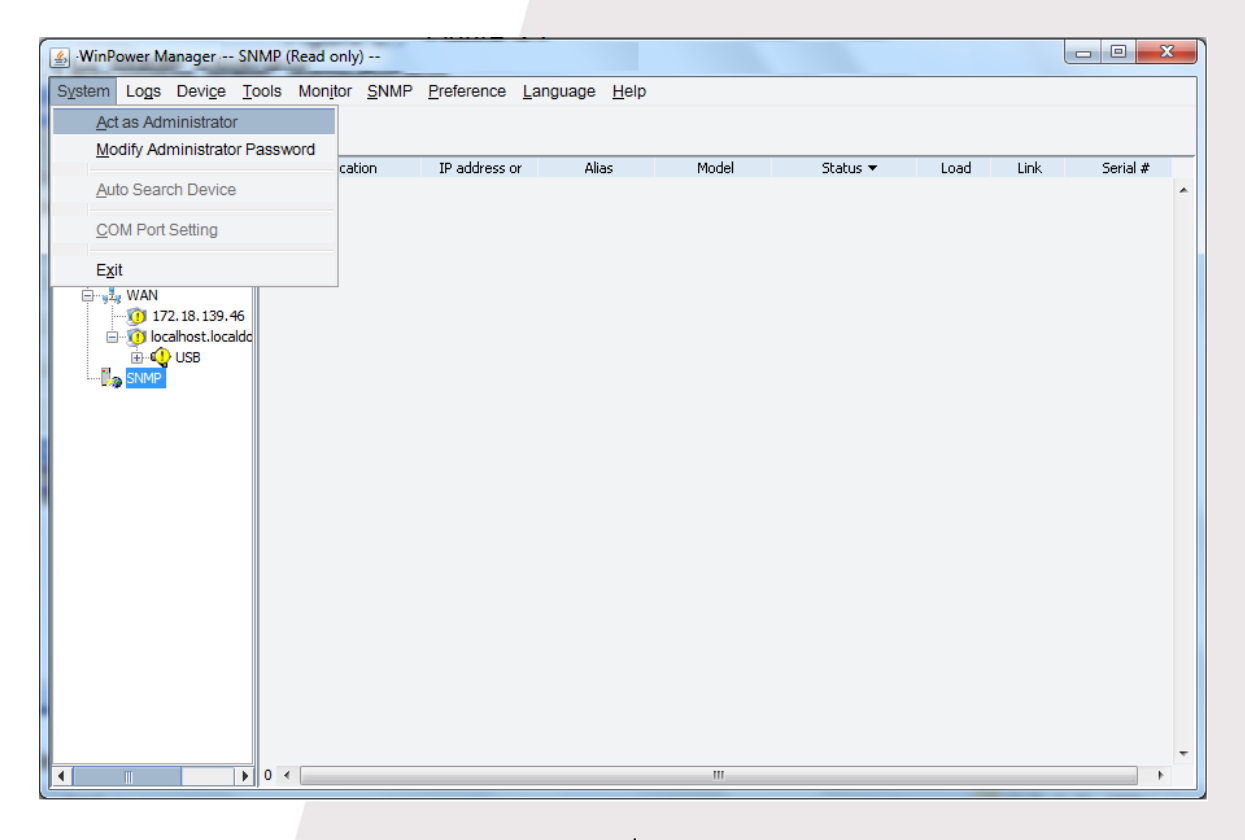

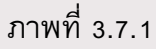

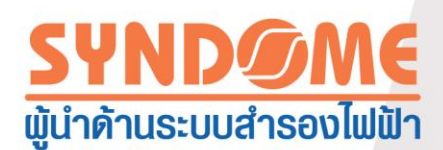

้เลือกโหนด SNMP และเลือก "ระบบ"( System) >>> "ดำเนินการแบบผู้ดูแลระบบ" (Act as Administrators) อ้างอิงภาพที่ 3.7.1

รหัสผ่าน default คือ "Administrator"

ผู้ใช้งานสามารถแก้ไขรหัสผ่านโดยเลือก "แก้ไขรหัสผ่านสำหรับผู้ดูแลระบบ"(Modify

Administrator Password)

 $\blacktriangle$  รหัสผ่านสำหรับผู้ดูแลระบบและรหัสผ่านสำหรับagent เป็นรหัสผ่านเดียวกัน

3.7.2การจัดการพื้นที่

เมื่อใช้งานอย่างผู้ดูแลระบบ เลือก "SNMP" >>> "เพิ่มพื้นที่"(Add Area) โดยจะมีหน้าต่าง ส าหรับระบุข้อมูลพื้นที่ อ้างอิงภาพที่ 3.7.2

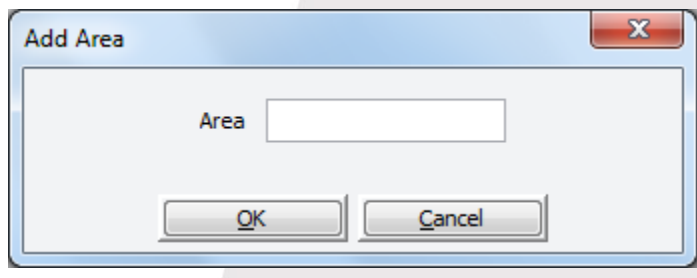

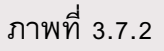

ระบุข้อมูลที่ตั้งเชิงภูมิศาสตร์ ในกรอบของ "พื้นที่"(Area) ที่ซึ่งเครื่องสำรองไฟฟ้า(UPS)หรือ การ์ด SNMP ตั้งอยู่ เช่น กรุงเทพ, เชียงใหม่ หรือ ที่อื่นๆ เป็นต้น

ผู้ใช้งานสามารถเลือกโหนด SNMP เลือก คลิกเมาท์ขวาแล้วเลือก "เพิ่มพื้นที่" (Add Area) ซึ่ง จะปรากฎหน้าต่างตามภาพที่ 3.7.2 เพื่อให้คุณเพิ่มข้อมูลพื้นที่ได้สะดวกขึ้น

หลังจากเพิ่มข้อมูลพื้นที่สำเร็จ ชื่อพื้นที่จะปรากฏด้านล่างใต้ SNMP โหนดในไดอะแกรม เลือก ชื่อพื้นที่ และคลิกเมาท์ขวา ผู้ใช้งานสามารถปรับแต่งหรือลบข้อมูลพื้นที่ออกได้ ขณะเดียวกันผู้ยังงานยัง สามารถปรับแต่งหรือลบข้อมูลพื้นที่ โดยเลือก "SNMP" >>> "แก้ไขพื้นที่"( Modify Area) หรือ "ลบ พื้นที่"(Delete Area)

3.7.3 การจัดการเครื่องสำรองไฟฟ้า (UPS)

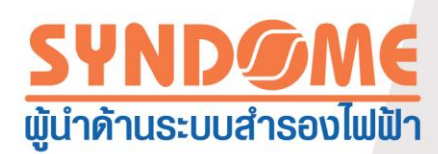

เมื่อเข้าใช้งานอย่างผู้ดูแลระบบ เลือก "SNMP" >>> "ค้นหาอุปกรณ์" (Search Device) จะ ปรากฎหน้าต่างแสดงสำหรับเพิ่มข้อมูลเครื่องสำรองไฟฟ้า (UPS) หน้าต่าง "ค้นหาอุปกรณ์" (Search Device)จะปรากฎตามภาพที่ 3.7.3.1 ระบุข้อมูลช่วงของไอพีแอดเดรส ว่าเริ่มต้นจากไอพีแอดเดรสใด ี และสิ้นสุดที่ไอพีแอดเดรสใด WinPower จะค้นหาเครื่องสำรองไฟฟ้า (UPS) ที่ส่งข้อมูล SNMP และเพิ่ม UPS เหล่านั้นภายใต้โหนด SNMP

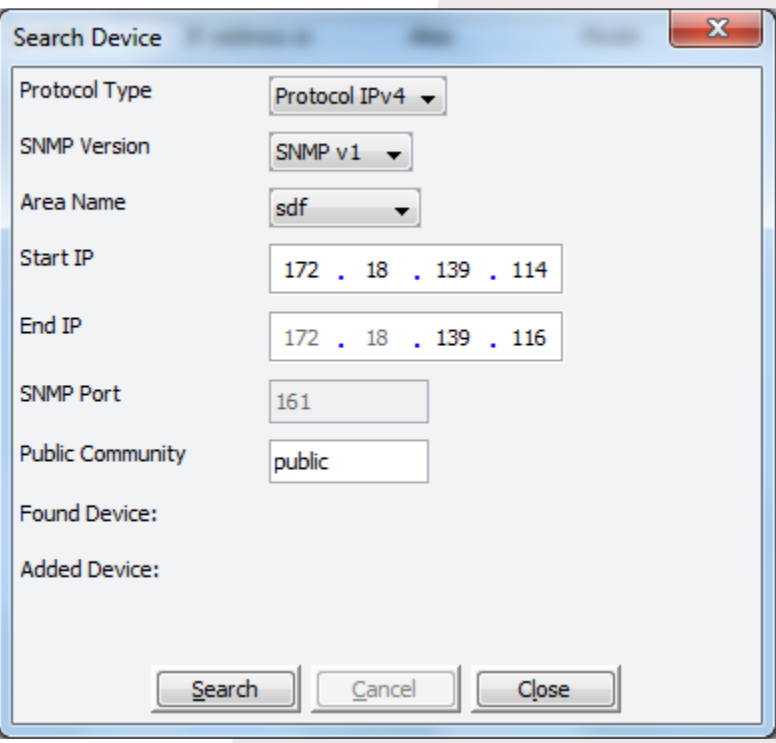

ภาพที่ 3.7.3.1

เมื่อเครื่องสำรองไฟฟ้า(UPS)ถูกเพิ่มเข้าในโหนดอย่างสมบูรณ์ หมายถึงการสื่อสารกับ WinPower เป็นปกติ เมื่อเลือกที่ชื่อของเครื่องสำรองไฟฟ้า (UPS) จะเห็นไดอะแกรม แสดงการทำงาน ของเครื่อง และเห็นข้อมูลการกำหนดพารามิเตอร์ของเครื่อง อ้างอิงภาพที่ 3.7.3.2

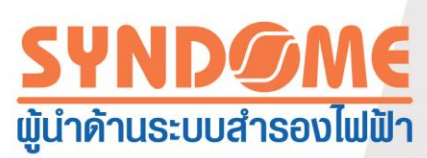

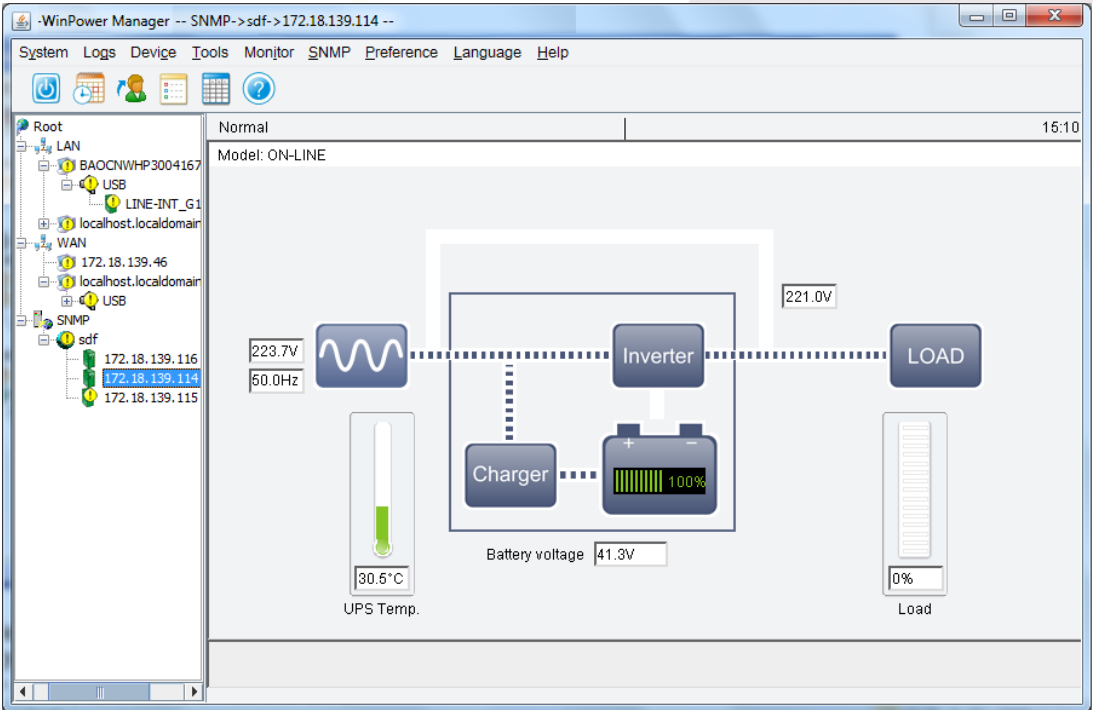

ภาพที่3.7.3.2

เลือกชื่อของเครื่องสำรองไฟฟ้า(UPS) และคลิกเมาท์ขวา ซึ่งช่วยให้ผู้ใช้งานสามารถแก้ไขหรือ ิลบ เครื่องสำรองไฟฟ้า(UPS) เช่นเดียวกันผู้ใช้งานสามารถเลือก SNMP >>> "แก้ไขอุปกรณ์"(Modify Device) หรือ "ลบอุปกรณ์" (Remove Device) เพิ่อแก้ไขหรือลบ

เลือกลิงค์จากรายการของเครื่องสำรองไฟฟ้า(UPS) ซึ่งจะเชื่อมโยงไปยังเวปเบราเซอร์ที่แสดง หน้าต่างสำหรับตรวจสอบจัดการเครื่องสำรองไฟฟ้า(UPS) โดยอาศัยการ์ดSNMP อ้างอิงภาพที่ 3.7.3.3

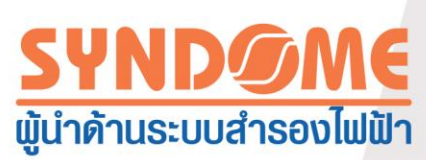

| Network Management Card - Windows Internet Explorer provided by Eaton-Powering Business Worldwide |                                    |                                            |  |  |  |  |  |              |                       |  |  |                                             |                     |  |  |  | $\begin{array}{c c c c c c} \hline \multicolumn{3}{ c }{\multicolumn{3}{c }{\multicolumn{3}{c }{\multicolumn{3}{c }{\multicolumn{3}{c}}}} & \multicolumn{3}{c }{\multicolumn{3}{c }{\multicolumn{3}{c }{\multicolumn{3}{c }{\multicolumn{3}{c}}}} & \multicolumn{3}{c }{\multicolumn{3}{c }{\multicolumn{3}{c }{\multicolumn{3}{c }{\multicolumn{3}{c }{\multicolumn{3}{c }{\multicolumn{3}{c }{\multicolumn{3}{c }{\multicolumn{3}{c }{\multicolumn{3}{$ |  |  |
|---------------------------------------------------------------------------------------------------|------------------------------------|--------------------------------------------|--|--|--|--|--|--------------|-----------------------|--|--|---------------------------------------------|---------------------|--|--|--|----------------------------------------------------------------------------------------------------|--|--|
| http://172.18.139.114/                                                                            |                                    |                                            |  |  |  |  |  |              |                       |  |  | $\bullet$ $\bullet$ $\times$ $\circ$ Google |                     |  |  |  | $\rho$ +                                                                                                    |  |  |
| Suggested Sites v 2 Web Slice Gallery v<br>Favorites                                              |                                    |                                            |  |  |  |  |  |              |                       |  |  |                                             |                     |  |  |  |                                                                                                    |  |  |
| Network Management Card                                                                           |                                    |                                            |  |  |  |  |  |              |                       |  |  |                                             |                     |  |  |  |                                                                                                    |  |  |
| <b>NETWORK MANAGEMENT CARD FOR UPS</b>                                                            |                                    |                                            |  |  |  |  |  |              |                       |  |  | <b>ON-LINE</b><br><b>Location: Office</b>   | 25/07/2014 15:12:55 |  |  |  |                                                                                                    |  |  |
| <b>UPS Monitoring</b>                                                                             | <b>UPS Monitoring » UPS Status</b> |                                            |  |  |  |  |  |              |                       |  |  |                                             |                     |  |  |  | help                                                                                                    |  |  |
| <b>UPS Status</b>                                                                                 |                                    | <b>UPS Status</b>                          |  |  |  |  |  | Line         |                       |  |  |                                             |                     |  |  |  |                                                                                                    |  |  |
| <b>UPS Alarm</b>                                                                                  |                                    |                                            |  |  |  |  |  |              |                       |  |  |                                             |                     |  |  |  |                                                                                                    |  |  |
| <b>UPS Parameters</b>                                                                             |                                    | <b>UPS Temperature</b><br>30.5 °C<br>Input |  |  |  |  |  |              |                       |  |  |                                             |                     |  |  |  |                                                                                                    |  |  |
| <b>UPS Powered Devices</b><br><b>UPS</b> Identification                                           | Voltage                            |                                            |  |  |  |  |  | 223.7V       |                       |  |  |                                             |                     |  |  |  |                                                                                                    |  |  |
| <b>UPS Management</b>                                                                             | Frequency                          |                                            |  |  |  |  |  | 50.0 Hz      |                       |  |  |                                             |                     |  |  |  |                                                                                                    |  |  |
| <b>UPS Battery Test</b>                                                                           | Output                             |                                            |  |  |  |  |  |              |                       |  |  |                                             |                     |  |  |  |                                                                                                    |  |  |
| <b>UPS Battery Test Schedule</b>                                                                  | $Load(\% )$                        |                                            |  |  |  |  |  | $\mathbf{0}$ |                       |  |  |                                             |                     |  |  |  |                                                                                                    |  |  |
| <b>SNMP TRAP Receivers</b>                                                                        | Voltage                            |                                            |  |  |  |  |  | 221.0 V      |                       |  |  |                                             |                     |  |  |  |                                                                                                    |  |  |
| <b>UPS Configuration</b>                                                                          | <b>Battery</b>                     |                                            |  |  |  |  |  |              |                       |  |  |                                             |                     |  |  |  |                                                                                                    |  |  |
| <b>UPS Control</b>                                                                                | <b>Status</b>                      |                                            |  |  |  |  |  |              | <b>Battery Normal</b> |  |  |                                             |                     |  |  |  |                                                                                                    |  |  |
| <b>UPS Shutdown</b>                                                                               |                                    | Capacity(%)                                |  |  |  |  |  | 100          |                       |  |  |                                             |                     |  |  |  |                                                                                                    |  |  |
| <b>Shutdown Schedule</b>                                                                          | Voltage                            |                                            |  |  |  |  |  | 41.3 V       |                       |  |  |                                             |                     |  |  |  |                                                                                                    |  |  |
| <b>Settings</b>                                                                                   |                                    | <b>Time On Battery</b>                     |  |  |  |  |  | 00:00:00     |                       |  |  |                                             |                     |  |  |  |                                                                                                    |  |  |
| <b>NMC System</b>                                                                                 |                                    |                                            |  |  |  |  |  |              |                       |  |  |                                             |                     |  |  |  |                                                                                                    |  |  |
| <b>Reboot System</b>                                                                              |                                    |                                            |  |  |  |  |  |              |                       |  |  |                                             |                     |  |  |  |                                                                                                    |  |  |
| <b>Access Control</b>                                                                             |                                    |                                            |  |  |  |  |  |              |                       |  |  |                                             |                     |  |  |  |                                                                                                    |  |  |
| <b>Date and Time</b>                                                                              |                                    |                                            |  |  |  |  |  |              |                       |  |  |                                             |                     |  |  |  |                                                                                                    |  |  |
| <b>SNMPv1/2 Configuration</b>                                                                     |                                    |                                            |  |  |  |  |  |              |                       |  |  |                                             |                     |  |  |  |                                                                                                    |  |  |
| Wake On LAN<br><b>Email Notification</b>                                                          |                                    |                                            |  |  |  |  |  |              |                       |  |  |                                             |                     |  |  |  |                                                                                                    |  |  |
| <b>Firmware Upload</b>                                                                            |                                    |                                            |  |  |  |  |  |              |                       |  |  |                                             |                     |  |  |  |                                                                                                    |  |  |
| <b>File Management</b>                                                                            |                                    |                                            |  |  |  |  |  |              |                       |  |  |                                             |                     |  |  |  |                                                                                                    |  |  |
| Logs<br><b>UPS Log</b><br>٠                                                                       |                                    |                                            |  |  |  |  |  |              |                       |  |  |                                             |                     |  |  |  |                                                                                                    |  |  |
| $\mathbf{m}_-$<br>$\leftarrow$                                                                    |                                    |                                            |  |  |  |  |  |              |                       |  |  |                                             |                     |  |  |  |                                                                                                    |  |  |
| Done                                                                                              |                                    |                                            |  |  |  |  |  |              |                       |  |  | Call Local intranet   Protected Mode: Off   |                     |  |  |  | $\sqrt{a}$ $\sim$ 2,100% $\sim$                                                                                                    |  |  |
|                                                                                                   |                                    |                                            |  |  |  |  |  |              |                       |  |  |                                             |                     |  |  |  |                                                                                                    |  |  |

ภาพที่3.7.3.3

3.7.4 บันทึกเหตุการณ์ของ SNMP

เข้าใช้สิทธิอย่างผู้ดูแลระบบ เลือก SNMP >>> รายการเหตุการณ์ของ SNMP(SNMP Event Log) ซึ่งจะปรากฏหน้าต่างแจ้งเหตุการณ์ขึ้น อ้างอิงภาพที่ 3.7.4.1 สามารถกำหนด เลือกเหตุการณ์ได้

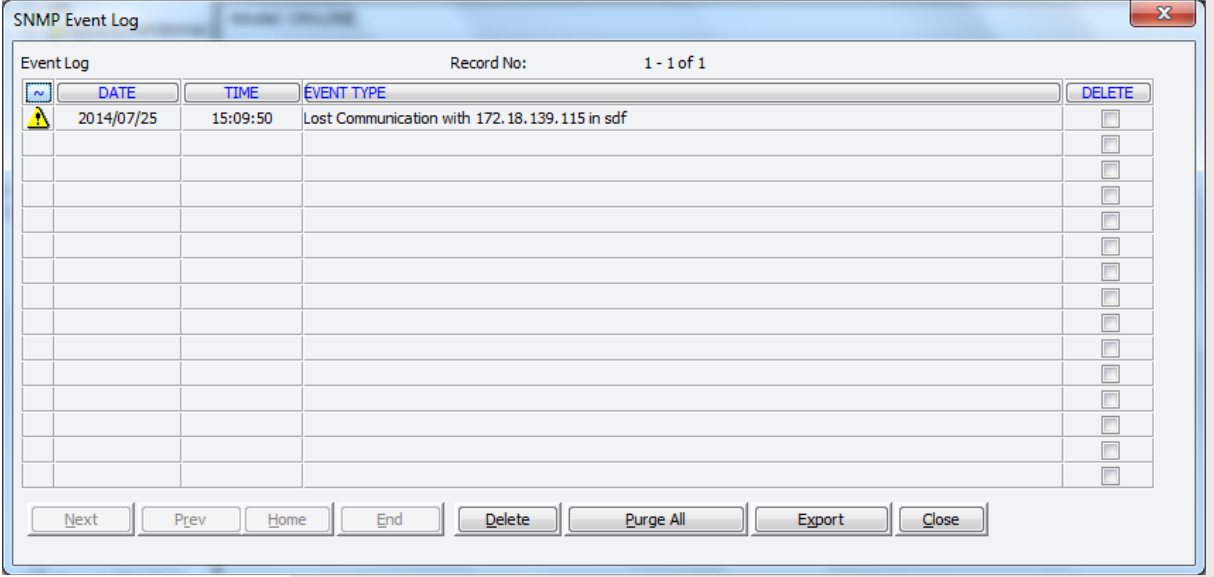

ภาพที่3.7.4.1

เลือก "ส่งออก" (Export) เพื่อส่งบันทึกข้อมูลเหตุการณ์ออกไปในลักษณะต่างๆ

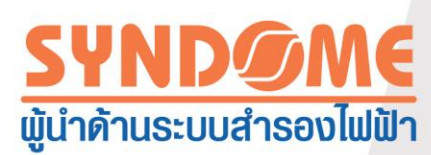

ความยาวมากที่สุดของเหตุการณ์ที่จะบันทึกสามารถกำหนดได้ โดยเข้าใช้สิทธิอย่างผู้ดูแลระบบ เลือก SNMP >>> "กำหนดค่ารายการเหตุการณ์"(Event Log Setting) ซึ่งจะมีหน้าต่างสำหรับ ี กำหนดค่าปรากฏขึ้น อ้างอิงภาพที่ 3.7.4.2 ค่าdefaultที่กำหนดไว้คือ 5000 ค่าสูงสุดที่กำหนดได้ คือ 100000

เมื่อการบันทึกไปถึงค่าสูงสุด WinAgent จะลบบันทีกเหตุการณ์ที่เก่าที่สุดออกและบันทึก เหตุการณ์ใหม่ โดยอัตโนมัติ

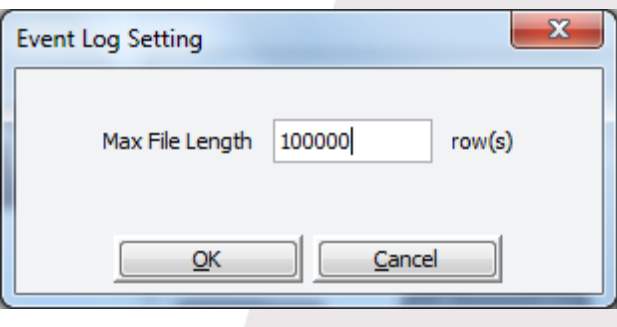

ภาพที่ 3.7.4.2

3.7.5 การกำหนดพอร์ตเพื่อรับข้อมูลSNMP

เลือก SNMP >>> "กำหนดค่า Port เพื่อรับข้อความจาก SNMP"(SNMP Trap Receiving Port Setting) ผู้ใช้งานสามารถกำหนดค่า พอร์ตเพื่อรับข้อมูลSNMP ค่าพอร์ต default คือ 162

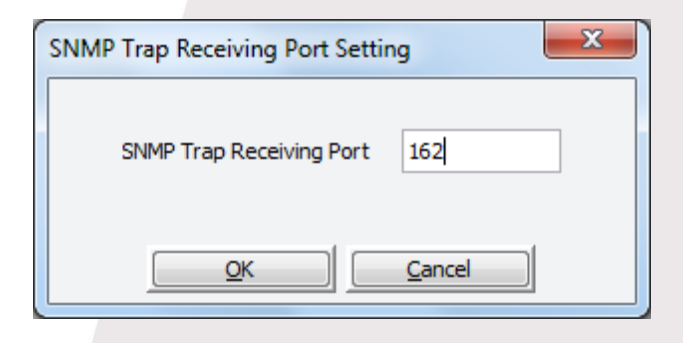

ภาพที่3.7.5

3.8 ส่วนอ้างอิง

3.8.1 หน่วยวัดอุณหภูมิ

ผู้ใช้งาน สามารถเลือกหน่วยของอุณหภูมิตามความเหมาะสมในการใช้งาน โดยเลือก "เมนูที่ ชอบ"

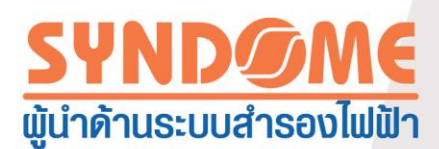

(Preference) >>> "อุณหภูมิ" (Temp) หลังจากนั้น เลือก (C) เซลเซียส หรือ (F) ฟาเรนไฮด์

3.8.2 รูปแบบของการแสดงวันที่

ผู้ใช้งานสามารถเลือกรูปแบบของการแสดงวันที่ โดยเลือก "เมนูที่ชอบ"

(Preference) >>> "รูปแบบของวันที่" (DateFormat) หลักจากนั้น เลือก year/month/day, month/day/year หรือ day/month/year

3.8.3 รูปแบบพื้นหลัง

ผู้ใช้งานสามารถกำหนดพื้นหลังให้แตกต่างกัน โดยเลือก "เมนูที่ชอบ"

(Preference) >>> "รูปแบบพื้นหลัง" (BottomImage)

3.9 ภาษา

WinPower สนับสนุนภาษาที่หลากหลาย ผู้ใช้งานสามารถเลือก ภาษาอังกฤษ, ภาษาเยอรมัน, ภาษาฝรั่งเศส, ภาษาอิตาเลียน, ภาษาสเปน, ภาษาตุรกี, ภาษารัสเซีย, ภาษาโปรตุเกส, ภาษาญี่ปุ่นและ ภาษาไทย เป็นภาษาที่แสดงบนเมนู โดยเลือก "Language"

3.10 ฟังก์ชั่นเวปเซิฟเวอร์

### บันทึก : ระบบปฏิบัติการต้องรองรับ JDK 1.6 ถ้าไม่ WinPower อาจไม่ทำงาน

WinPower สนับสนุน ฟังก์ชั่นการทำงานแบบเวปเซิฟเวอร์ ผู้ใช้งานสามารถดูสถานะของเครื่อง ี สำรองไฟฟ้า (UPS) และ ทดสอบการทำงานของแบตเตอรี่ ผ่านโทรศัพท์เคลื่อนที่ได้

ระบุ URL : http://[ไอพีแอดเดรส](http://ไอพีแอดเดรส:8888/):8888 ตัวอย่างเช่น [http://172.18.139.80:8888](http://172.18.139.80:8888/) รายชื่อของ UPS จะถูกแสดง อ้างอิงภาพที่ 3.10

ค่าพอร์ต default ของ เวปเซฟเวอร์ คือ 8888 ถ้าเลขพอร์ตดังกล่าวถูกใช้โดยแอพพลิเคชั่นอื่น ผู้ใช้งานสามารถเปลี่ยนพอร์ตเพื่อให้ ฟังก์ชั่นการทำงานบนเวปเซิฟเวอร์ทำงานอย่างเหมาะสม โดย เลือก "Monitor" >>> "Web Server Control"

เลือก "Language" เพื่อเปลี่ยนภาษา

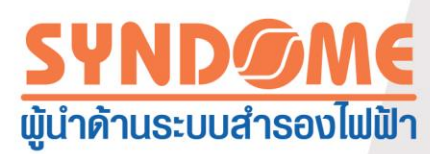

ี เลือก ชื่อของเครื่องสำรองไฟฟ้า(UPS) ข้อมูลของเครื่องสำรองไฟฟ้า(UPS) จะแสดงขึ้นมา ข้อมูลดังกล่าวนี้รวมถึง กระแสไฟฟ้าขาเข้าของUPS, กระแสไฟฟ้าขาออกของUPS, พารามิเตอร์ของ ี แบตเตอรี่, เหตุการณ์สองเหตุการณ์ล่าสุด และสถานะของเครื่องสำรองไฟฟ้า (UPS)

เลือก รายการ "Home" บนหน้าแสดงข้อมูลของUPS เพื่อกลับไปยังหน้าต่างที่แสดงรายชื่อของ เครื่องสำรองไฟฟ้า (UPS)

เลือก รายการ "Control" บนหน้าแสดงข้อมูลของUPS เพื่อสั่งให้ทดสอบแบตเตอรี่ สำหรับเครื่อง ส ารองไฟฟ้าที่เชื่อมต่อโดยตรงกับ WinPower (Local) ผุ้ใช้งานจะต้องใส่รหัสผ่านของ WinPower และ หลังจากนั้นจึงค่อยสั่งงานให้ทดสอบแบตเตอรี่ ในหัวข้อนี้ท่านสามารถได้ข้อมูลเพิ่มเติมจากหัวข้อ 3.1.1 ี สำหรับทราบรหัสผ่านที่เป็นdefault ในกรณีของ เครื่องสำรองไฟฟ้าที่เชื่อมต่อแบบ SNMP ฟังก์ชั่น ทดสอบแบตเตอรี่ จะถูกเชื่อมโยงไปที่ เวปเบราเซอร์โดยอาศัย SNMP ผู้ใช้งานสามารถใส่รหัสผ่านของ การ์ด SNMP เพื่อสั่งงานทดสอบแบตเตอรี่ โดยดูรหัสผ่านการควบคุมบนเวปได้จากคู่มือการใช้งาน การ์ดSNMP

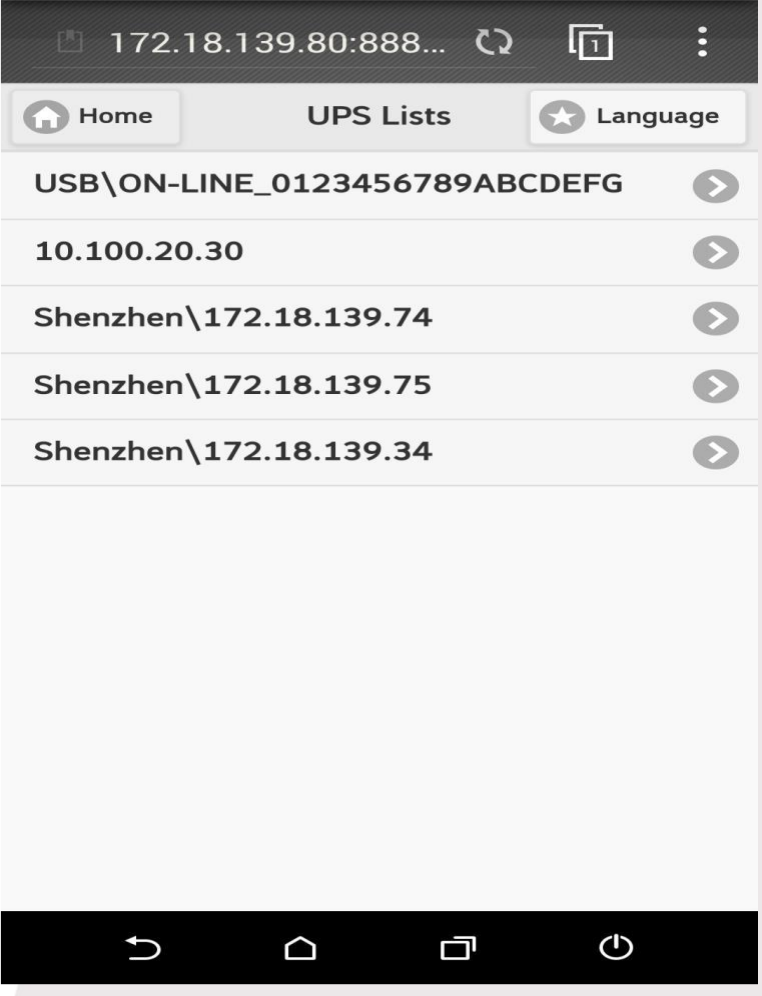

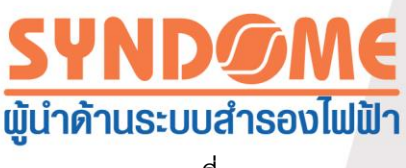

ภาพที่3.10

บทที่4 คำถามที่พบบ่อย

4.1 วิธีที่จะแก้ปัญหาถ้าพอร์ตของ WinPower ใช้งานโดยโปรแกรมอื่น

บางครั้ง WinPower เริ่มต้นการทำงานไม่ได้ค้างที่ 9% นั่นเป็นเพราะ พอร์ต RMI TCP 2099 ้ถูกใช้โดยโปรแกรมอื่น ดังนั้นตัวจัดการของ WinPower จึงไม่สามารถเริ่มต้นการทำงานได้เป็นปกติ ถ้า ตัวจัดการของ WinPower ล้มเหลวที่จะเริ่มต้นการทำงานเพราะพอร์ตถูกใช้โดยโปรแกรมอื่น WinPower จะพยายามที่จะใช้พอร์ตใหม่ และแก้ไขสคริปต์ระบุพอร์ตใหม่บันทึกลงใน portConfig.rmi ในเวลา เดียวกัน WinPower จะรายงานไปยังผู้ใช้งานว่าพอร์ตเดิม (2099) ถูกใช้งานโดยโปรแกรมอื่น และแจ้ง ้ เตือนให้ผู้ใช้งาน "ออกจากการใช้งาน WinPower และเริ่มต้นการทำงานใหม่อีกครั้งภายหลัง" ผู้ใช้งาน จะต้องกด "ตกลง" และจน สัญลักษณ์ของ WinPower หายไป (จากบริเวณ SystemTray ขวาล่าง ใน OS Windows) หลังจากนั้นถึงค่อยเริ่มต้นการทำงานWinPowerใหม่ WinPower จะใช้พอร์ตที่ระบุใหม่ ตามportConfig.rmi และจะสามารถเริ่มต้นการทำงานใหม่ได้เป็นปกติ อีกวีธีหนึ่ง ผู้ใช้งานสามารถ ปรับแต่งค่าพอร์ตโดยแก้ไข portConfig.rmi โดยตรง ไฟล์นี้อยู่ที่ c:\Program File\ไฟล์ของWinPower

▲พอร์ตที่WinPowerใช้ได้แก่ TCP2099, UDP2198, UDP2199, UDP2200 และ UDP1824 โดย พอร์ต TCP2099 สามารถแก้ไขได้ ขณะที่พอร์ต UDP แก้ไขไม่ได้พอร์ต UDP2198, UDP2199,

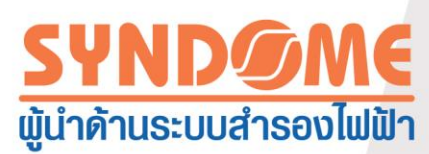

UDP2200ใช้สำหรับจัดการการควบคุมในแบบRemote ถ้าพอร์ตเหล่านี้ไม่ถูกต้องหรือถูกใช้โดย โปรแกรมอื้น การควบคุมในแบบRemoteจะใช้งานไม่ได้ โดยที่ พอร์ต UDP 1824 ใช้สำหรับฟังก์ชั่นการ ท างานแบบ SNMP

4.2 การกำหนดค่าทางการจ่ายพลังงานให้แก่คอมพิวเตอร์โดยเครื่องสำรองไฟฟ้าหลายเครื่องอย่าง ปลอดภัย

ี สำหรับเครื่องคอมพิวเตอร์ที่เชื่อมต่อโดยตรงกับWinPower ถ้ามีเครื่องสำรองไฟฟ้าจ่ายพลังงาน ให้มากกว่าหนึ่งแหล่งให้แก่คอมพิวเตอร์เครื่องนั้น ตามภาพที่ 4.2.1 ถ้าผู้ใช้งานต้องการที่ให้ ้ คอมพิวเตอร์เครื่องดังกล่าวนี้ปิดอย่างปลอดภัยหรือก่อนที่เครื่องสำรองไฟฟ้าทั้งหมดจะไม่สามารถจ่าย กระแสไฟฟ้าให้แก่คอมพิวเตอร์ได้ ผู้ใช้งานจะต้องเลือก ตัวเลือก "อุปกรณ์" (Device) >>> "ตั้งค่าสำหรับ ปิดระบบ"(Shutdown Parameter) >>> "ใช้แหล่งไฟฟ้าจาก UPS 2 เครื่อง"(Multi-UPS input) อ้างอิง ภาพที่ 4.2.2 เครื่องคอมพิวเตอร์จะไม่ถูก Shutdown จนกว่าเงื่อนไขเพื่อให้มีการสั่ง Shutdown จะ เกิดขึ้นครบ

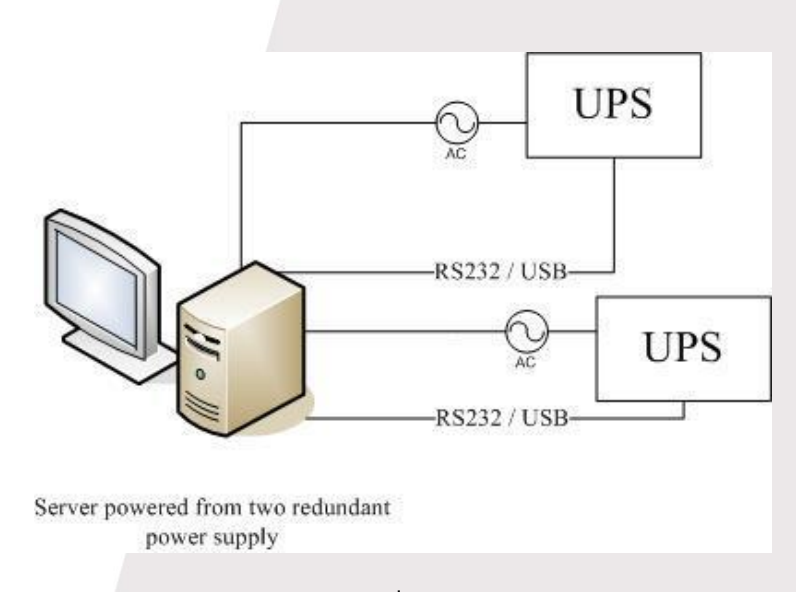

ภาพที่ 4.2.1

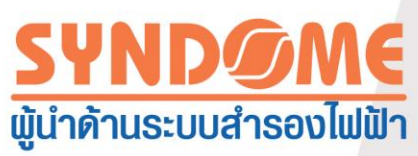

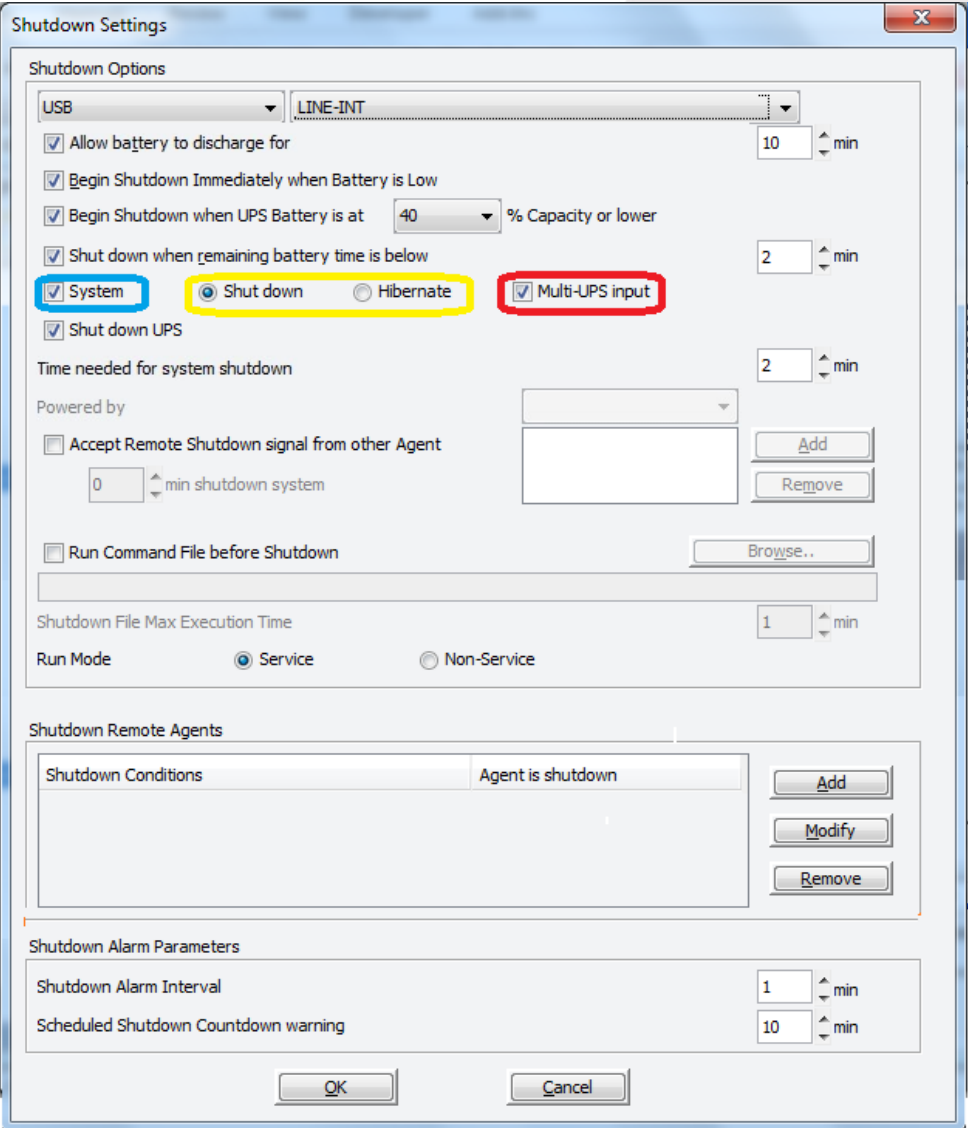

ภาพที่4.2.2

ี สำหรับคอมพิวเตอร์ที่ควบคุมแบบRemote ที่ไม่ได้สื่อสารโดยตรงกับเครื่องสำรองไฟฟ้า(UPS) : ถ้ามีเครื่องส ารองไฟฟ้าจ่ายพลังงานให้แก่คอมพิวเตอร์ดังกล่าวมากกว่า 1เครื่อง, ถ้าผู้ใช้งานต้องการที่ ให้คอมพิวเตอร์เครื่องดังกล่าวนี้ปิดอย่างปลอดภัยหรือก่อนที่เครื่องสำรองไฟฟ้าทั้งหมดจะไม่สามารถ ี จ่ายกระแสไฟฟ้าให้แก่คอมพิวเตอร์ได้ คุณต้องกำหนดค่าให้กับWinPower ที่ติดตั้งบนคอมพิวเตอร์ที่ ควบคุมแบบRemote ที่จะถูกปิดโดยคอมพิวเตอร์อีกเครื่องหนึ่ง อ้างอิงภาพที่ 4.2.3 และในตัวเลือก "อุปกรณ์" (Device) >>> "ตั้งค่าสำหรับปิดระบบ"(Shutdown Parameter) บนในไดอะล็อกของ ี คอมพิวเตอร์อีกเครื่อง ที่WinPower สื่อสารกับเครื่องสำรองไฟฟ้า(UPS) 2 เครื่อง เพื่อสั่ง Shutdown ี คอมพิวเตอร์ที่ควบคุมแบบRemote เงื่อนไขเพื่อปฏิบัติตามคำสั่งที่กำหนดไว้ในกรณีอาจเกิดกับเคืร่อง ี สำรองไฟฟ้า(UPS) ต้องถูกกำหนดแยกกัน อ้างอิงภาพที่ 4.2.4 และ ภาพที่ 4.2.5 คอมพิวเตอร์ที่ ควบคุมแบบRemote จะไม่ถูก Shutdown จนกว่าเงื่อนไขเพื่อให้มีการสั่ง Shutdown จะเกิดขึ้นครบ

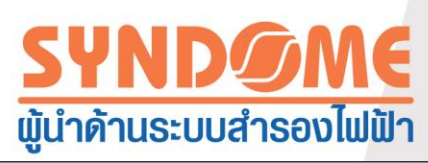

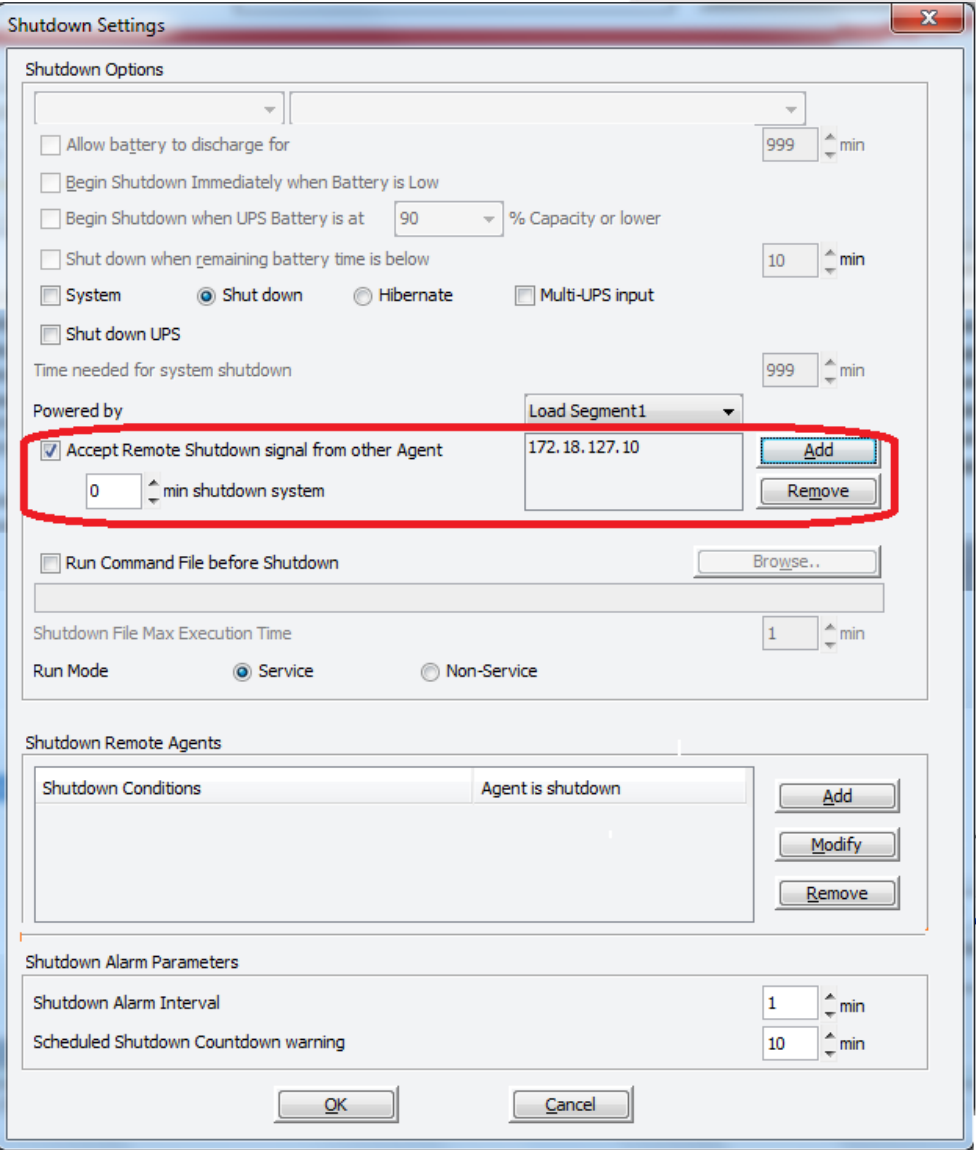

ภาพที่ 4.2.3

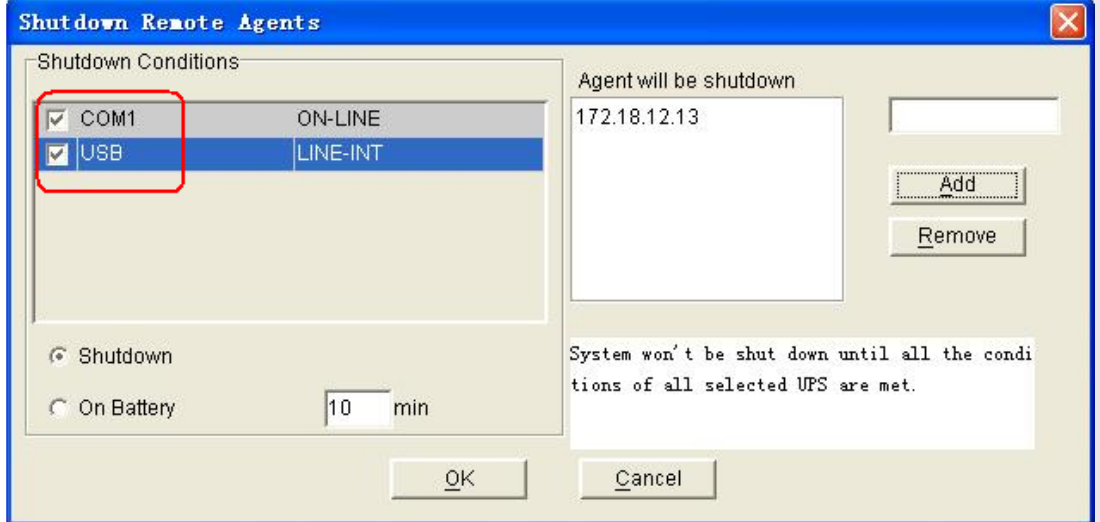

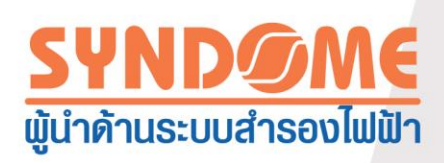

ภาพที่ 4.2.4

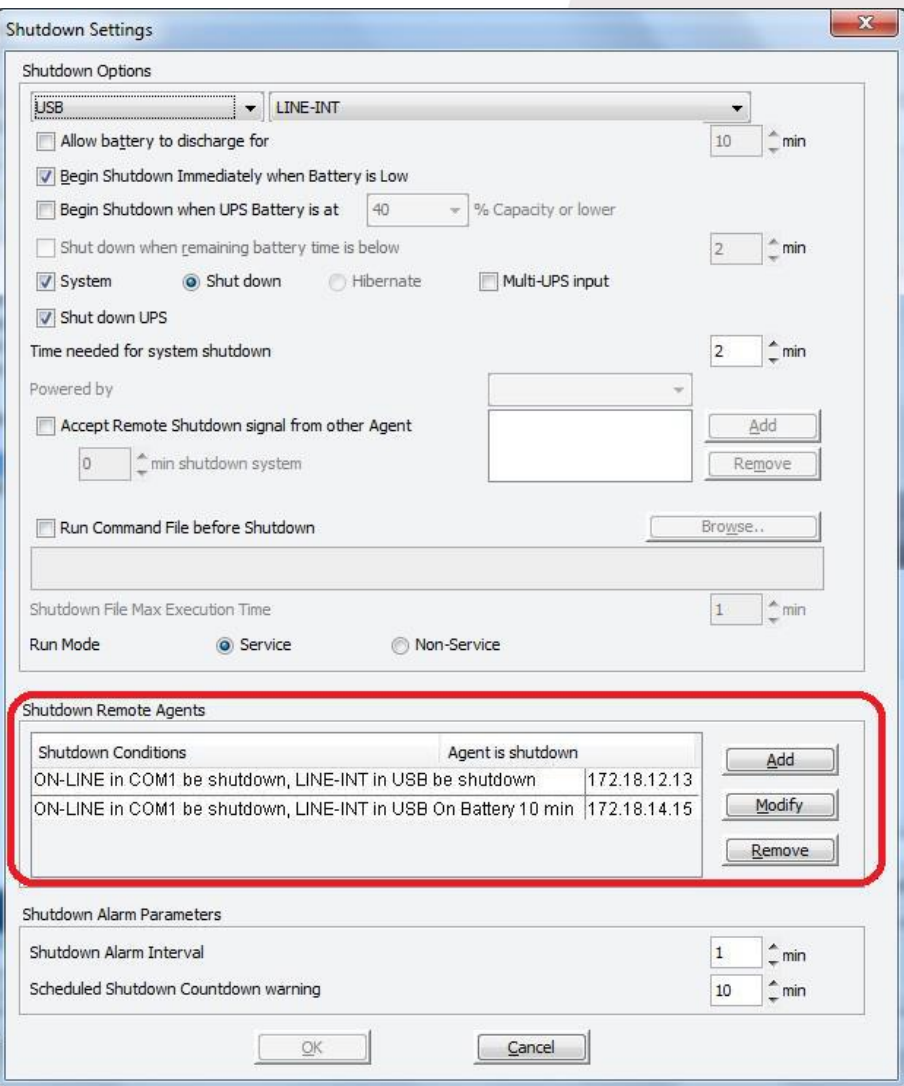

ภาพที่ 4.2.5

4.3 การสื่อสารระหว่างเครื่องสำรองไฟฟ้า (UPS) และ WinPower บน Debian Etch Stable 2.6 18-5-486

ค าถาม:

เครื่องส ารองไฟฟ้า(UPS) ไม่สามารถสื่อสารกับ WinPower บน Debian Etch Stable 2.6 18-5-

486

วิธีแก้ปัญหา:

ต่อไปนี้เป็นขั้นตอนเพื่อแก้ปัญหาดังกล่าว :

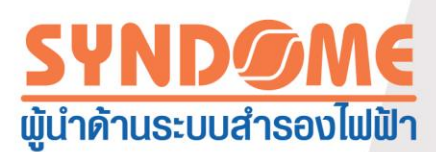

ขั้นแรก : เข้าสู่ Debian อย่าง root user (ระดับผู้ดุแลระบบบนMac OS) การได้รับอนุญาตของ ผู้ใช้ทั่วไป ถูกจำกัดในการติดตั้ง Software แต่ถ้า root user ถูกปฏิเสธ โดย Debian ในกรณีนี้ ี จำเป็นต้องได้รับการกำหนดสิทธิที่พิเศษเพิ่มเติมขึ้น

บันทึก:

- a. ในหน้าต่างล็อกอิน มีสามไอคอน "Language", "Session" และ "Action" ให้เลือก "Action"
- b. เลือก ไอคอนสุดท้าย "configure the login manager" ในหน้าต่างป็อปอัพ
- c. เลือก ไอคอน "seculity" ในหน้าต่างป็อปอัพ
- d. เลือก "allow local system administrator login"

ขั้นที่สอง : ใส่ชื่อผู้ใช้งานที่เป็น root และ รหัสผ่าน หลังจากนั้น ติดตั้ง WinPower โดยไม่ใช้ตัว ช่วยติดตั้ง (Manually) โดยใช้คำสั่ง "./agent start" เพื่อเริ่มต้นเซอร์วิสของ WinPower และ หลังจากนั้นใช้คำสั่ง "./monitor" เพื่อเริ่มต้นหน้าต่างควบคุม (Monitor)

บันทึก:

- ื a. ถ้าคำสั่งในขั้นตอนที่สามได้ถูกปฏิบัติ ถ้าไม่ปัญหาใดในการล็อกอินเป้นระดับ root user หรือ ผุ้ใช้งานทั่วไป การสื่อสารควรจะเป็นไปอย่างสมบูรณ์
- b. ถ้าคำสั่งในขั้นตอนที่สามไม่ได้ถูกปฏิบัติ ผู้ใช้งาน จะต้องล็อกอินเป็นระดับ root user และใช้คำสั่ง "./agent Start" เพื่อเริ่มต้นเซอร์วิสของ WinPower ถ้าล็อกอินเป็นผู้ใช้งาน ทั่วไป การสื่อสารกับเครื่องสำรองไฟฟ้าจะล้มเหลว

4.4 การสื่อสารระหว่างเครื่องสำรองไฟฟ้า กับ WinPower บน RedHat 2.6.9

ค าถาม :

เครื่องส ารองไฟฟ้า (UPS) ไม่สามารถสื่อสารกับ WinPower บน RedHat Core 2.6.9 วิธีแก้ไขปัญหา :

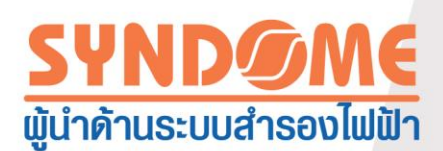

เพิ่มข้อความ " none/proc/bus usbdevfs defaults 0 0" ลงในเอกสาร "/etc/fstab",ซึ่ง

้ WinPower จะค้นหาเครื่องสำรองไฟฟ้า (UPS) เมื่อเลือกเมน "ค้นหาอปกรณ์อัตโนมัติ" (Auto Search Device)

4.5 Mac 10.5 เปิดอินเตอร์เฟซเทอมินอล สามารถถูกShutdown เป็นปกติ

ค าถาม :

ระบบปฎิบัติการ Mac 10.5 พร้อมด้วยกรณีเปิดอินเตอร์เฟซเทอมินอล ไม่สามารถถูก Shutdown อย่างเหมาะสมโดย WinPower ลักษณะข้อมูลนี้จะถูกแสดงตามภาพด้านล่าง

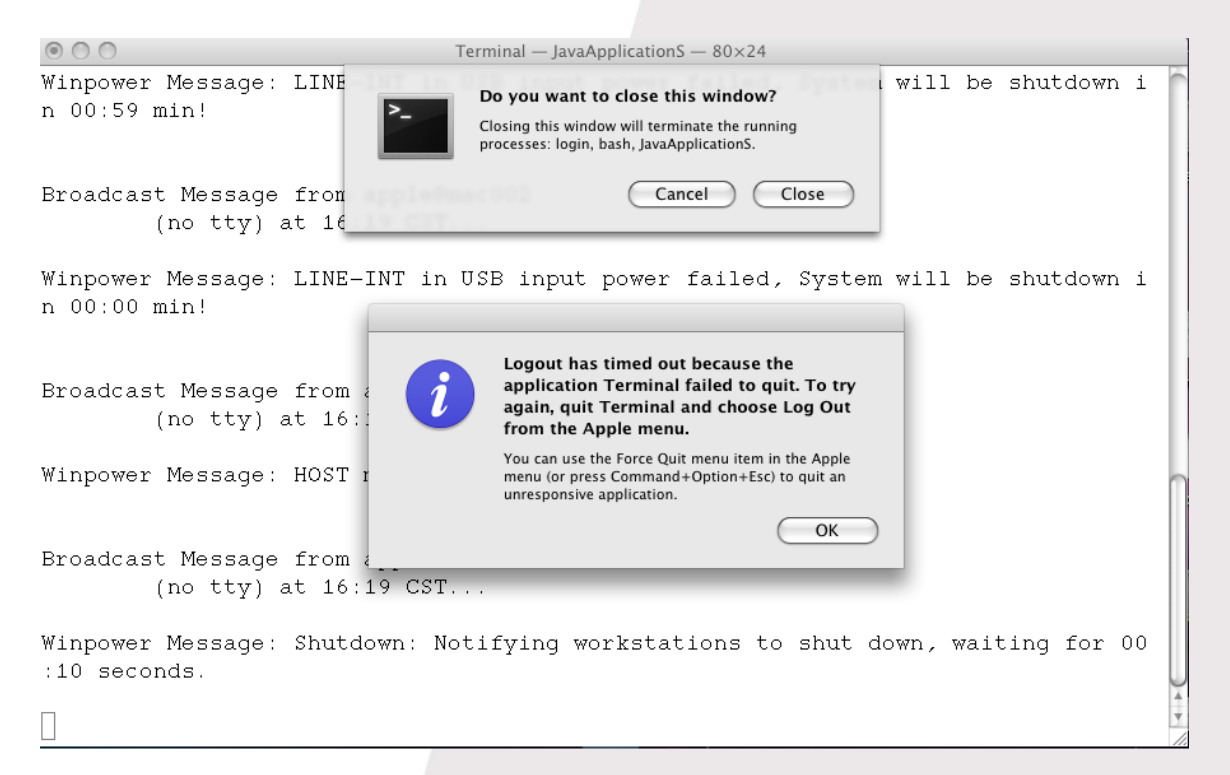

วิธีแก้ไขปัญหา :

เปลี่ยนการตั้งค่าเทอร์มินอล : เลือก "Terminal" ที่ถูกแสดงอยู่บนมุมซ้ายของ ระบบปฎิบัติการ Mac 10.5 และเลือก "Preferences…" จะมีหน้าต่างปรากฎขึ้นด้านล่าง ให้เลือก " Never" จาก " Prompt before closing" ในหน้า "shell"

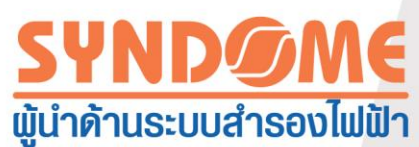

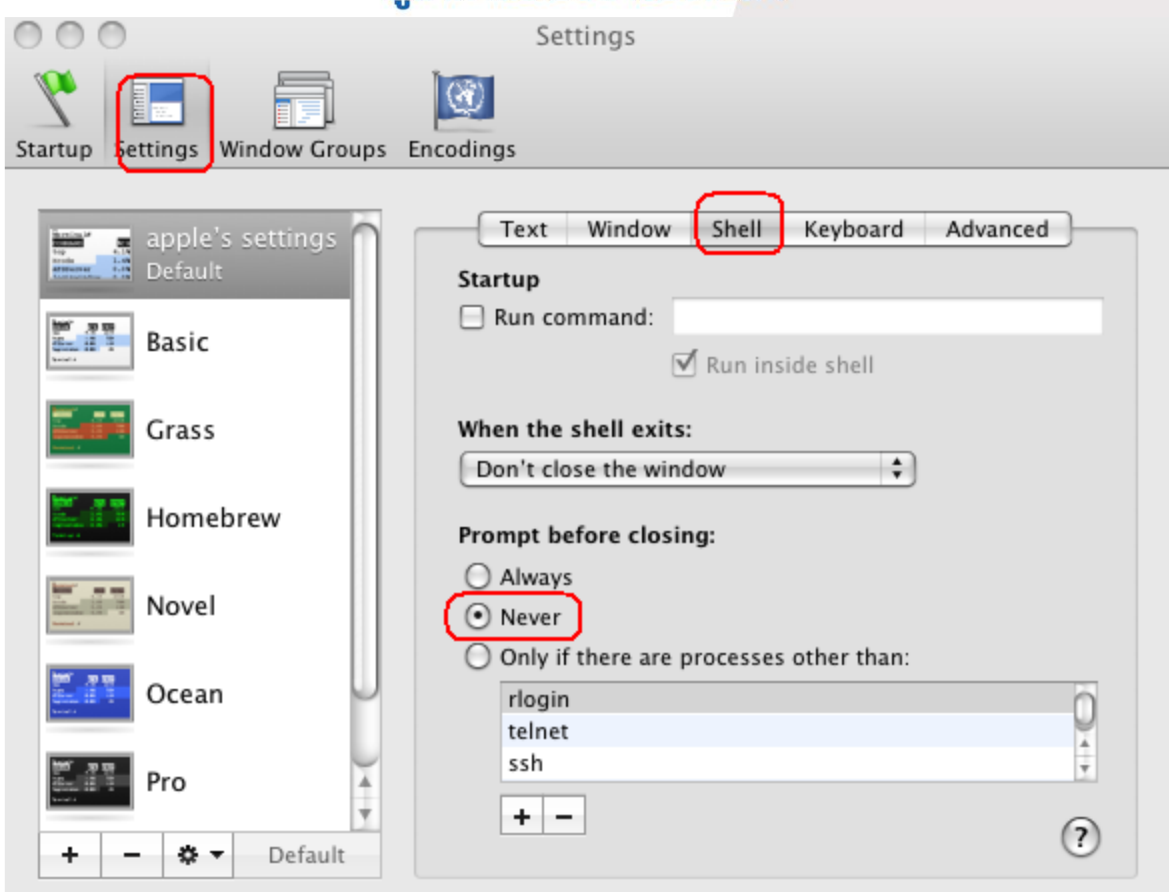

4.6 วิธีใช้ WinPower บน Windows Server 2008

การเตรียมความพร้อมบน Window Server 2008

ก่อนติดตั้ง WinPower ตรวจสอบให้แน่ใจก่อนว่า กำหนดค่า Window Server 2008 ไว้ถูกต้อง รวมถึงการตั้งค่าพอร์ตและเครือข่าย (Network)

บันทึก : ถ้าคุณต้องการที่จะกำหนด WinPower โดย Agent ตัวอื่น ต้องปิด firewall ก่อนถ้าคุณ ต้องการที่จะใช้ ฟังก์ชั่น Remote Desktop คุณต้องเปิดฟังก์ชั่นการทำงานนี้ก่อน

ค าสั่งด้านล่างนี้อาจถูกใช้

 $\triangleright$  คำสั่งปิด firewall

ค าสั่ง : netsh firewall set opmode disable

➢ เปิด Remote Desktop

- 1. เข้าคำสั่ง "regedit" เพื่อเปิด "REGEDIT UI"
- 2. แก้ไข HKEY LOCAL MACHINE\SYSTEM\CurrentControlSet\Control\Terminal Server\fDentTSConnections=0

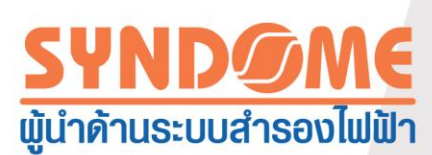

3. เปิดพอร์ต สำหรับฟังก์ชั่นการทำงานแบบ Remote Desktop ใช้คำสั่ง : Netsh firewall set portopening tcp 3389

การติดตั้ง WinPower

- ➢ คัดลอกไฟล์ติดตั้ง "setup.exe" วางที่ Windows Server 2008
- ➢ ไปยังต าแหน่งที่วางไฟล์ติดตั้งไว้
- ➢ เริ่มการติดตั้ง

ผู้ใช้งานสามารถติดตั้ง WinPower ได้ทั้งแบบไม่แจ้งเตือนและแบบปกติ ้วิธีติดตั้งแบบไม่แจ้งเตือน : เข้าคำสั่ง "setup –I silent" หรือ "setup.exe –t silent"

หลังจากนั้นการติดตั้งจะเริ่มดำเนินการ, รอสักครู่จนดำเนินการเสร็จ

้วิธีติดตั้งแบบปกติ : เข้าคำสั่ง "setup" หรือ "setup.exe" หลังจากนั้นการติดตั้งจะเริ่ม ด าเนินการ, คลิก "next" จนด าเนินการติดตั้งเสร็จ

# ตรวจสอบถ้าการติดตั้งสำเร็จ

1. เข้าตามเส้นทางที่ติดตั้ง ค่าdefault ของเส้นทาง คือ c:\Program file (x86)\MonitorSoftware, หาไฟล์ "UPSEVENT.CSV", เข้าคำสั่ง "type UPSEVENT.CSV" บันทึกการทำงานของAgent จะถูกแสดง อ้างอิง Screenshot ด้านล่าง ที่แสดงว่า WinPower กำลังทำงานอยู่

C:\Program Files (x86)\MonitorSoftware>

> ่ 2. เข้าตามเส้นทางที่ติดตั้ง เพื่อเริ่มต้น WinPower ด้วยคำสั่ง "Manager" WinPower จะแสดง ตามภาพข้างล่าง

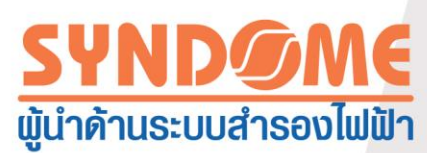

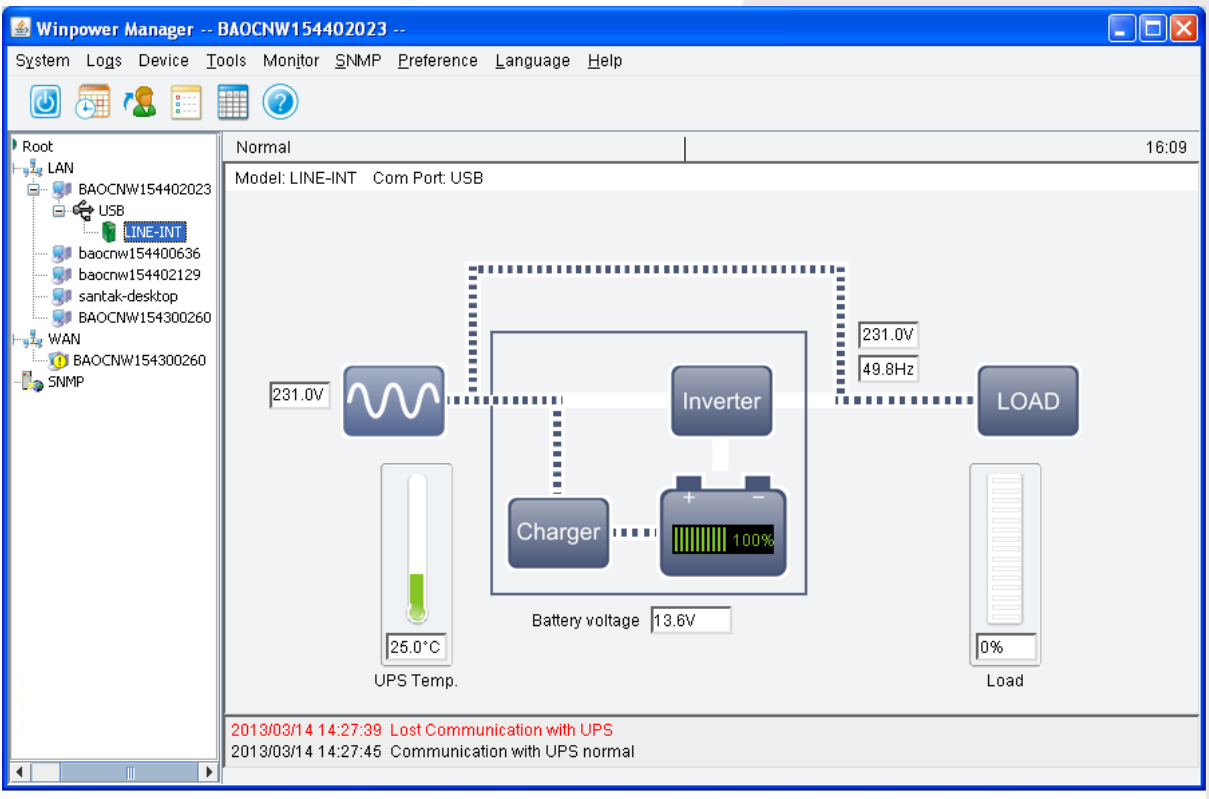

3. ตรวจสอบสถานะในการประมวลผลของ WinPower เข้าคำสั่ง "tasklist" เพื่อเปิด task manager ดู screenshot ด้านล่าง ถ้าทุกขั้นตอนทำงานเป็นปกติ (ในกรอบแดง) นั่นแสดง ว่า WinPower ทำงานเป็นปกติ

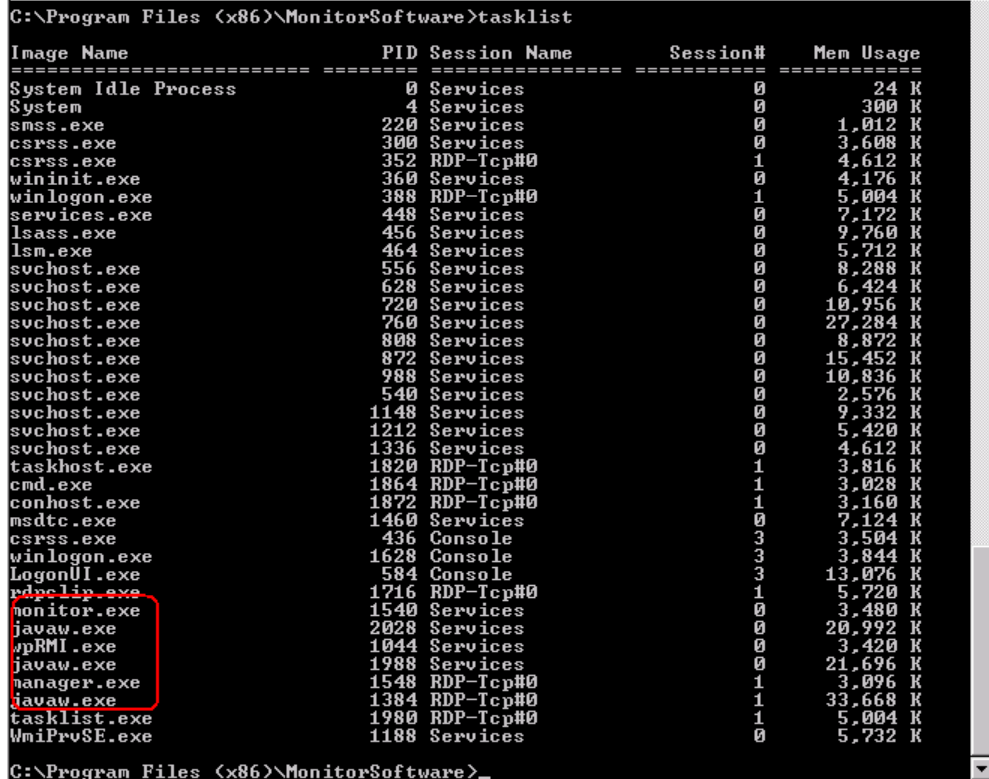

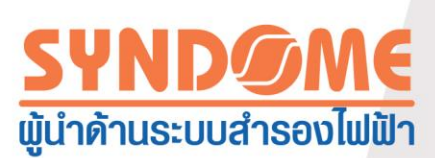

การถอนการติดตั้ง WinPower

- 1. ปิดหน้าต่างแสดงผลของ WinPower เข้าไปยังตำแหน่งที่ติดตั้งโปรแกรมไว้ ซึ่งค่า default จะอยู่ที่ c:\Program file(X86)\MonitorSoftware, ใช้คำสั่ง "wpExit" เพื่อหยุดการทำงานของ WinPower หลังจากนั้นรอสักครู่
- 2. เข้าไปยังตำแหน่งที่ติดตั้งโปรแกรมไว้ ซึ่งค่า default จะอยู่ที่ c:\Program file(X86)\MonitorSoftware, หาไฟล์ "UninstallerData"

ผู้ใช้งานสามารถถอนการติดตั้งทั้งแบบไม่แจ้งเตือนและแบบปกติ

้วิธีถอนการติดตั้งแบบไม่แจ้งเตือน : เข้าใช้ไฟล์ "UninstallerData"หลังจากนั้นใช้คำสั่ง

"Uninstall –I silent" หรือ "Uninstall.exe –t silent"หลังจากนั้นการถอนการติดตั้งจะเริ่ม ด าเนินการ, รอสักครู่จนด าเนินการเสร็จ

้ วิธีติดตั้งแบบปกติ : เข้าใช้ไฟล์ "UninstallerData"หลังจากนั้นใช้คำสั่ง "Uninstall" หรือ "Uninstall.exe" เพื่อถอนการติดตั้ง WinPower , คลิก "next" จนดำเนินการถอนการติดตั้ง เสร็จ

4.7 วิธีการใช้ WinPower บน VMware ESX 3.5/4.0/4.1

ในส่วนนี้จะให้คำอธิบายการติดตั้งและกำหนดค่า WinPower บน เซิฟเวอร์ VMware ESX WinPower อนุญาตให้ผู้ใช้งานเชื่อมต่อ VMware ESX 3.5/4.0/4.1กับเครื่องสำรองไฟฟ้า (UPS) โดยใช้ พอร์ต RS232 หรือ USB

ู บันทึก : เมื่อต้องการที่จะเชื่อมต่อ VMware ESX 3.5/4.0/4.1กับเครื่องสำรองไฟฟ้า (UPS) โดย ่ ใช้พอร์ต USB ผู้ใช้งานต้องทำคำสั่งเพื่อเปิดใช้งาน usb.0 ในระบบของคุณ เพื่อให้การสื่อสารทางพอร์ต USB เป็นปกติ หลังจากนั้นเริ่มต้น เซิฟเวอร์ VMware ESX 4.0/4.1ค าสั่งที่ใช้ : esxcfg-module –s "libusb\_support=1" usb.0

.ถ้าผู้ใช้งานไม่ต้องการที่จะระบุคำสั่งด้านบน ผู้ใช้งานสามารถเริ่มต้น WinPowerหลังจากติดตั้ง ครั้งแรก หลังจากนั้นเริ่มต้นเซิฟเวอร์ VMware ESX 4.0/4.1 ใหม่ การสื่อสารทางพอร์ต USB จะเป็น ปกติ

WinPower จะตรวจสอบและกำหนดค่าผ่านทาง Agent ทั้งใน OS Windows หรือ Linux

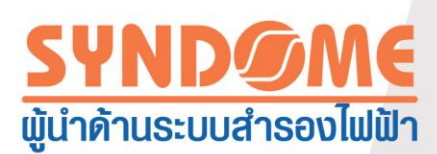

WinPower แจ้งเตือนเหตุการณ์เกี่ยวกับกระแสไฟฟ้าของ VMware หรือการแจ้งเตือนของเครื่อง ี สำรองไฟฟ้าด้วยหน้าต่างข้อมูลแจ้งเตือนบนเครือข่ายบนConsole WinPower ยังช่วยปิดเซิฟเวอร์ VMware ESX และ virtual machine ที่อยู่บน VMware อย่างปลอดภัย

ก่อนปิดระบบ VMware ESX ใช้ สคริปต์ Shutdown.sh เพื่อปิด virtual machine ที่อยู่บน VMware อย่างปลอดภัย

การทำงานของWinPower ทั้งหมดได้รับการทดสอบบนเซิฟเวอร์ VMware โดยมี virtual machine ที่อยู่บน VMware 2 Guest (Windows 2003 และ Windows XP) ภายใต้เงื่อนไขต่างๆ ตัวอย่างเช่น :

- เครื่องสำรองไฟฟ้าแบตเตอรี่ต่ำ
- ระยะเวลาใช้กระแสจากแบตเตอรี่สิ้นสุด

การทดสอบการทำงานรวมถึง  $\cdot$ 

- การปิด เซิฟเวอร์ VMware อย่างปลอดภัย
- การปิด virtual machine ที่อยู่บน VMware อย่างปลอดภัย

• WinPower แสดงแจ้งเตือนเหตุการณ์เกี่ยวกับกระแสไฟฟ้าของ VMware หรือการแจ้งเตือน ้ของเครื่องสำรองไฟฟ้า

# การติดตั้ง

้เนื้อหาในส่วนนี้จะให้ข้อมูลเกี่ยวกับการติดตั้งและการกำหนดค่า WinPower บน เซิฟเวอร์ VMware และ ติดตั้งเครื่องมือของ VMware บน virtual machine

ความต้องการที่จำเป็น :

- เซิฟเวอร์ VMware มีพื้นที่ว่าง ฮาร์ดดิส 125 MB
- VMware Infrastructure client ต้องถูกติดตั้ง บน VMware Guest

การติดตั้ง Software

วีธีการติดตั้ง WinPower :

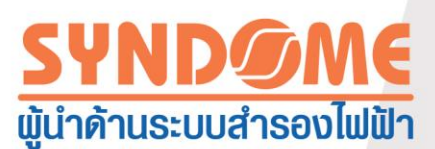

- 1. ดาวน์โหลด WinPower จากเวปไซด์ หรือจาก แผ่น CD ที่มาพร้อมเครื่องสำรองไฟฟ้า
- 2. ใช้คำสั่งต่อไปนี้สำหรับติดตั้ง WinPower :
- $\blacktriangle$  สำหรับการติดตั้งจาก CD ใช้คำสั่ง  $\cdot$

Mount/dev/cdrom/mnt

Cd/mnt/Linux

./setup\_console.bin

 $\blacktriangle$  สำหรับการติดตั้งโดยใช้ไฟล์จากการดาวน์โหลด ใช้คำสั่ง :

Tar -zxvf WinPower\_setup\_Linux.tar.gz

cd /mnt/Linux

./setup\_console.bin

3. เริ่มต้น Agent จากตำแหน่งที่ติดตั้ง, ใช้คำสั่ง :

./agent start

การติดตั้ง VMware Tools บน virtual machine ที่เป็น OS Windows

วิธีการติดตั้ง VMware Tools บนvirtual machineที่เป็น OS Windows :

1. บนหน้า VM Templates เคลื่อนเคอเซอร์ไปเหนือ ชื่อTemplate ของ virtual machine

และเลือกดู Console จาก ตัวเลือก Menu

- 2. ใส่แผ่นและเริ่มติดตั้งจากแผ่นสำหรับ OS Windows
- 3. ล็อกอินเข้าระบบปฎิบัติการของvirtual machine และเลือกติดตั้ง VMware Tools
- 4. จากภายในระบบปฎิบัติการของvirtual machine ยืนยันการติดตั้ง VMware Toolsและเริ่ม ท างานตัวช่วย Install Shield

 $\blacktriangle$  ถ้า auto-run ถูกเปิดในระบบปฏิบัติการของ virtual machine ( ซึ่งเป็นค่า default ของ OS Windows) หน้าต่างติดตั้งจะเปิดอัตโนมัติ

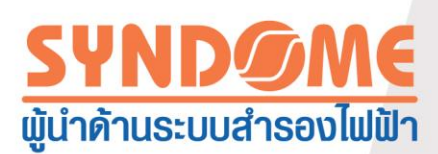

▲ถ้า auto-run ไม่ถูกเปิด เริ่มต้นต้นตัวติดตั้ง VMware Tools โดยเลือก Start >>> Run และ ี พิมพ์ D:\setup.exe ที่ D: เป็น ไดรฟ์ของ CD-ROM จำลอง

5. ปฏิบัติตามคำแนะนำบนหน้าจอแสดงผล

 $\blacktriangle$  บนระบบปฏิบัติการ Windows Server 2003, ไดรเวอร์ SVGA จะถูกติดตั้งอัตโนมัติและ OS บน virtual machine จะใช้งานไดรเวอร์ตัวนี้ได้ภายหลัง เริ่มต้นการทำงานใหม่ (reboot)

 $\blacktriangle$  หลังจากติดตั้ง VMware Tools สำหรับระบบปฏิบัติการ Windows 2000 และ Windows XP ู บน virtual machine ต้อง เริ่มต้นการทำงานใหม่ (reboot)ก่อน ถึงจะใช้งานไดรเวอร์ที่ติดตั้งได้

การติดตั้ง VMware Tools บน virtual machine ที่ใช้ Linux

ชุดติดตั้ง VMware Toolsอยู่บน CD ติดตั้งของ VMware Server ที่ตำแหน่ง \VMWare\RPMS วีธีการติดตั้ง VMware Tools สำหรับ virtual machine ที่ใช้ Linux :

1. บนหน้า Templates เคลื่อนเคอเซอร์ไปเหนือ Template ของ virtual machine และเลือก

View Console จากตัวเลือก Menu

- 2. ใสแผ่น CD และเริ่มติดตั้งจากแผ่น สำหรับเซิฟเวอร์ VMware
- 3. ล็อกอินเข้าระบบปฎิบัติการของvirtual machine และเลือกติดตั้ง VMware Tools
- 4. บังคับให้เล่นจากแผ่น CD (Mount) ด้วยคำสั่ง :

Mount/dev/cdrom/mnt

5. ติดตั้งโดยใช้คำสั่ง :

cd/mnt/VMware/RPMS

rpm –Uvh VMware-esx-tools-\*\*\*.i386.rpm

บันทึก: ชื่อชุดติดตั้งส่วนใหญ่จะแตกต่างกัน

6. กำหนดค่า VMware Tools ด้วยคำสั่ง :

Vmware-config-tools.pl

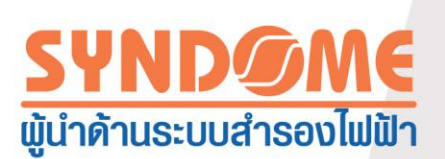

- 7. เลือกหมายเลข : 1
- $8$ . เริ่มต้น VMware Tools ด้วยคำสั่ง  $\cdot$

Vmware-toolbox &

VMware Tools ถ้ามันสามารถใช้งานได้ปกติมันจะปรากฎบน summary row displays(อ้างอิงภาพที่

4.7.1)

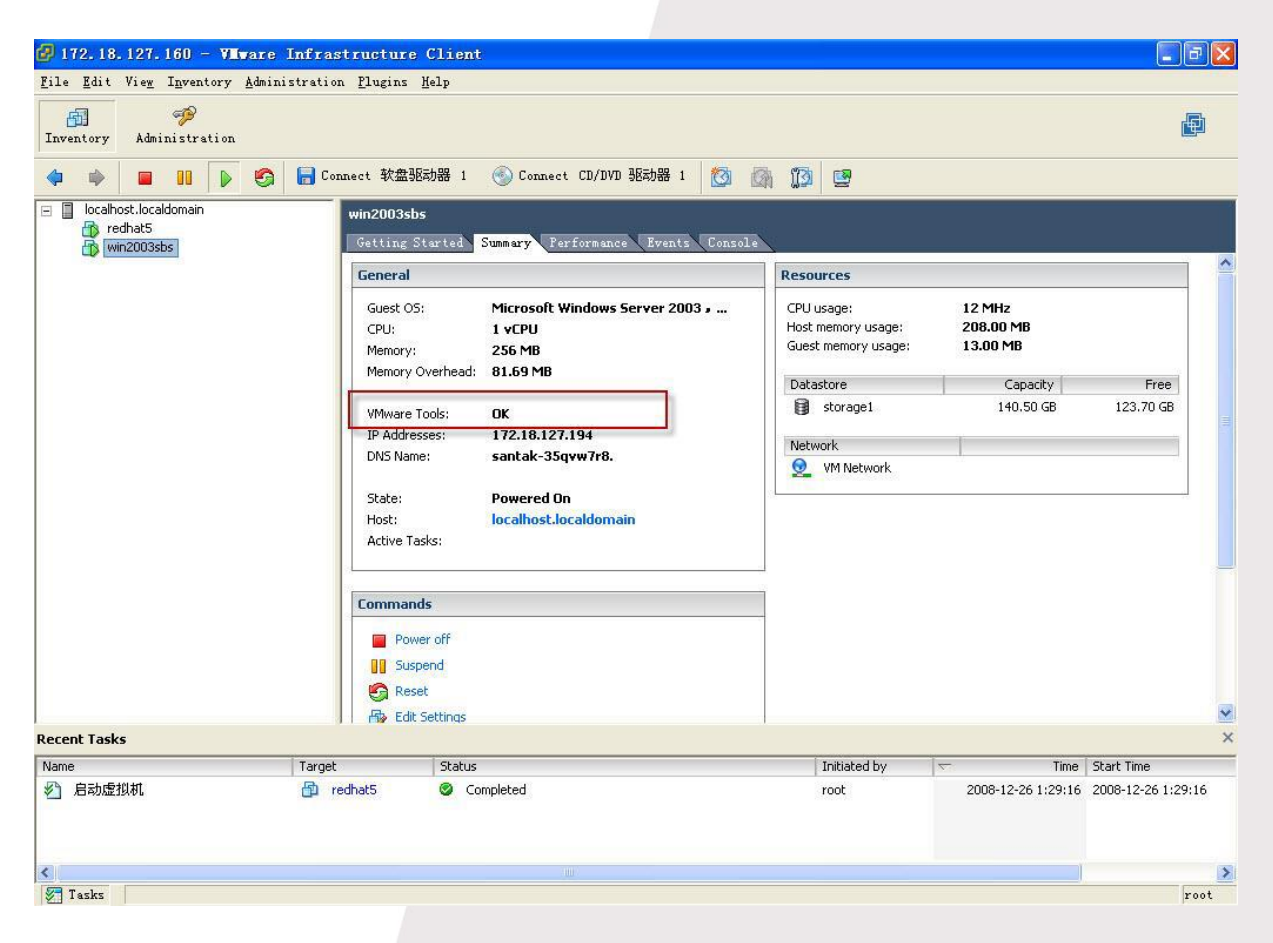

ภาพที่ 4.7.1

การกำหนดค่า

ในส่วนนี้จะอธิบายการกำหนดค่าสำหรับWinPower และ สำหรับ เซิฟเวอร์VMware

การกำหนดค่าให้ WinPower

้เซีพเวอร์ VMware ทำงานในลักษณะ Console และไม่สามารถถูกใช้สำหรับกำหนดค่า ต้องใช้ Agent ที่เป็นรุ่นเดียวกัน เพื่อกำหนดค่าให้กับเซิฟเวอร์ VMware

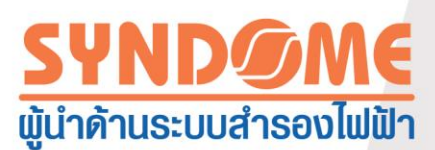

1. เริ่มต้นหน้าแสดงผลสำหรับการจัดการ บนAgentที่ทำหน้าที่ควบคุม ในระบบปฎิบัติการ

#### Windows

2. ถ้าสองAgent อยู่ในวงLAN เดียวกัน ไครเอนด์ของ เซิฟเวอร์ VMware จะเพิ่มลักษณะ

โครงสร้างเครือข่ายทางกายภาพ(topology) อัตโนมัติหรือมิฉะนั้น ให้ใช้วิธีเพิ่ม Agent โดย ผู้ใช้งาน(เลือก Monitor Remote Device จากเมนู Monitor) WinPower จะคันหาเครื่องสำรอง ์ ไฟฟ้าอัตโนมัติตั้งแต่ครั้งแรกเมื่อ Agent เริ่มต้นทำงานหลังจากติดตั้งแล้ว

ถ้าการค้นหาล้มเหลว :

 $\blacktriangle$  เลือก VMware Server Agent จากแผนผังทางขวามือของหน้าต่างควบคุมของ WinPower

▲เข้าใช้สิทธิอย่างผู้ดูแลระบบ, หลังจากนั้น เลือก "ระบบ"(System)>>>"ค้นหาอุปกรณ์ อัตโนมัติ"(Auto Search Device) เครื่องสำรองไฟฟ้าที่เชื่อมต่ออยู่กับเซิฟเวอร์VMware จะ ปรากฎบนแผนผังทางขวามือของหน้าต่างควบคุมของ WinPower

3. เลือก "อุปกรณ์"(Device)>>> "ตั้งค่าสำหรับปิดระบบ" (Shutdown Parameter) ตั้งระยะเวลา ใช้ไฟฟ้าจากแบตเตอรี่ เลือกตัวเลือก (check box) "เริ่มปิดระบบทันทีเมื่อแบตเตอรี่กำลังไฟ ี ต่ำ"(Begin Shutdown Immediately if Battery Low) และตัวเลือก(check box) "ทำคำสั่งก่อน ปิดระบบ"(Run Command File before Shutdown) อ้างอิงภาพที่ 4.7.2

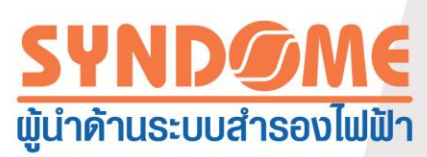

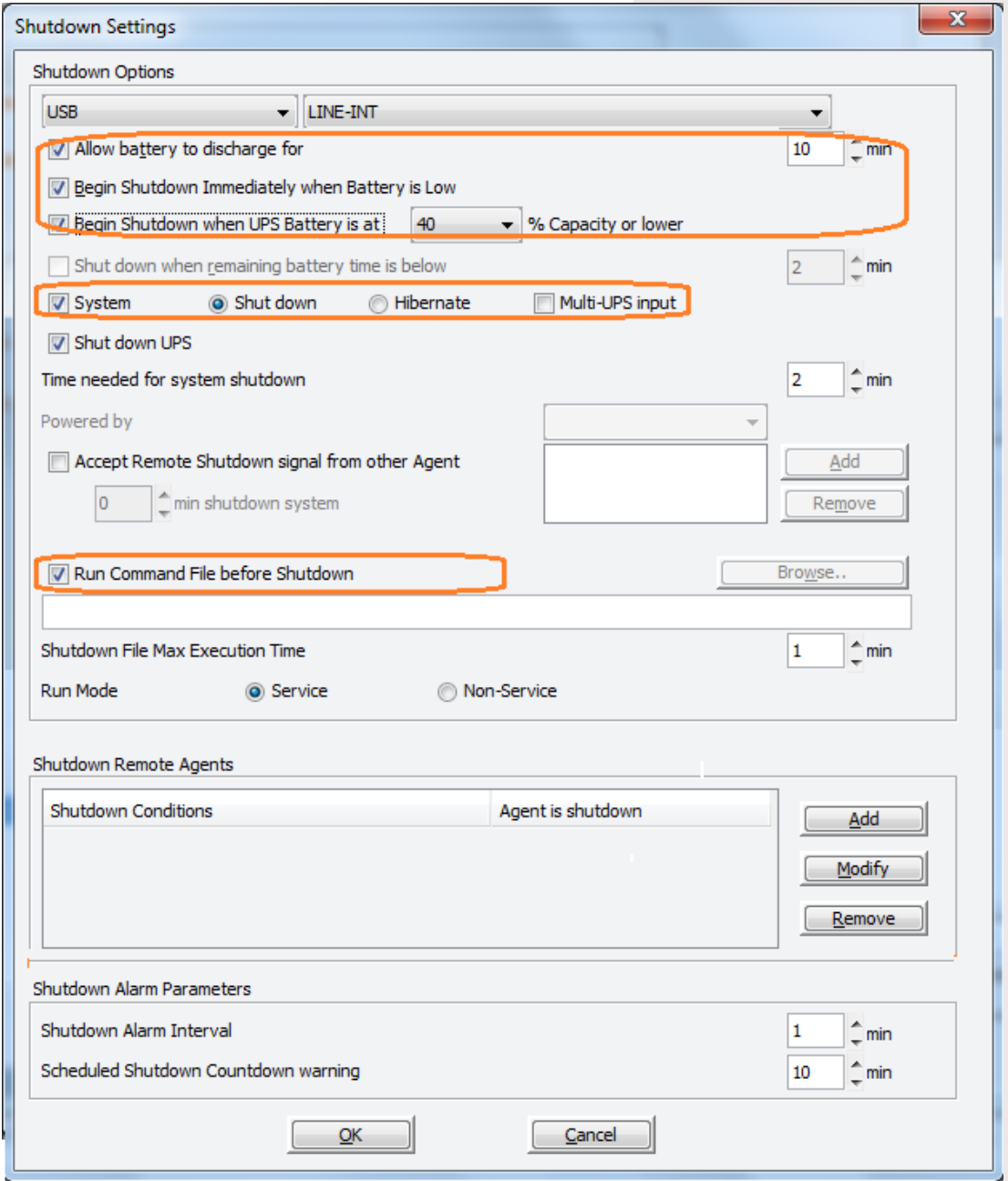

ภาพที่ 4.7.2

ก าหนดค่าเซิฟเวอร์ VMware

ส่วนประกอบฮาร์ดแวร์ทั้งหมดต้องมีการกำหนดค่าเครือข่ายในการทำงาน ที่อนุญาตให้ ส่วน ี ต่าง ๆเหล่านั้นสื่อสารอย่างอิสระระหว่างกัน โดยWinPower ใช้ TCP และ UDP สำหรับสื่อสารกับเครื่อง ส ารองไฟฟ้า

1. ท าให้แน่ใจว่าพอร์ต UDP ถูกเปิดให้ใช้งาน บนไฟร์วอลล์ของ เซิฟเวอร์ ESX

คือพอร์ต 2198,2199,2200
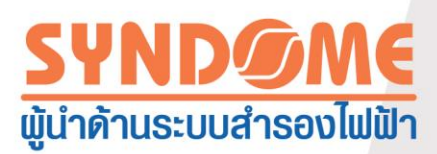

2. ทำให้แน่ใจว่าพอร์ต TCP ถูกเปิดให้ใช้งาน บนไฟร์วอลล์ของ เซิฟเวอร์ ESX คือพอร์ต2099

ตัวอย่างเช่น :

Esexcfg-firewall -0 2198,udp,in,UPSMS

Esexcfg-firewall -0 2199,udp,in,UPSMS

- 3. ถ้าคุณต้องการที่จะปิดไฟร์วอลล์อย่างถาวร ใช้คำสั่ง : chkconfig iptables off
- 4. ถ้าคุณต้องการที่จะปิดไฟร์วอลล์เป็นการชั่วคราว ใช้คำสั่ง : chkconfig iptables stop